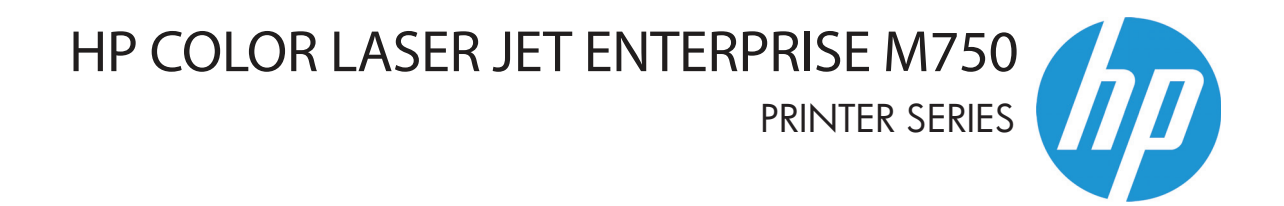

מדריך למשתמש

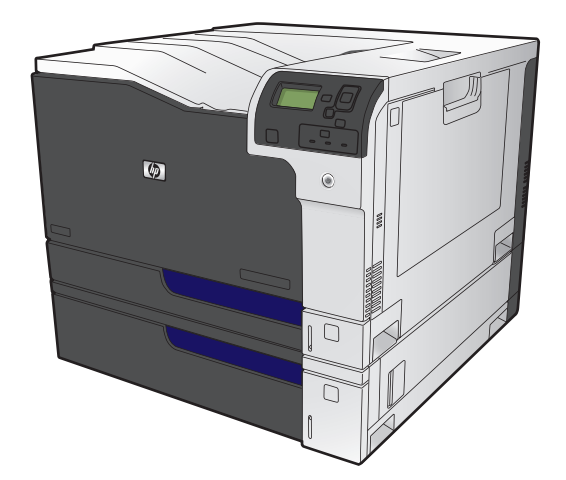

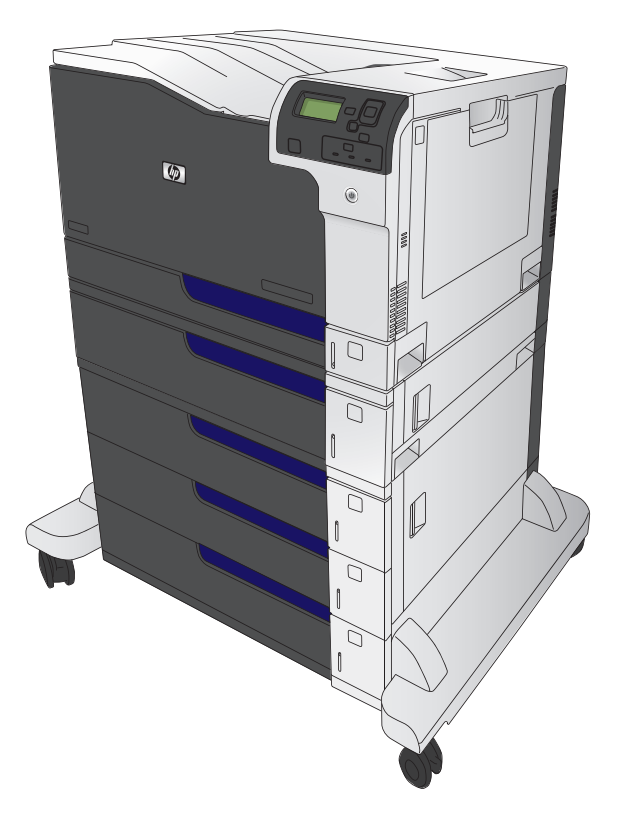

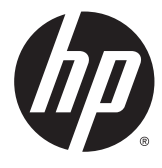

# HP Color LaserJet Enterprise מסדרת מדפסת M750 Printer Series

מדריך למשתמש

#### זכויות יוצרים ורישיון

#### Copyright 2015 HP Development Company, © .L.P

שכפול, התאמה או תרגום ללא הרשאה מראש ובכתב אסורים, אלא כפי שמתיר זאת החוק לעניין זכויות יוצרים.

> המידע הכלול במסמך זה כפוף לשינויים ללא הודעה מראש.

כתבי האחריות היחידים עבור המוצרים והשירותים של HP מצוינים בהצהרות האחריות המפורשות הנלוות לכל מוצר ושירות. אין לפרש דבר במסמך זה כאחריות נוספת. HP לא תישא באחריות לשגיאות טכניות או טעויות עריכה או השמטות במסמך זה.

Edition 1, 11/2015

#### אזכור סימנים מסחריים

TMJava הוא סימן מסחרי של ,Microsystems Sun .Inc בארה"ב.

הם Windows XP®- ו Windows® ,Microsoft® סימנים מסחריים רשומים של Microsoft Corporation בארה"ב.

ENERGY STAR® ENERGY STAR של והסמל <sup>R</sup> הם סימנים רשומים של ארה"ב.

#### מוסכמות המשמשות במדריך זה

.<br>עבה: ∴העצות מספקות רמזים או קיצורי דרך מועילים.

י ווערה: ההערות מספקות פרטים חשובים להסברת רעיון מסוים או לביצוע משימה כלשהי.α

זהירות: סימני 'זהירות' משמשים לציון הליכים שעליך לבצע כדי למנוע אובדן נתונים או נזק למוצר.

אזהרה! אזהרות מסבות את תשומת לבך להליכים ספציפיים שיש לבצע כדי למנוע פציעה, אובדן קטסטרופי של <u>\</u> נתונים או נזק נרחב למוצר.

# תוכן העניינים

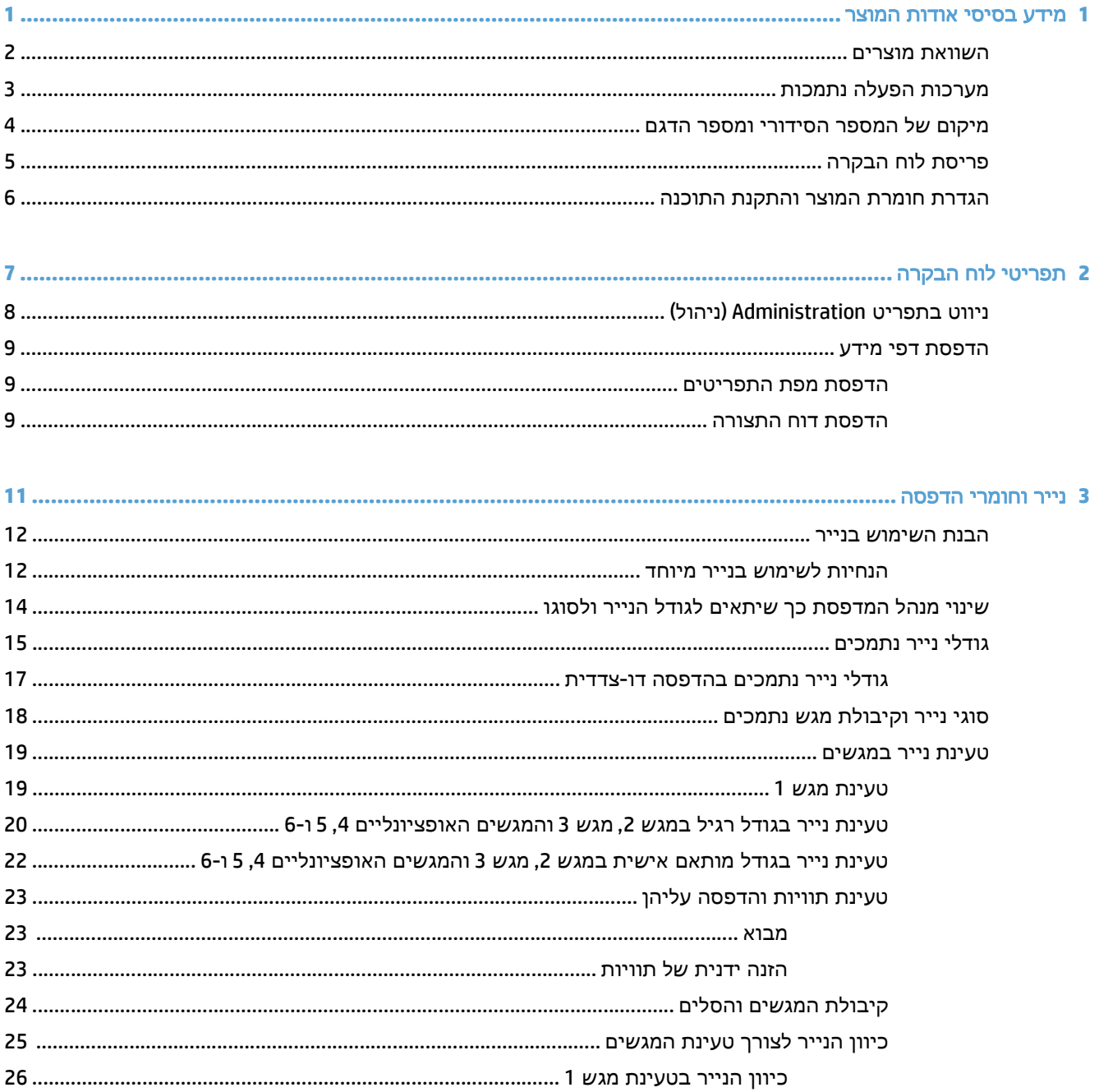

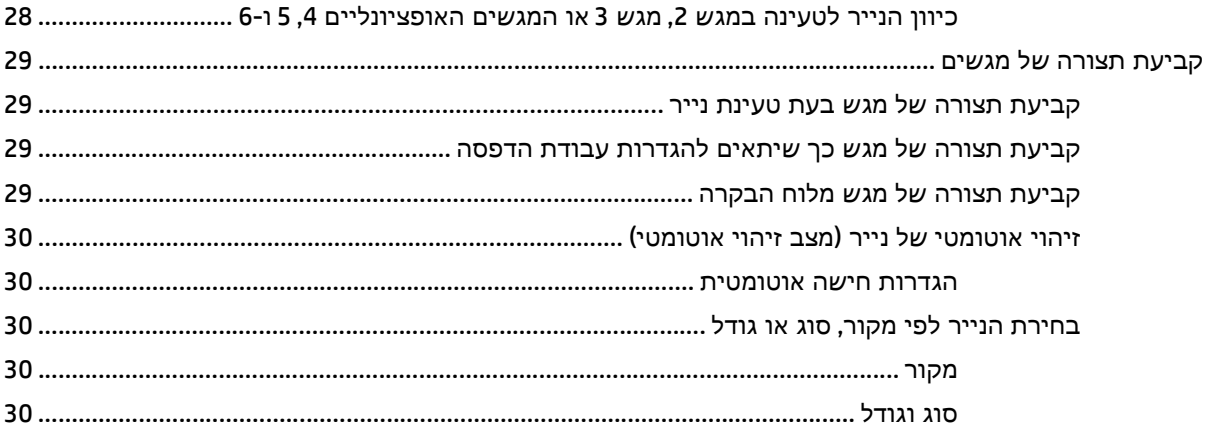

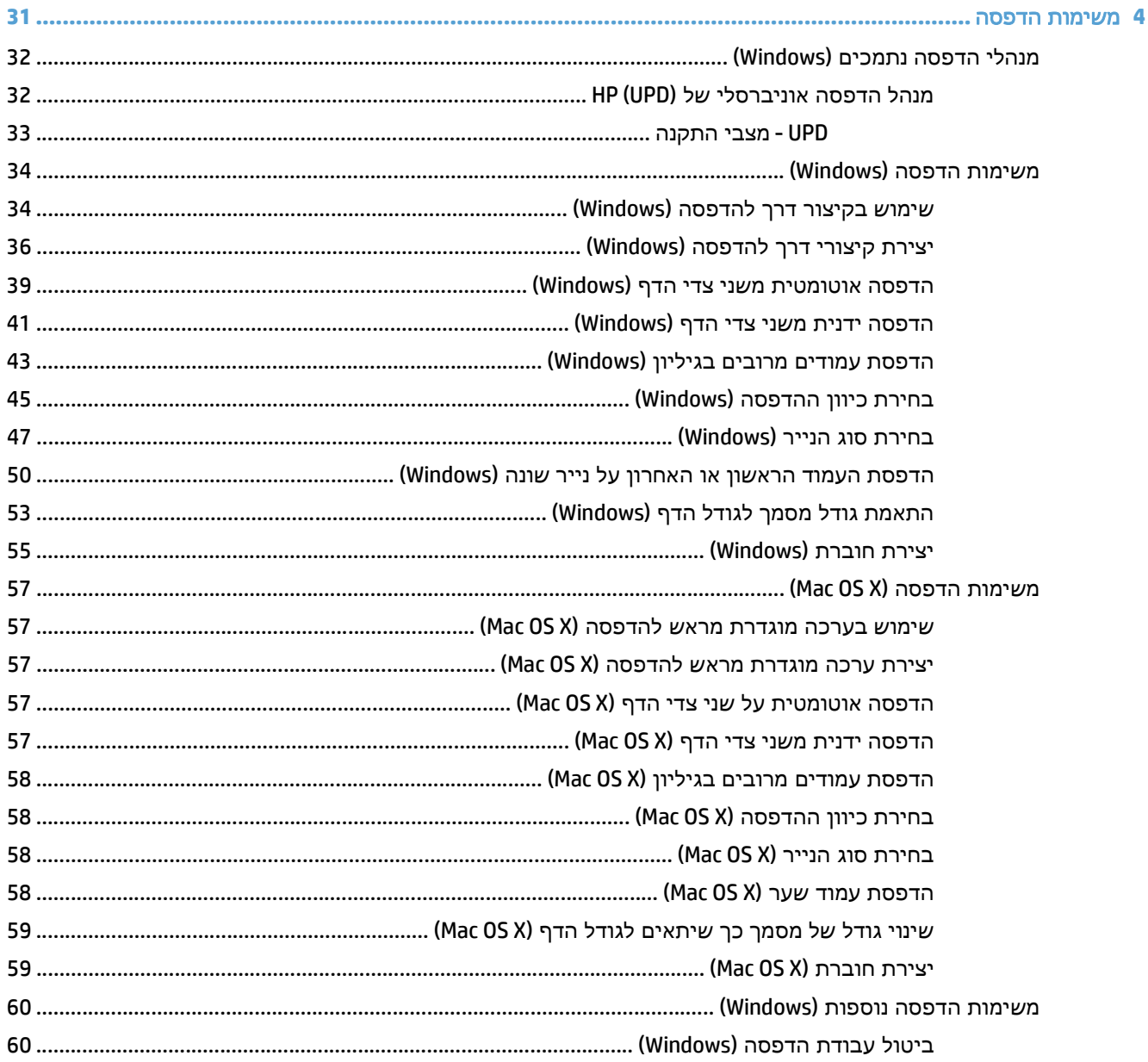

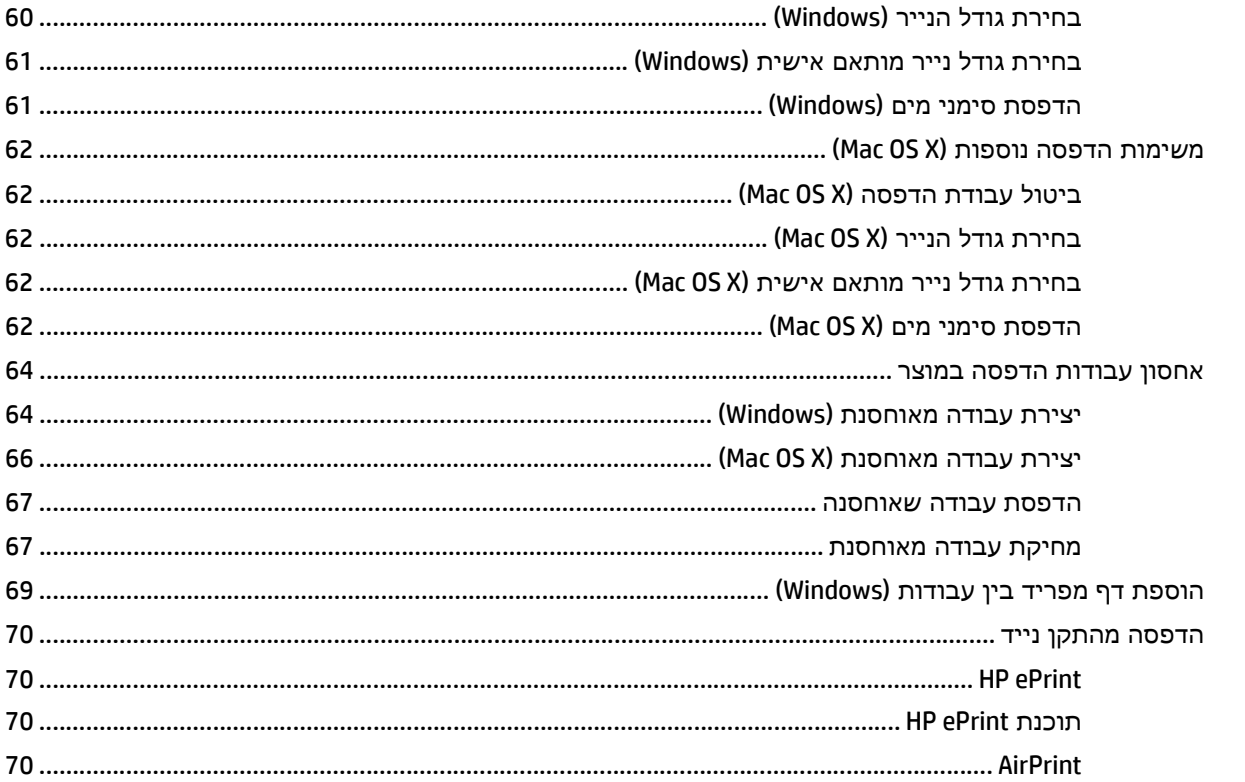

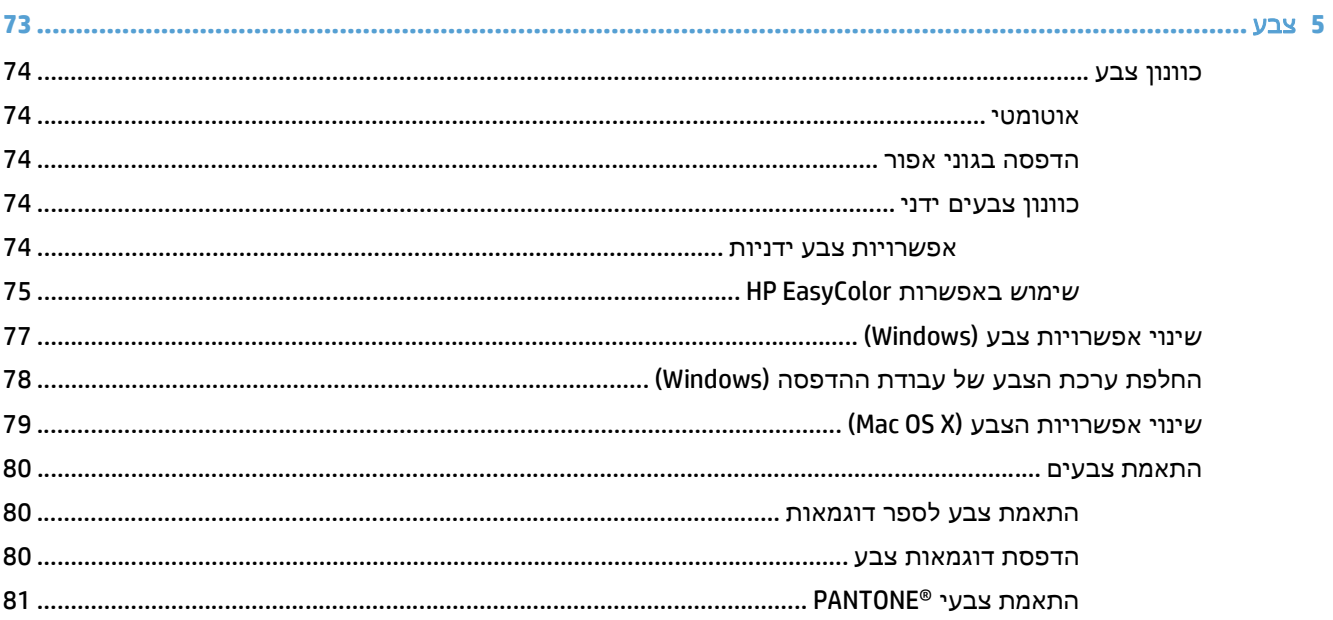

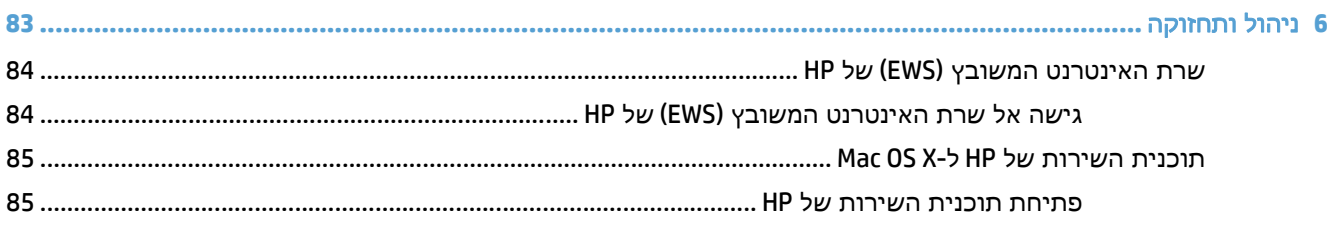

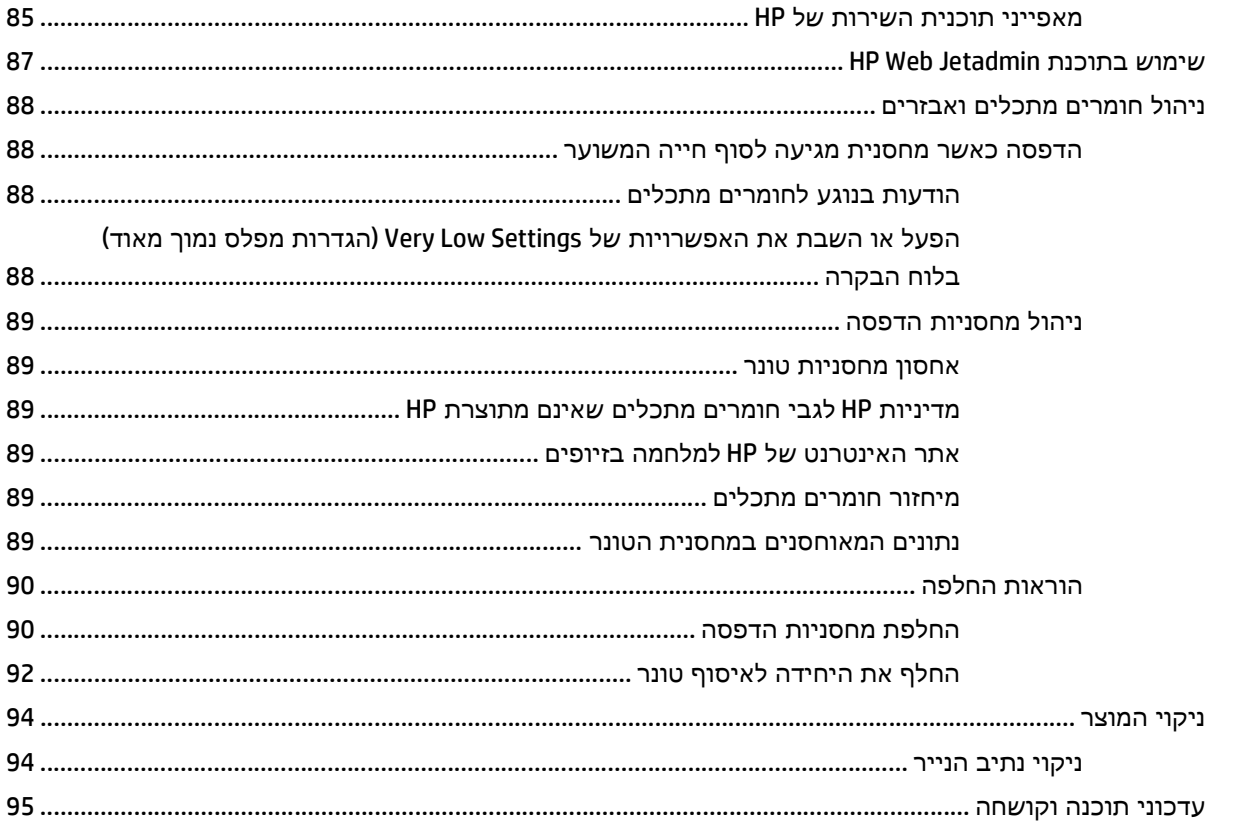

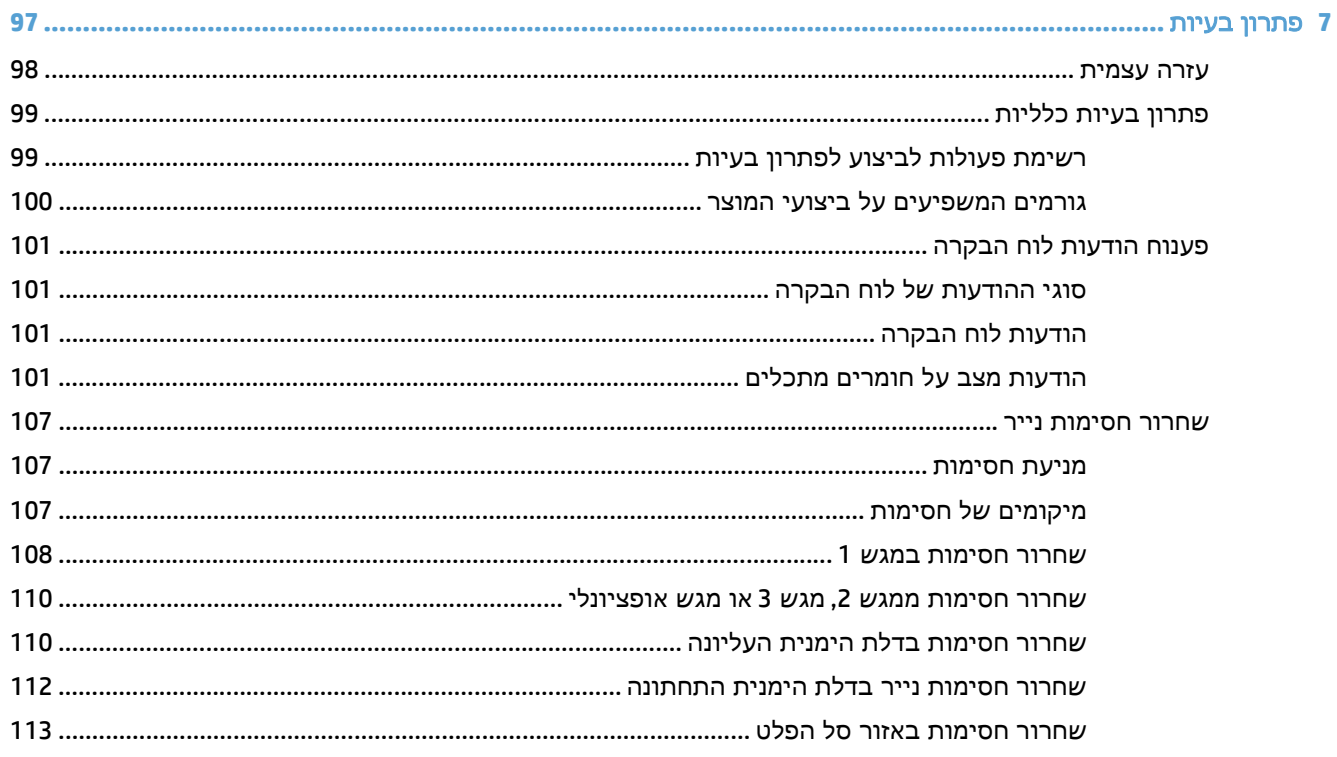

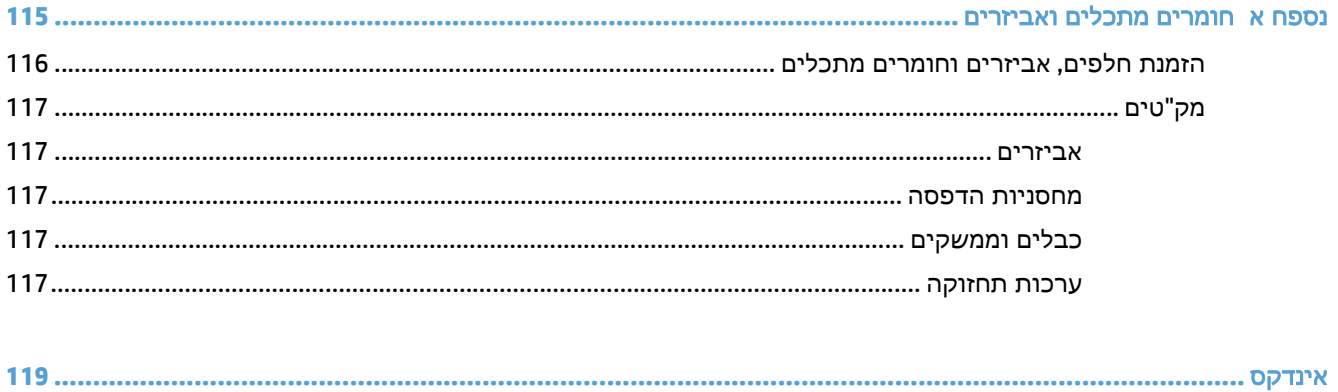

# <span id="page-12-0"></span>**1** מידע בסיסי אודות המוצר

- [השוואת](#page-13-0) מוצרים
- [מערכות](#page-14-0) הפעלה נתמכות
- מיקום של המספר [הסידורי](#page-15-0) ומספר הדגם
	- פריסת לוח [הבקרה](#page-16-0)
	- הגדרת חומרת המוצר [והתקנת](#page-17-0) התוכנה

## השוואת מוצרים

<span id="page-13-0"></span>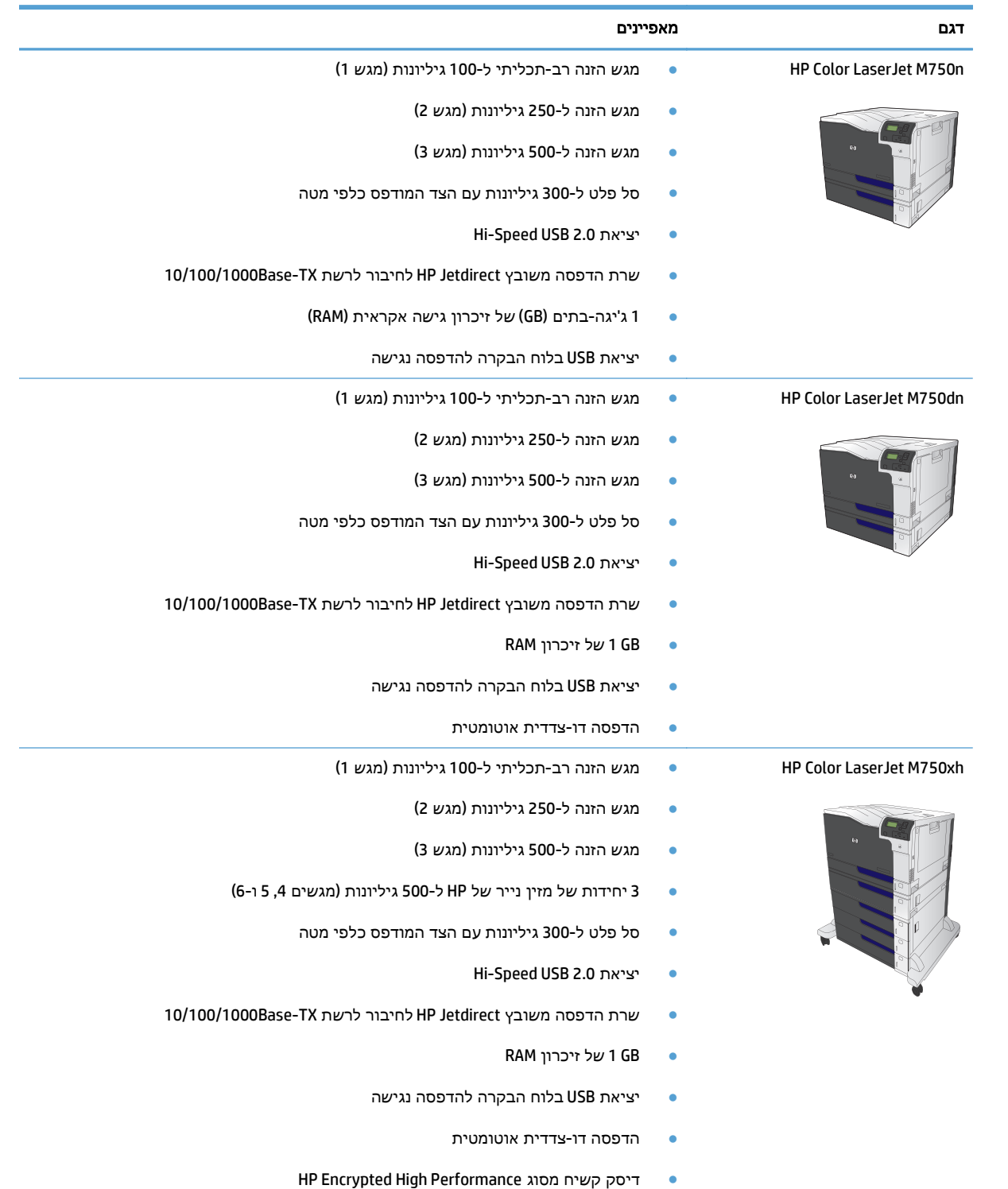

## מערכות הפעלה נתמכות

<span id="page-14-0"></span>יווח היה השימת מערכות ההפעלה הנתמכות חלה על מנהלי ההדפסה של UPD PCL 5 ,Windows PCL 6, וUPD PCL 5 , PS UPD ו-Mac, ועל תקליטור התקנת התוכנה הכלול בחבילה. לקבלת רשימה עדכנית של מערכות הפעלה נתמכות, עבור אל 855colorljM/support/com.hp.www וקבל את העזרה המקיפה של HP עבור המוצר שלך. אם אתה מתגורר מחוץ לארה"ב, עבור אל support/com.hp.www, בחר מדינה/אזור ולאחר מכן לחץ על 'מנהלי התקנים ותוכנה'. הזן שם או מספר מוצר. באזור 'אפשרויות הורדה', לחץ על 'מנהלי התקנים, תוכנה וקושחה'. לחץ על גירסת מערכת ההפעלה ולאחר מכן לחץ על הלחצן 'הורד'.

תוכנית ההתקנה של Mac אינה כלולה בתקליטור. התקליטור מספק שלבים להורדת תוכנית ההתקנה של Mac מהאתר com.hp.www. חלק ממוצרי Mac כבר אינם כוללים כונן פנימי להתקנת תוכנה חדשה מתקליטורים. אם אין ברשותך SuperDrive USB Apple חיצוני, השלבים להורדת תוכנית ההתקנה של Mac הם כדלקמן: עבור אל www.hp.com/support, בחר את המדינה/אזור ולאחר מכן לחץ על 'מנהלי התקנים ותוכנה'. הזן שם או מספר מוצר. באזור 'אפשרויות הורדה', לחץ על 'מנהלי התקנים, תוכנה וקושחה'. לחץ על גירסת מערכת ההפעלה ולאחר מכן לחץ על הלחצן 'הורד'.

3SP XP Windows ואילך במהדורת 32 סיביות ו 64- סיביות.

<mark>יי</mark>ן הערה: ∴Microsoft הפסיקה את התמיכה הרגילה ב-Windows XP באפריל 2009. HP תמשיך לספק תמיכה כמיטב יכולתה עבור מערכת ההפעלה XP ששיווקה הופסק.

Microsoft הפסיקה את התמיכה רגילה ב -XP Windows באפריל .2009 HP תמשיך לספק תמיכה כמיטב יכולתה עבור מערכת ההפעלה XP ששיווקה הופסק.

Vista Windows, במהדורת 32 סיביות ו 64- סיביות; הערה: Starter Vista Windows אינו נתמך על-ידי תוכנית ההתקנה של התוכנה או מנהל ההדפסה.

7 Windows, במהדורת 32 סיביות64/ סיביות

8 Windows, במהדורת 32 סיביות64/ סיביות

הערה: 5 PCL UPD אינו נתמך עבור 8 Windows.

2SP Server 2003 Windows ואילך, במהדורת 32 סיביות ו 64- סיביות

<mark>ייש</mark>חוליה: \_ תוכנית ההתקנה של התוכנה אינה תומכת בגירסת 64 סיביות, אך מנהל ההדפסה תומך בה.

י∰חערה: Microsoft הפסיקה את התמיכה הרגילה ב-Windows Server 2003 ביולי 2010. HP תמשיך לספק תמיכה <mark>.</mark> כמיטב יכולתה עבור מערכת ההפעלה 2003 Server ששיווקה הופסק.

2008 Server Windows, במהדורת 32 סיביות ו 64- סיביות

סיביות 64 במהדורת ,Windows Server 2008 R2

2012 Server Windows במהדורת 64 סיביות

הערה: 5 PCL UPD אינו נתמך עבור 2012 Server Windows.

10.8 Mountain Lion-ו 10.7 Lion ,10.6 בגירסאות Mac OS X

תקליטור תוכנית ההתקנה של תוכנת HP מבצע את התקנת מנהל ההתקן הנפרד 6 PCL HP עבור מערכות הפעלה Windows לצד תוכנות אופציונליות אחרות.

## מיקום של המספר הסידורי ומספר הדגם

<span id="page-15-0"></span>מספר הדגם והמספר הסידורי מופיעים על-גבי תווית הזיהוי הממוקמת בצידו השמאלי של המוצר. המספר הסידורי כולל פרטים על מדינת/אזור המקור, גרסת המוצר, קוד הייצור ומספר הייצור של המוצר.

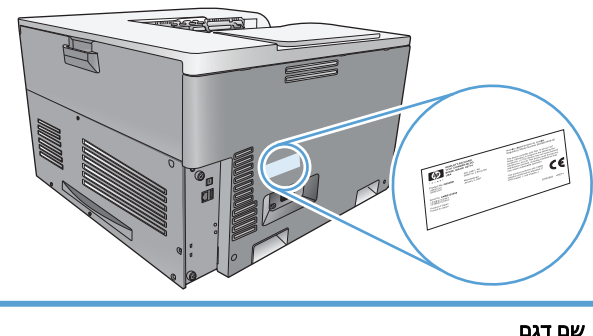

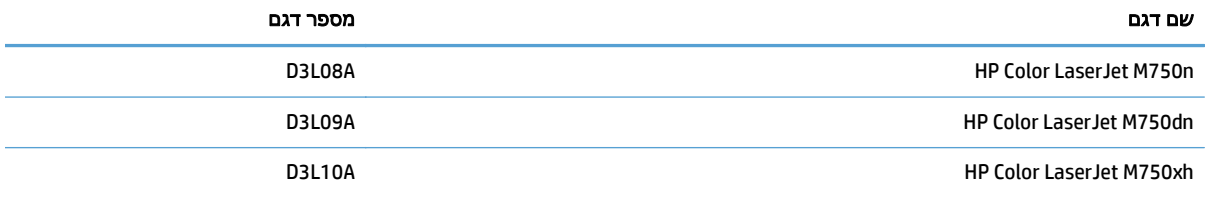

## פריסת לוח הבקרה

לוח הבקרה כולל תצוגת טקסט וגרפיקה בצבע, לחצני בקרת עבודות ושלוש נוריות חיווי (LED(.

<span id="page-16-0"></span>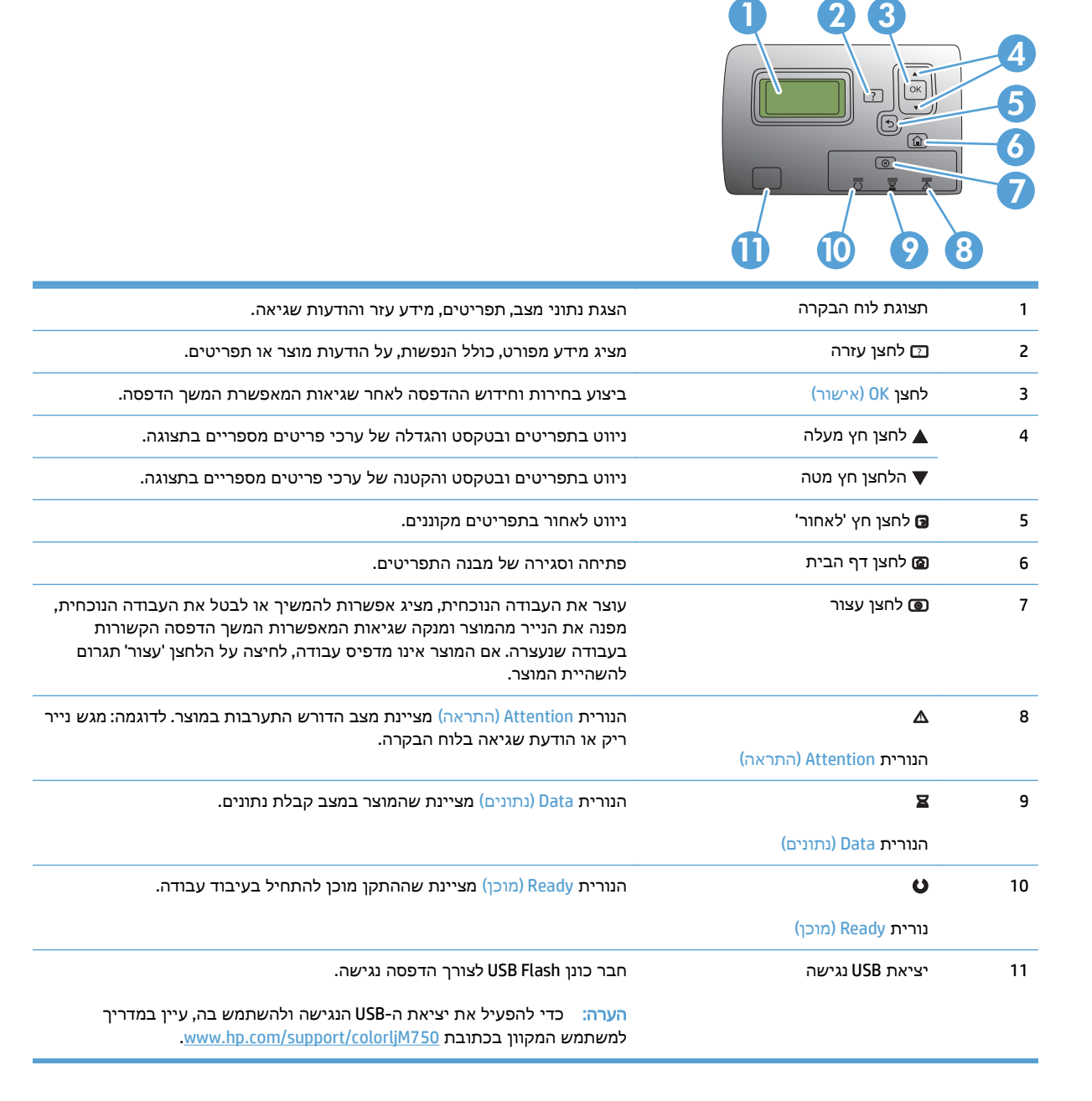

## הגדרת חומרת המוצר והתקנת התוכנה

<span id="page-17-0"></span>לקבלת הוראות הגדרה בסיסיות, עיין במדריך התקנת החומרה שקיבלת יחד עם המוצר. לקבלת הוראות נוספות, עבור לאתר התמיכה של HP באינטרנט.

בארה"ב, עבור אל www.hp.com/support/colorljM750 לקבלת העזרה המקיפה של HP עבור המוצר שלך.

מחוץ לארה"ב, בצע את השלבים הבאים:

- [.www.hp.com/support](http://www.hp.com/support) אל עבור .**1**
	- .**2** בחר את המדינה/אזור שלך.
- .**3** לחץ על **Troubleshooting & Support Product**)תמיכה במוצר ופתרון בעיות).
	- .**4** הזן את שם המוצר ולאחר מכן בחר ב **Search**)חפש).

בחר את המוצר שלך כדי למצוא את התמיכה הבאה:

- configure and Install) התקן וקבע תצורה)
	- (והשתמש למד (Learn and use ●
	- problems Solve) פתור בעיות)
- updates software Download) הורד עדכוני תוכנה)
	- forums support Join) הצטרף לפורומי תמיכה)
- information regulatory and warranty Find) חפש מידע על אחריות ותקינה)

# <span id="page-18-0"></span>**2** תפריטי לוח הבקרה

- ניווט [בתפריט](#page-19-0) [Administration](#page-19-0))[ניהול](#page-19-0))
	- [הדפסת](#page-20-0) דפי מידע

## ניווט בתפריט **Administration)** ניהול**)**

<span id="page-19-0"></span>התפריט Administration) ניהול) כולל מספר תפריטי-משנה, שמפורטים בעת בחירת התפריט ולחיצה על הלחצן OK (אישור). לחזרה לרמה הקודמת, לחץ על לחצן 'הקודם'.

- .**1** בלוח הבקרה, לחץ על הלחצן דף הבית .
- .**2** השתמש בלחצני החיצים כדי לנווט אל התפריט Administration) ניהול) ולאחר מכן לחץ על הלחצן OK (אישור).

הערה: באפשרותך לבצע הגדרת מוצר בסיסית באמצעות התפריט Administration) ניהול). השתמש בשרת האינטרנט המשובץ של HP להגדרת מוצר מתקדמת יותר. לפתיחת שרת האינטרנט המשובץ של HP, הזן את כתובת ה-IP או את שם המארח של המוצר בשורת הכתובות של דפדפן האינטרנט.

## הדפסת דפי מידע

<span id="page-20-0"></span>דפי המידע מכילים פרטים על המוצר ועל תצורתו הנוכחית. השתמש בהליכים הבאים כדי להדפיס את דפי המידע שבהם נעשה שימוש לעתים קרובות:

#### הדפסת מפת התפריטים

דוח מפת התפריטים מציג את מבנה התפריט Administration) ניהול) במלואו כדי שתוכל לזהות כיצד לנווט לאפשרויות.

- .**1** בלוח הבקרה, לחץ על הלחצן דף הבית .
	- .**2** פתח את התפריטים הבאים:
	- Administration) ניהול)
		- **Reports)** דוחות**)**
- Pages Status/Configuration) דפי תצורה/מצב)
- .**3** בחר בפריט Map Menu Administration) מפת תפריט הניהול).
	- .**4** בחר את פריט ההדפסה.
	- .**5** לחץ על הלחצן OK) אישור) כדי להדפיס את הדף.

#### הדפסת דוח התצורה

דוח התצורה מפרט את ההגדרות ואת האפשרויות המותקנות הנוכחיות של המוצר. השתמש בדוח זה לאיתור כתובת ה -IP או שם המארח של המוצר, גרסת הקושחה הנוכחית ומידע אודות פרוטוקולי רשת.

- .**1** בלוח הבקרה, לחץ על לחצן דף הבית .
	- .**2** פתח את התפריטים הבאים:
	- Administration) ניהול)
		- **Reports)** דוחות**)**
- Pages Status/Configuration) דפי תצורה/מצב)
	- .**3** בחר בפריט Pages Configuration) דפי תצורה).
- .**4** לחץ על הלחצן OK) אישור) להדפסת הדוח. הדוח מורכב ממספר עמודים.

י ו-IP וכתובת ה-IP או שם המארח של המוצר מופיעים בדף Jetdirect.

# <span id="page-22-0"></span>**3** נייר וחומרי הדפסה

- הבנת [השימוש](#page-23-0) בנייר
- שינוי מנהל [המדפסת](#page-25-0) כך שיתאים לגודל הנייר ולסוגו
	- גודלי נייר [נתמכים](#page-26-0)
	- סוגי נייר [וקיבולת](#page-29-0) מגש נתמכים
		- טעינת נייר [במגשים](#page-30-0)
		- [קביעת](#page-40-0) תצורה של מגשים

### הבנת השימוש בנייר

<span id="page-23-0"></span>מוצר זה תומך במגוון של סוגי נייר וחומרי הדפסה אחרים בהתאם להנחיות המופיעות במדריך למשתמש. נייר או חומרי הדפסה שאינם עומדים בהנחיות אלה עלולים לגרום לאיכות הדפסה ירודה, להגדיל את כמות חסימות הנייר ולגרום לבלאי מואץ במוצר.

לקבלת תוצאות מיטביות, השתמש אך ורק בנייר וחומרי הדפסה מתוצרת HP למדפסות לייזר או שימוש רב-פעמי. אל תשתמש בנייר או בחומרי הדפסה שנועדו למדפסות הזרקת דיו. חברת HP אינה יכולה להמליץ על שימוש במותגים אחרים של חומרי הדפסה, מכיוון ש -HP אינה יכולה לשלוט באיכות שלהם.

ייתכן שסוגי הנייר יענו על כל ההנחיות במדריך למשתמש זה ועדיין לא יפיקו תוצאות משביעות רצון. זו עשויה להיות התוצאה של טיפול לא נאות, רמות טמפרטורה ו /או לחות לא מקובלות, או משתנים אחרים שעליהם אין לחברת HP שליטה.

זהירות: שימוש בנייר או בחומרי הדפסה שאינם עונים על המפרטים של HP עלול לגרום לבעיות במוצר שיצריכו תיקון. תיקון זה אינו מכוסה באחריות של HP או בהסכמי השירות.

#### הנחיות לשימוש בנייר מיוחד

מוצר זה תומך בהדפסה על חומרי הדפסה מיוחדים. היעזר בהנחיות הבאות כדי להגיע לתוצאות טובות. כאשר אתה משתמש בנייר או בחומרי הדפסה מיוחדים, הקפד להגדיר את הסוג והגודל במנהל המדפסת כדי להגיע לתוצאות הטובות ביותר.

זהירות: מוצרי LaserJet HP מבוססים על רכיב Fuser הקושר ומדביק חלקיקי טונר יבשים אל הנייר בנקודות מדויקות ביותר. נייר Paper Laser HP מתוכנן לעמוד בטמפרטורות הגבוהות הדרושות לתהליך. שימוש בנייר המיועד למדפסות inkjet עלול לגרום נזק למוצר.

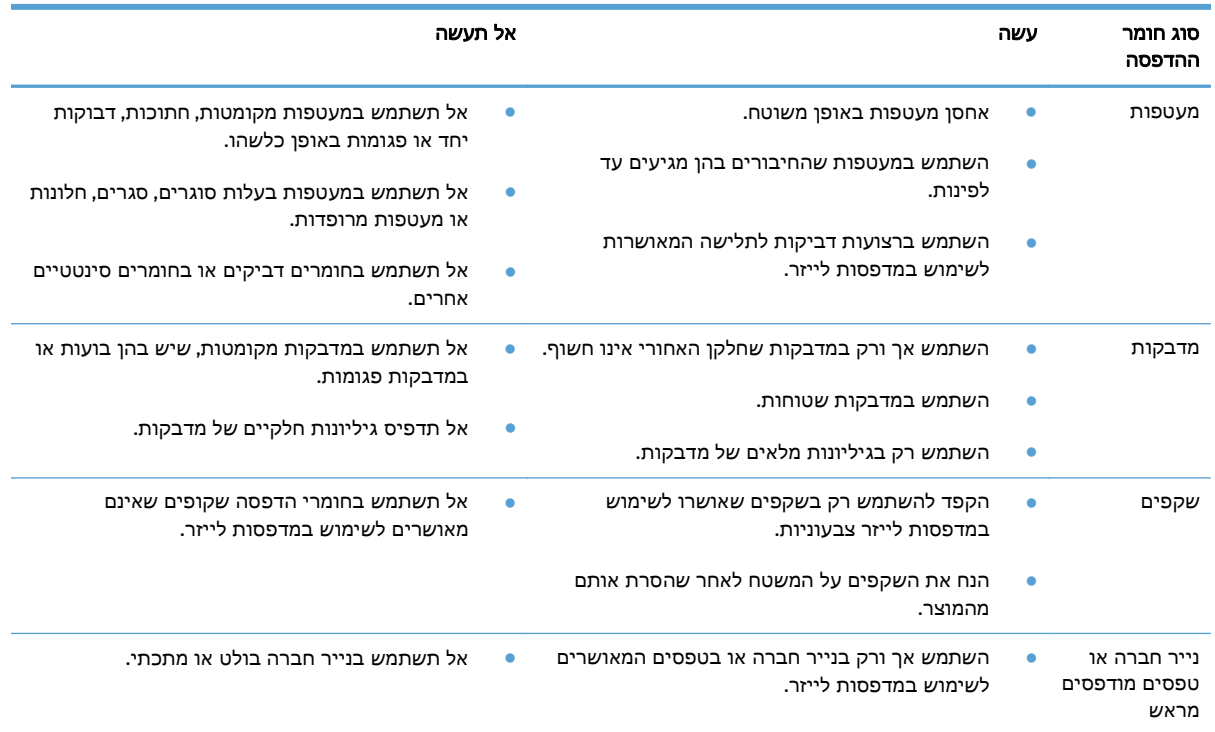

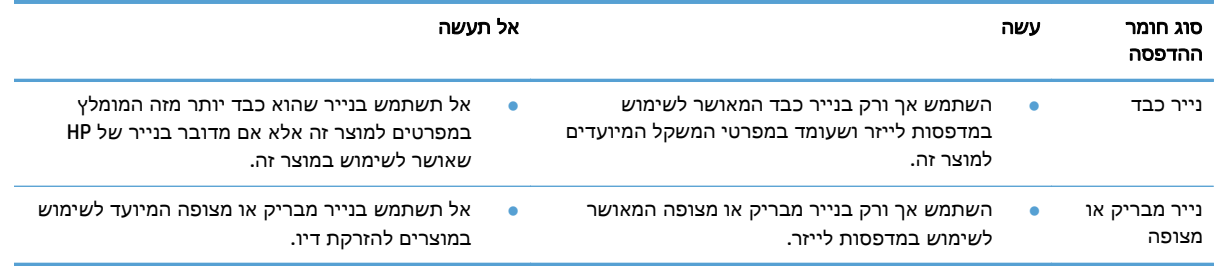

## <span id="page-25-0"></span>שינוי מנהל המדפסת כך שיתאים לגודל הנייר ולסוגו

#### שינוי הגודל והסוג של הנייר **(Windows(**

- .**1** בתפריט קובץ בתוכנה, לחץ על הדפסה.
- .**2** בחר את המוצר ולחץ על הלחצן מאפיינים או על העדפות.
	- .**3** לחץ על הכרטיסייה נייר**/**איכות.
- .**4** בחר את הגודל הרצוי מתוך הרשימה הנפתחת גודל הנייר.
	- .**5** בחר את הסוג הרצוי מתוך הרשימה הנפתחת סוג הנייר.
		- .**6** לחץ על הלחצן אישור.

#### שינוי הגודל והסוג של הנייר **(Mac(**

- .**1** בתפריט **File)** קובץ**)** בתוכנה, לחץ על האפשרות **Print)** הדפס**)**.
- .**2** בתפריט **Pages & Copies)** עותקים ודפים**)**, לחץ על הלחצן **Setup Page)** הגדרת עמוד**)**.
- .**3** בחר את הגודל הרצוי מתוך הרשימה הנפתחת **Size Paper)** גודל הנייר**)** ולחץ על הלחצן OK) אישור).
	- .**4** פתח את תפריט **Finishing)** גימור**)**.
	- .**5** בחר סוג מתוך הרשימה הנפתחת **type-Media)** סוג חומר ההדפסה**)**.
		- .**6** לחץ על הלחצן **Print)** הדפס**)**.

## גודלי נייר נתמכים

מוצר זה תומך במספר גדלים של נייר ומתאים עצמו לחומרי הדפסה שונים.

<span id="page-26-0"></span><mark>הערה: ל</mark>קבלת תוצאות הדפסה מיטביות, בחר בסוג ובגודל הנייר המתאימים במנהל התקן ההדפסה לפני ההדפסה.

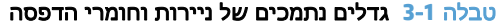

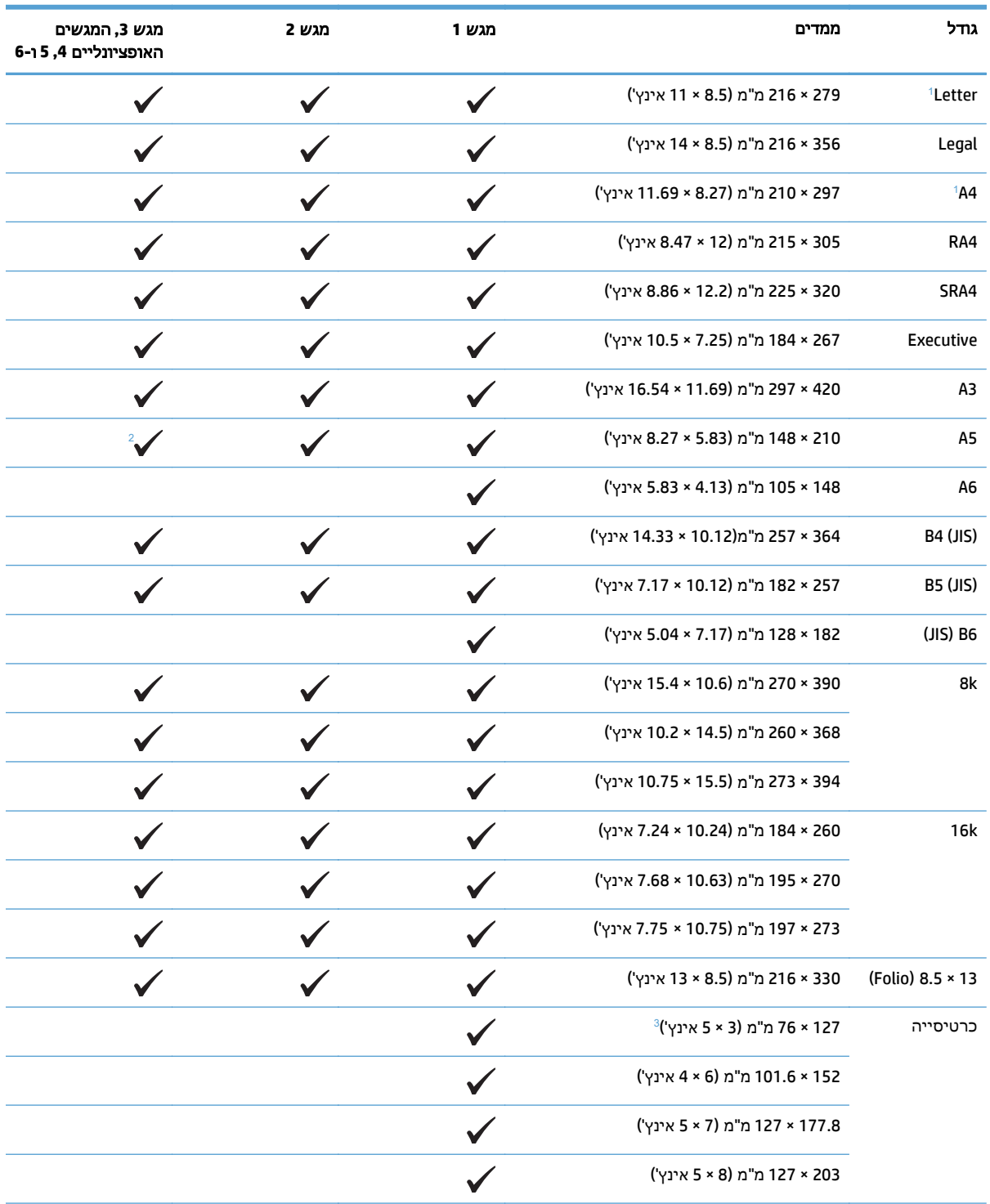

<span id="page-27-0"></span>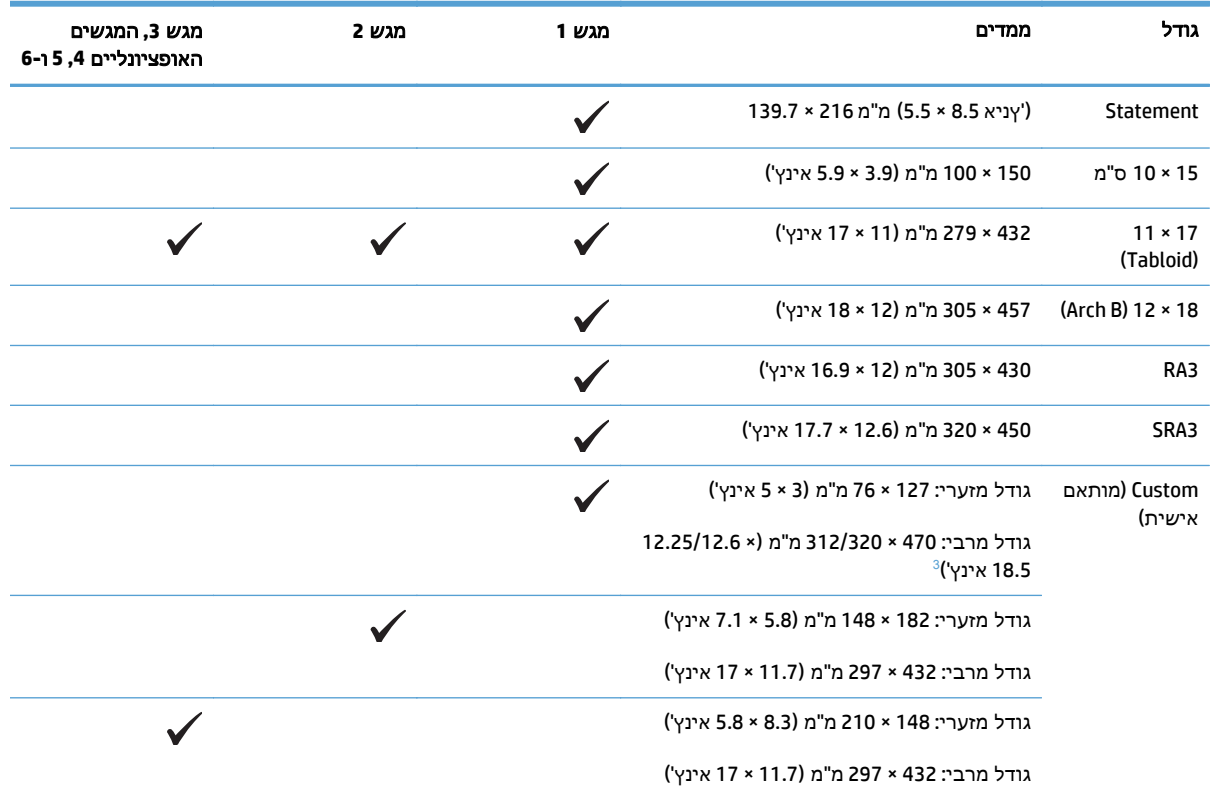

#### טבלה **3**-**1** גדלים נתמכים של ניירות וחומרי הדפסה (המשך)

<sup>1</sup> ניתן לטעון גדלים אלה בכיוון הדפסה מסובב במגש 2, מגש 3 ובמגשים האופציונליים 4, 5 ו-6.<br>2 גודל A5 נתמך במגש 3 בלבד, כגודל מותאם אישית, כשהקצה הארוך מוזן לתוך המוצר תחילה. גודל A5 אינו נתמך בהדפסה דו-צדדית<br>(דופלקס) ממג

רוחב חומרי הדפסה מותאם אישית מוגבל <sup>ל</sup>312- <sup>מ</sup>"<sup>מ</sup> (12.25 אינץ'). עם זאת, 3SRA, שהוא ברוחב <sup>320</sup> <sup>מ</sup>"<sup>מ</sup> (12.6 אינץ'), נתמך. התמונה <sup>3</sup> (דופלקס) ממגש 3. המרבית להדפסה היא ברוחב 302 מ"מ. עם השוליים הריקים הנדרשים של 5 מ" מ בכל צד להדפסה, בכל חומר הדפסה הרחב מ 312- מ"מ התמונה תמורכז ותוגבל לרוחב של 302 מ"מ.

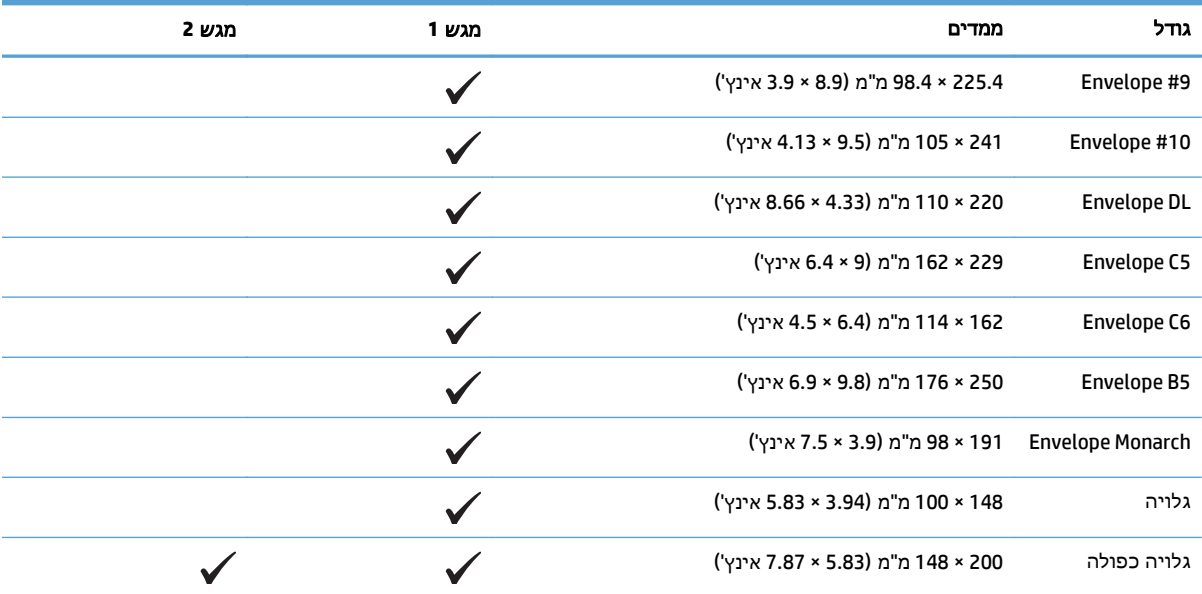

#### טבלה **3**-**2** מעטפות וגלויות נתמכות

### גודלי נייר נתמכים בהדפסה דו**-**צדדית

- גודל מזערי: 182 × 148 מ" מ (5.8 × 7.1 אינץ')
- גודל מרבי: 457 × 312/320 מ" מ (18 × 12.3/12.6 אינץ )'

<span id="page-28-0"></span>יים הערה: ⊥רוחב חומרי הדפסה מותאם אישית מוגבל ל-312 מ"מ (12.25 אינץ'). עם זאת, SRA3, שהוא ברוחב <mark>3</mark> .<br>| 320 מ"מ (12.6 אינץ'), נתמך. התמונה המרבית להדפסה היא ברוחב 302 מ"מ. עם השוליים הריקים הנדרשים של 5 מ"מ בכל צד להדפסה, בכל חומר הדפסה הרחב מ-312 מ"מ התמונה תמורכז ותוגבל לרוחב של 302 מ"מ.

הערה: להדפסה דו-צדדית אוטומטית, אין לטעון נייר הכבד מ-120 ג'/מ"ר (32 ליברות דחוס). השתמש בהדפסה <mark>(</mark> דו-צדדית ידנית כדי להדפיס על נייר כבד יותר.

# סוגי נייר וקיבולת מגש נתמכים

<span id="page-29-0"></span>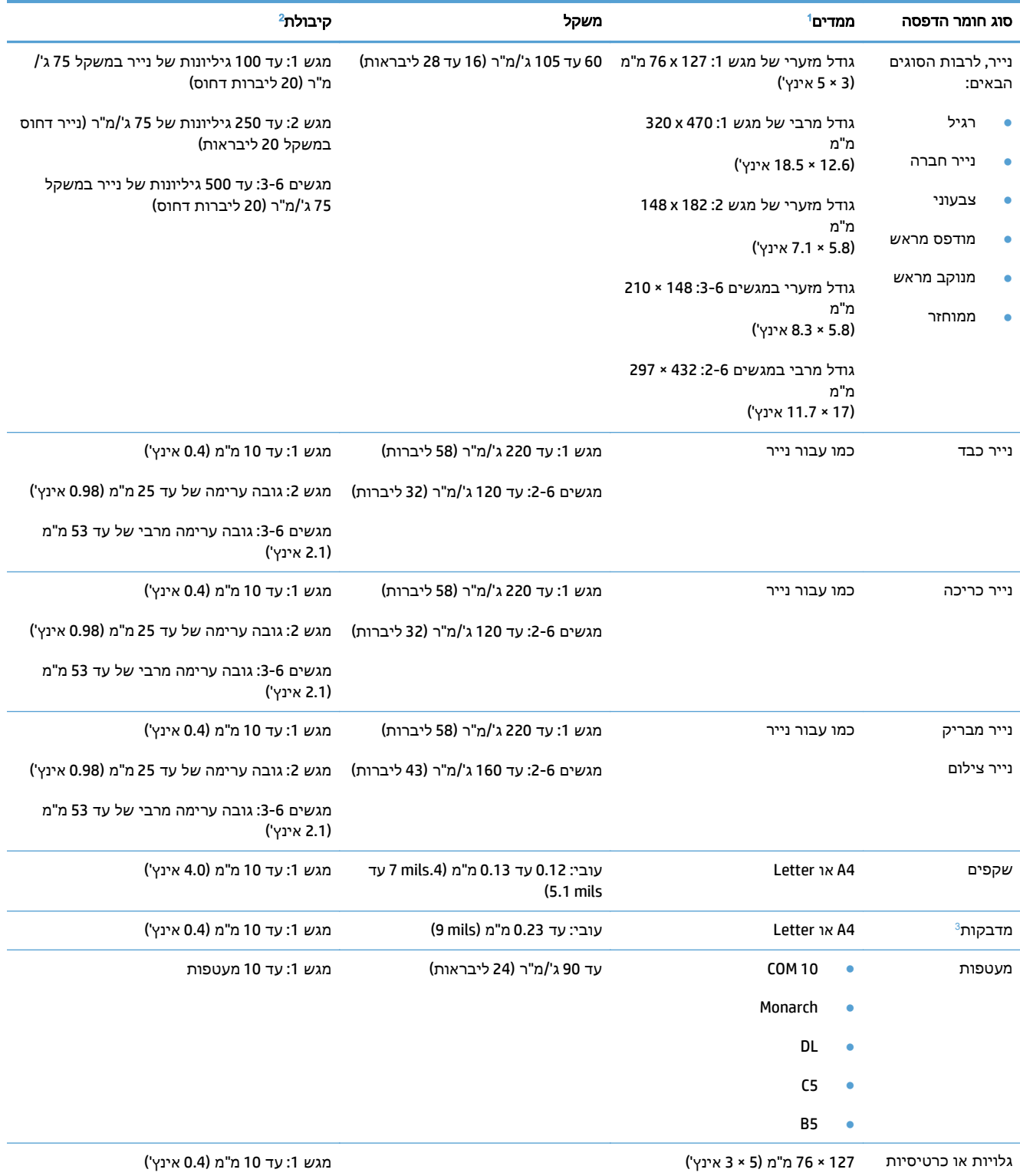

המוצר תומך במגוון רחב של גדלים סטנדרטיים ומותאמים אישית של חומרי הדפסה. בדוק במנהל התקן ההדפסה מהם הגדלים הנתמכים. <sup>1</sup>

<sup>2</sup> הקיבולת משתנה בהתאם למשקל חומר ההדפסה ולעוביו, וכן בהתאם לתנאים הסביבתיים.<br><sup>3</sup> חלקות: 100 עד Sheffield) 250.

## טעינת נייר במגשים

### טעינת מגש **1**

.**1** פתח את מגש 1.

<span id="page-30-0"></span>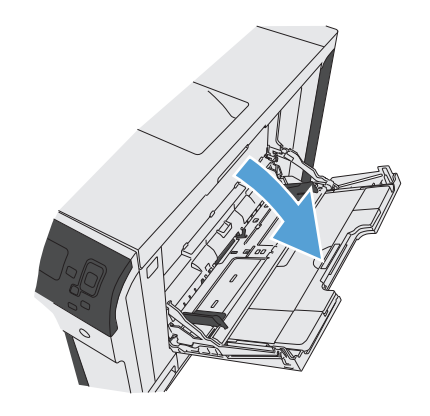

.**2** משוך החוצה את מאריך המגש כדי לתמוך בנייר.

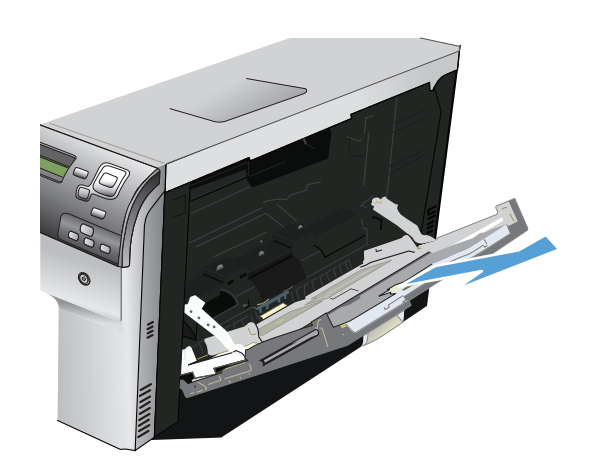

.**3** טען נייר במגש.

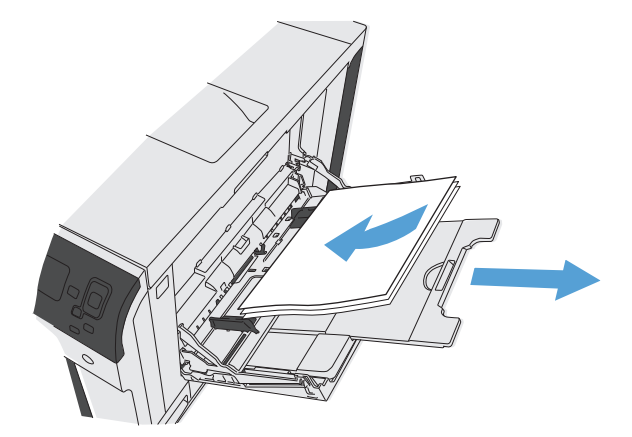

.**4** ודא שהערימה נמצאת מתחת ללשוניות שעל המכוונים, ואינה חורגת ממחווני רמת הטעינה.

<span id="page-31-0"></span>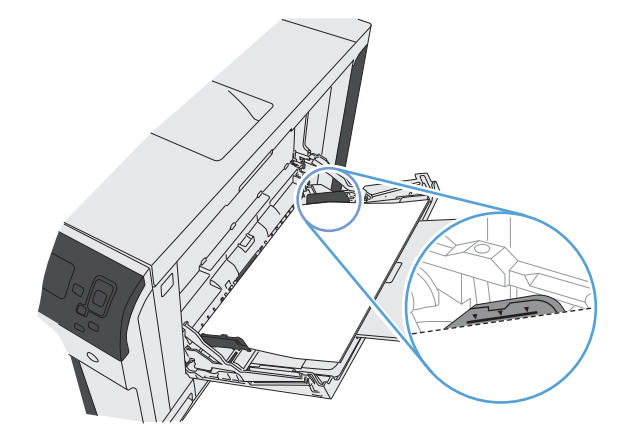

בערימת חומרי ההדפסה אך לא יכופפו אותה. .**<sup>5</sup>** כוונן את המכוונים הצדדיים כך שייגעו קלות

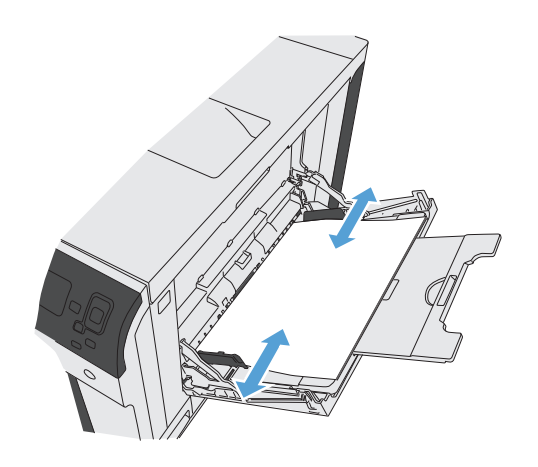

## טעינת נייר בגודל רגיל במגש **,2** מגש **3** והמגשים האופציונליים **,4 5** ו **-6**

.**1** פתח את המגש.

הערה: אין לפתוח את המגש תוך כדי שימוש.

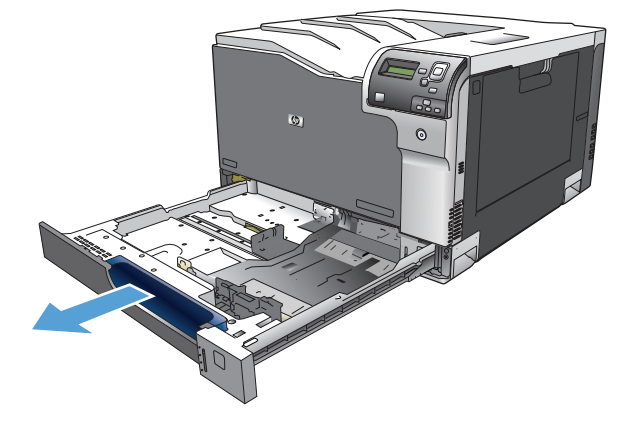

.**2** התאם את מכווני אורך ורוחב הנייר על ידי לחיצה על ידית הכוונון והסט כל מכוון אל המיקום הנכון בהתאם לגודל הנייר.

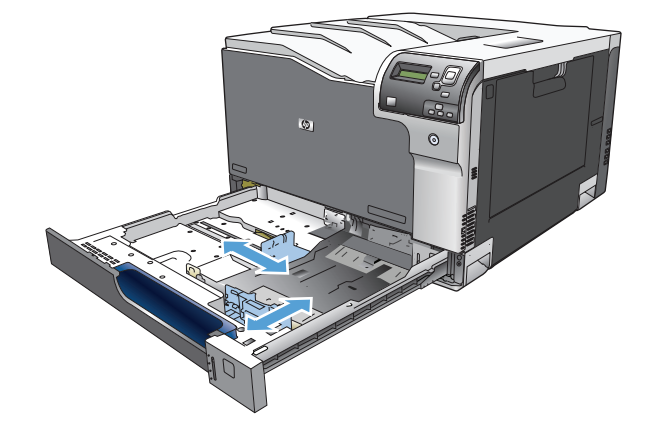

.**3** טען נייר במגש. בדוק את הנייר כדי לוודא שהמכוונים נוגעים קלות בערימת הנייר, אך אינם מכופפים אותה.

הערה: כדי למנוע חסימות, אין לטעון את מגש ההזנה יתר על המידה. ודא שראש הערימה נמצא מתחת למחוון המגש המלא.

<mark>הערה:</mark> כוונון לקוי של המגש עשוי לגרום להופעת הודעת שגיאה במהלך ההדפסה או לחסימת נייר.

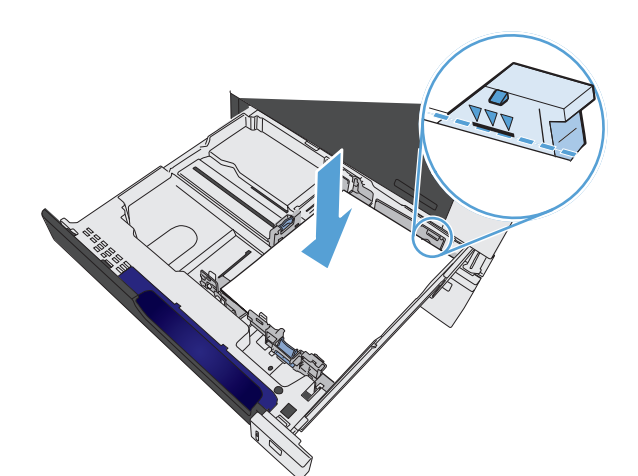

.**4** סגור את המגש.

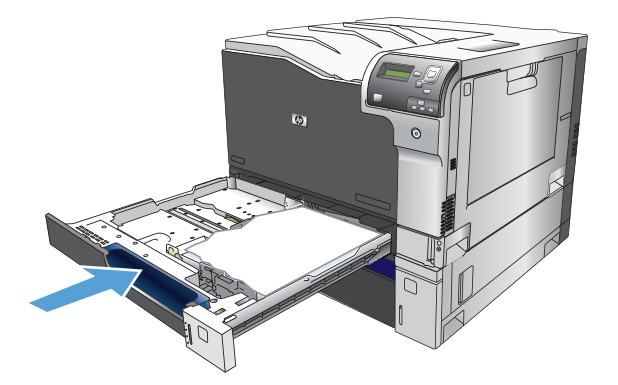

.**5** לוח הבקרה יציג את הסוג והגודל של הנייר שבמגש. אם ההגדרות אינן נכונות, פעל לפי ההוראות שיופיעו בלוח הבקרה ושנה את גודל הנייר או את סוג הנייר.

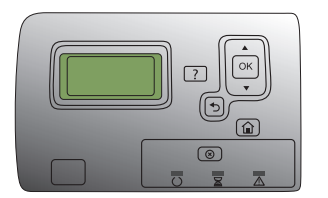

## טעינת נייר בגודל מותאם אישית במגש **,2** מגש **3** והמגשים האופציונליים **,4 5** ו **-6**

.**1** פתח את המגש.

<span id="page-33-0"></span>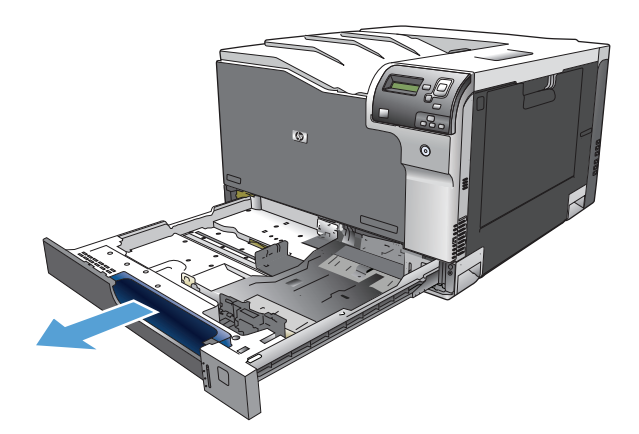

- 
- .**3** טען נייר במגש. בדוק את הנייר כדי לוודא שהמכוונים נוגעים קלות בערימת הנייר, אך אינם מכופפים אותה.

.**2** התאם את מכווני אורך ורוחב הנייר על ידי לחיצה על ידית הכוונון והסט כל מכוון אל המיקום הנכון

בהתאם לגודל הנייר.

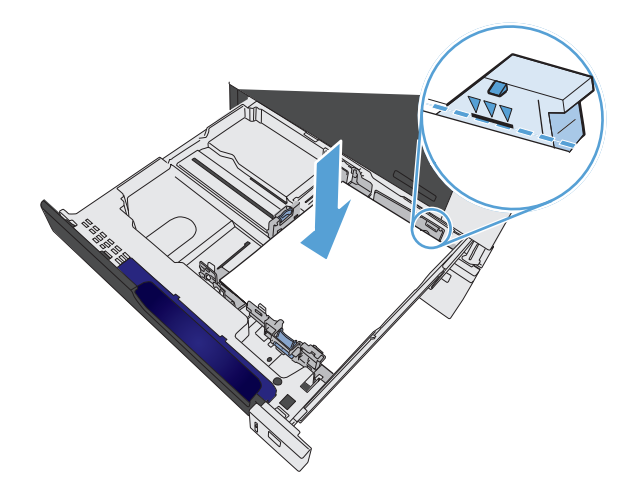

.**4** סגור את המגש.

<span id="page-34-0"></span>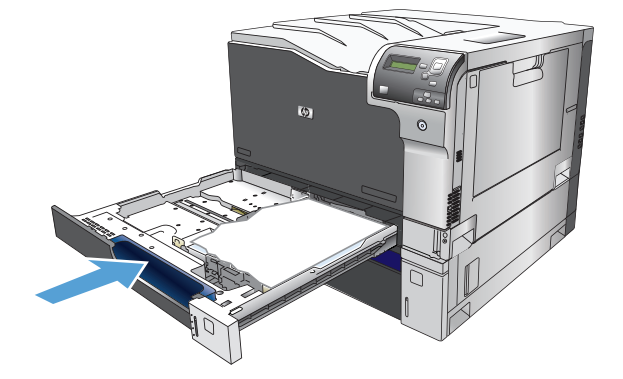

.**5** בלוח הבקרה תופיע הנחיה להגדיר גודל וסוג נייר. בחר בהגדרה Custom) מותאם אישית) והגדר את ממד ה X- וה Y- של הנייר בגודל המותאם אישית.

> הערה: כדי להגדיר את ממד X וממד Y, עיין במדבקה שבמגש הנייר או באיור הבא.

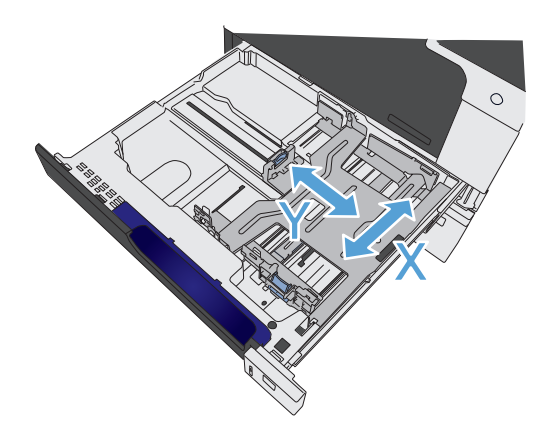

### טעינת תוויות והדפסה עליהן

#### מבוא

כדי להדפיס על גיליונות של תוויות, השתמש במגש 2 או באחד המגשים האופציונליים ל 550- גיליונות. מגש 1 אינו תומך בתוויות.

על מנת להדפיס על תוויות באמצעות הזנה ידנית, בצע את השלבים הבאים כדי לבחור את ההגדרות הנכונות במנהל ההדפסה, ולאחר מכן טען את התוויות במגש לאחר שליחת עבודת ההדפסה אל המדפסת. בעת שימוש בהזנה ידנית, המדפסת ממתינה עד לזיהוי פתיחה וסגירה של המגש לפני הדפסת העבודה.

#### הזנה ידנית של תוויות

- .**1** בתוכנית, בחר באפשרות **Print**)הדפס).
- .**2** בחר את המדפסת מתוך רשימת המדפסות, ולאחר מכן לחץ או הקש על הלחצן **Properties**)מאפיינים) או **Preferences**) העדפות) כדי לפתוח את מנהל ההדפסה.

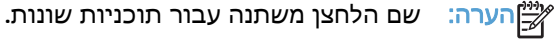

או 8.1, בחר באפשרות **התקנים**, בחר Cאלה מתוך מסך 'התחל' ב-Windows 8 או 8.1, בחר באפשרות **התקנים**, בחר <mark>לא</mark>

באפשרות **הדפסה** ולאחר מכן בחר את המדפסת.

.**3** לחץ או הקש על הכרטיסייה נייר**/**איכות.

- <span id="page-35-0"></span>.**4** בחר את הגודל הנכון עבור גיליונות התוויות מתוך הרשימה הנפתחת **size Paper**)גודל הנייר).
	- .**5** בחר באפשרות **Labels**) תוויות) מתוך הרשימה הנפתחת **type Paper**)סוג נייר).
- .**6** בחר באפשרות **feed Manual**)הזנה ידנית) מתוך הרשימה הנפתחת **source Paper**)מקור נייר).

יים וערה: ⊥בעת שימוש בהזנה ידנית, המדפסת תדפיס מהמגש עם המספר הנמוך ביותר שהוגדר עבור הגודל<mark>β</mark> הנכון של הנייר, ולכן אין צורך לציין מגש מסוים. לדוגמה, אם מגש 2 הוגדר עבור תוויות, המדפסת תדפיס ממגש .2 אם מגש 3 הותקן והוגדר עבור תוויות, אבל מגש 2 לא הוגדר עבור תוויות, המדפסת תדפיס ממגש 3.

- .**7** לחץ על הלחצן **OK**)אישור) כדי לסגור את תיבת הדו-שיח **Properties Document**)מאפייני מסמך).
	- .**8** בתיבת הדו-שיח **Print**)הדפס), לחץ על הלחצן **OK**)אישור) כדי להדפיס את העבודה.
- .**9** טען גיליונות של תוויות עם הפנים כלפי מעלה וחלקו העליון של הגיליון לכיוון הצד הימני של המדפסת.

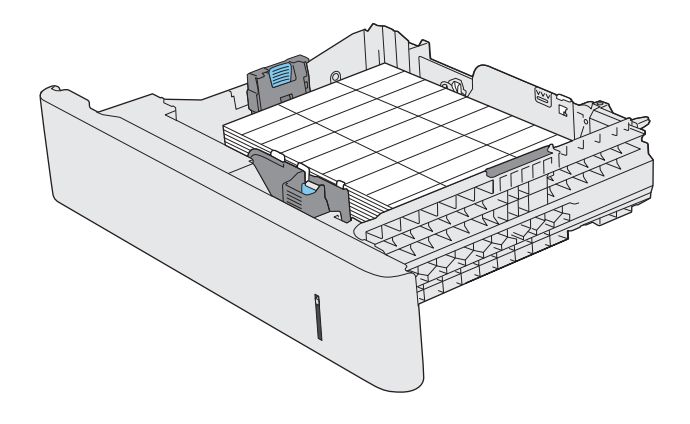

### קיבולת המגשים והסלים

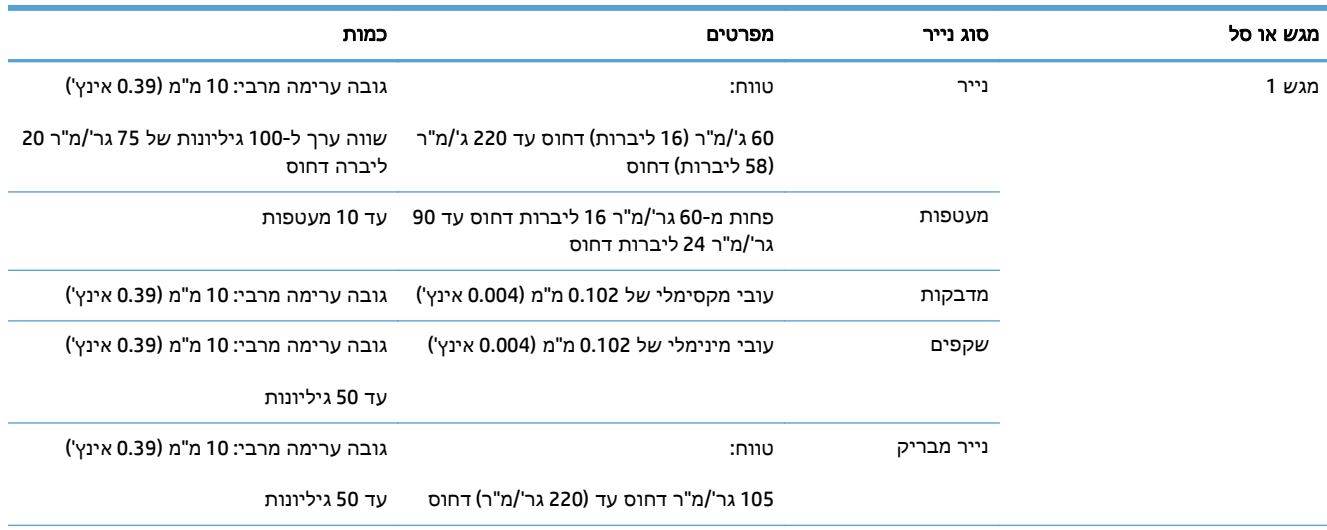
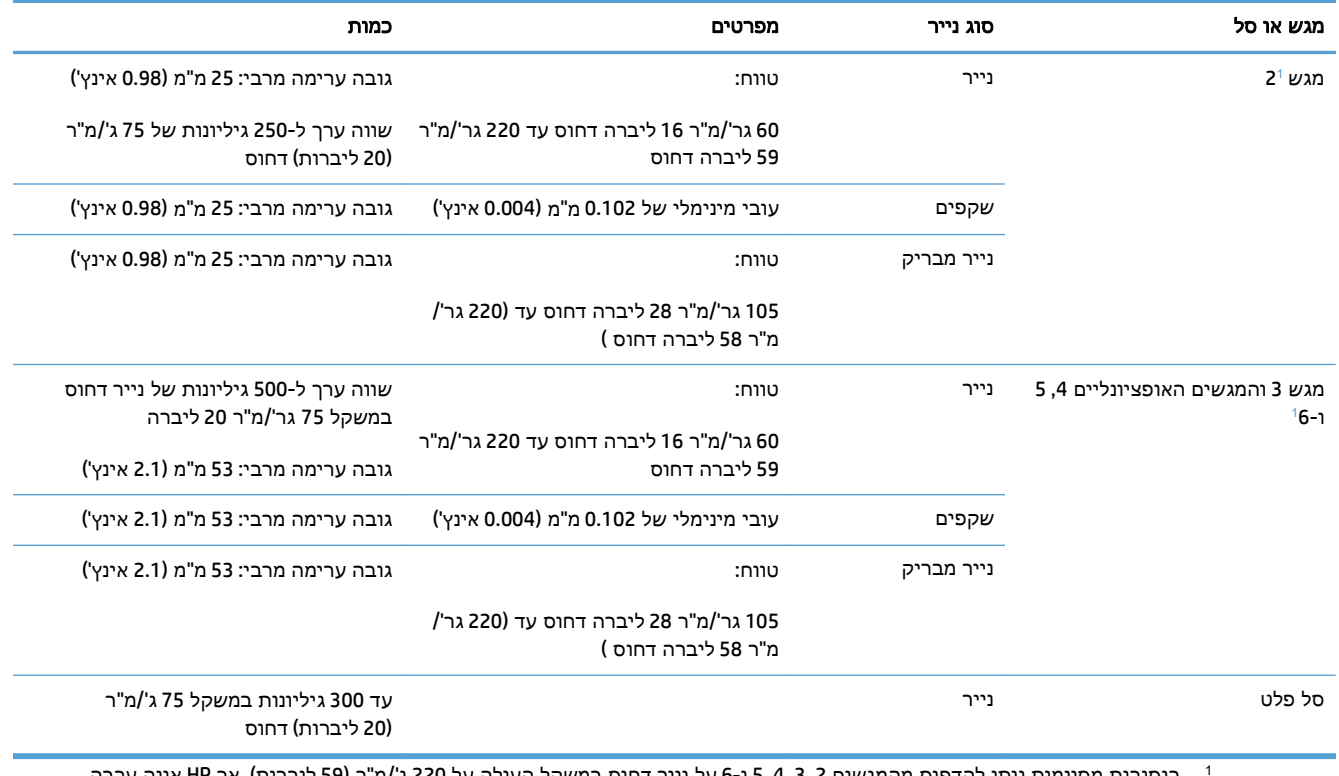

בנסיבות מסוימות ניתן להדפיס מהמגשים 2, 3, 4, 5 ו-6 על נייר דחוס במשקל העולה על 220 ג'/מ"ר (59 ליברות), אך HP אינה ערבה לתוצאות.

## כיוון הנייר לצורך טעינת המגשים

כאשר משתמשים בנייר המחייב כיוון מסוים, יש לטעון אותו בהתאם לפרטים בטבלאות הבאות.

הערה: ההגדרות Mode Letterhead Alternative) מצב נייר מכתבים חלופי) ו -**Rotation Image)** סיבוב תמונה**)** .<br>משפיעות על אופן הטעינה של נייר מכתבים או נייר מודפס מראש. המידע הבא מציג את הגדרת ברירת המחדל.

### כיוון הנייר בטעינת מגש **1**

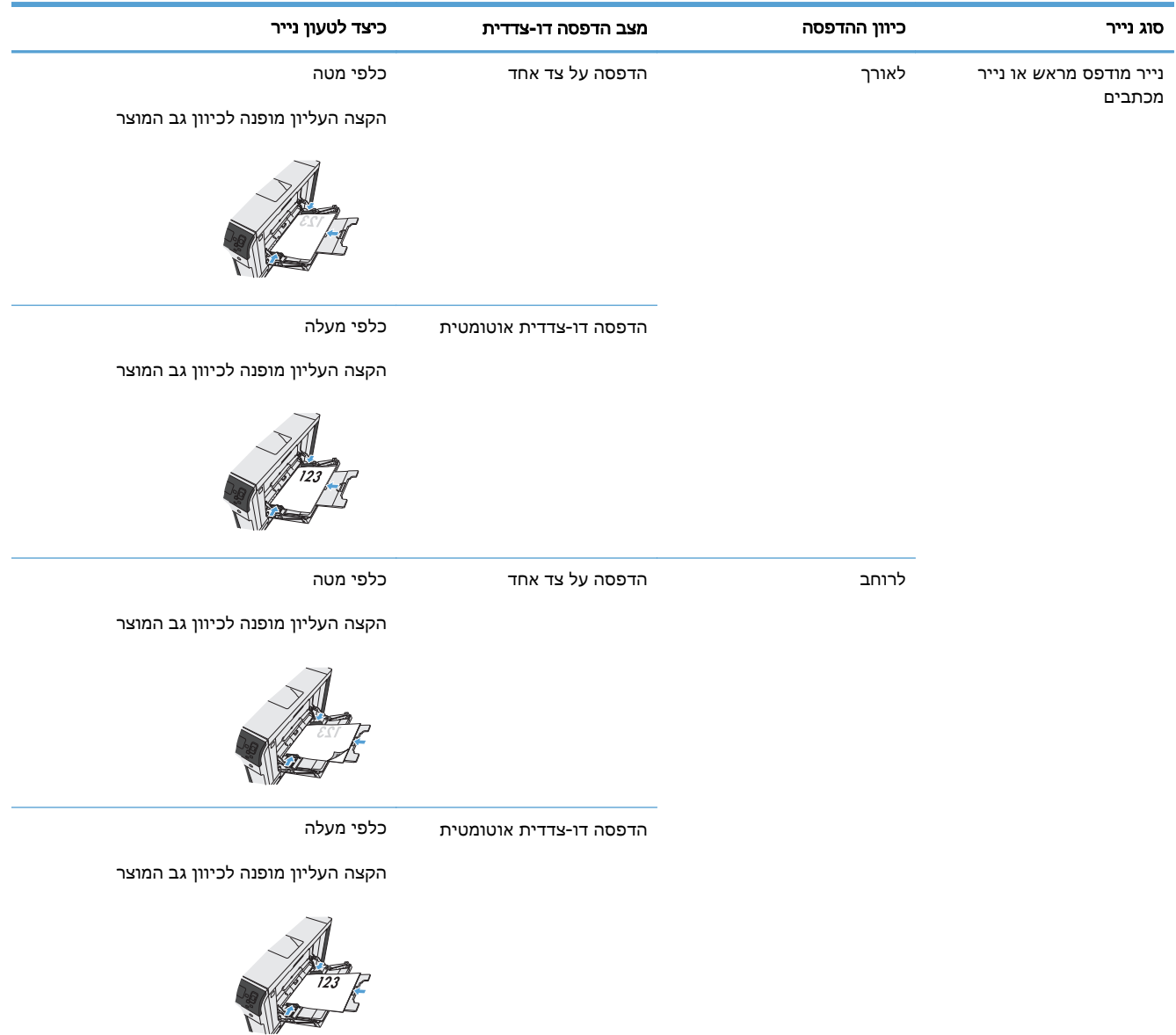

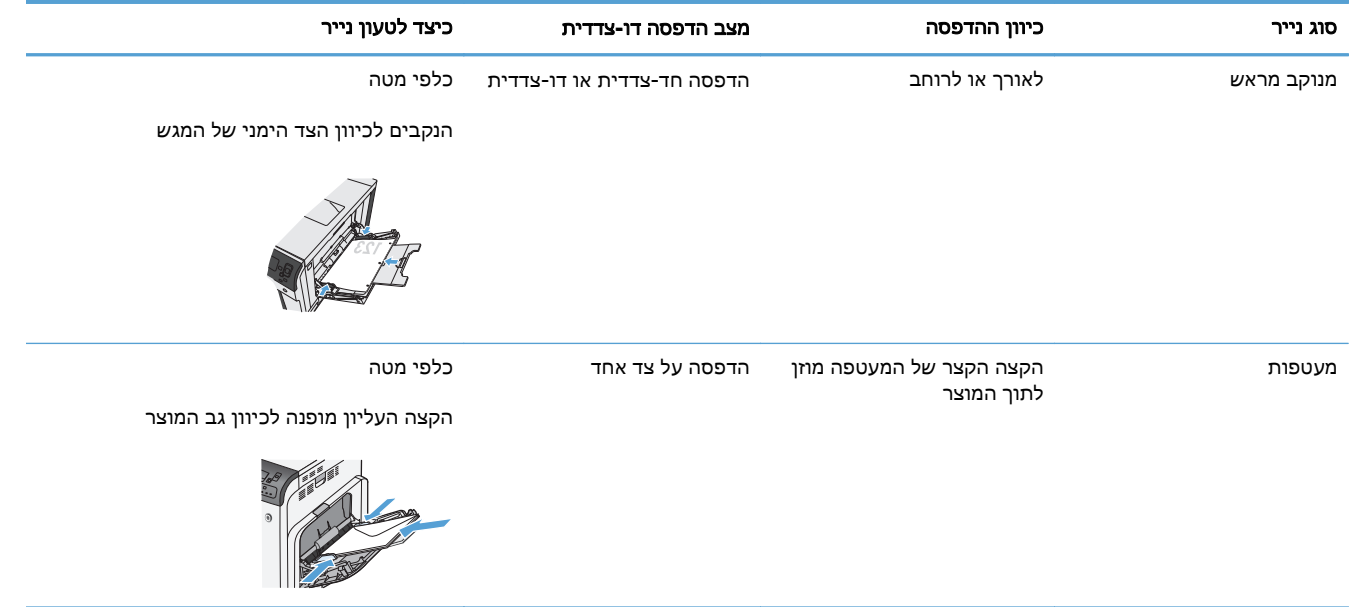

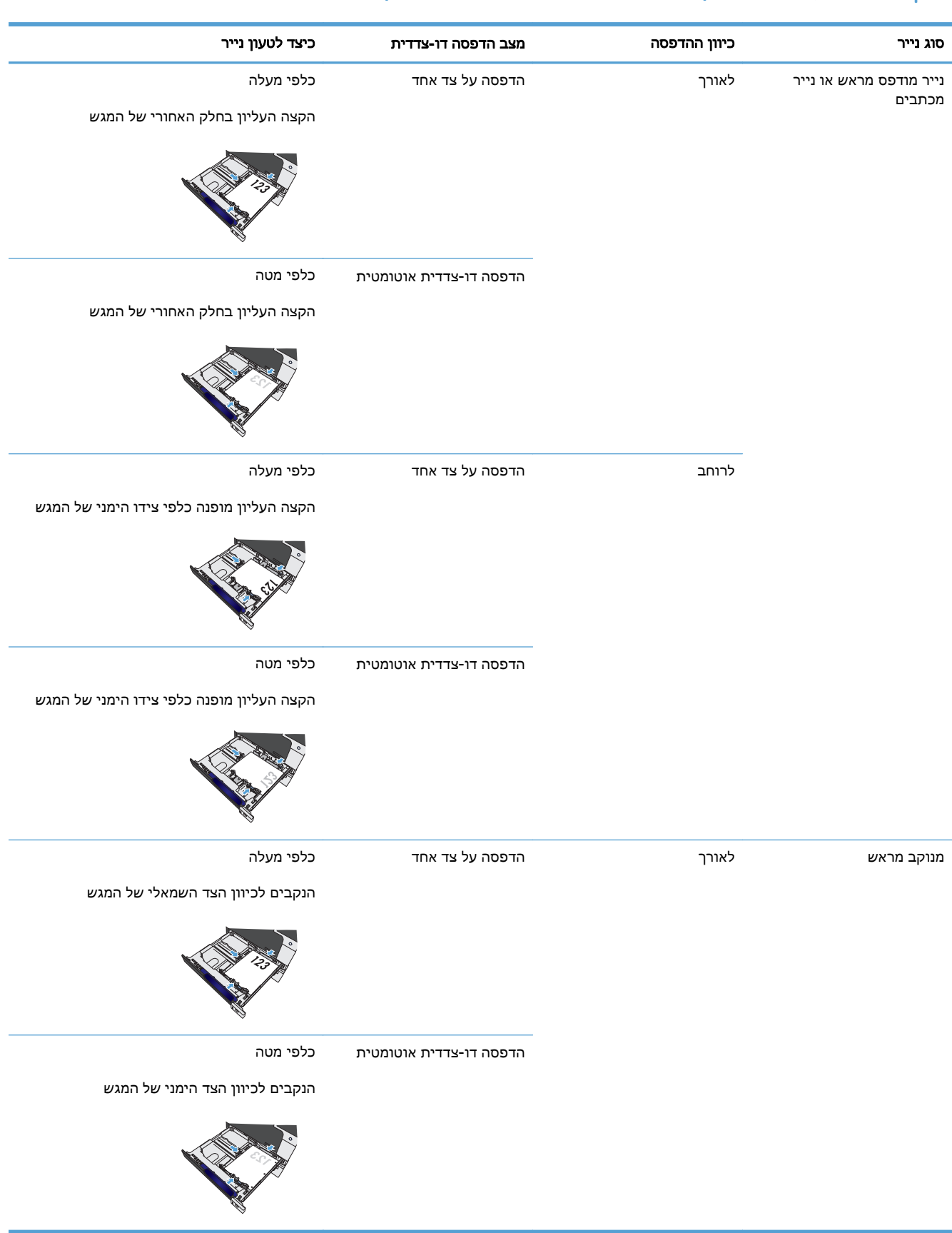

## כיוון הנייר לטעינה במגש **,2** מגש **3** או המגשים האופציונליים **,4 5** ו **-6**

## קביעת תצורה של מגשים

במצבים הבאים, תוצג במוצר באופן אוטומטי הנחיה להגדיר סוג וגודל מגש:

- בעת טעינת נייר במגש
- בעת ציון מגש או סוג חומר הדפסה מסוימים עבור עבודת הדפסה באמצעות מנהל התקן המדפסת או תוכנה, כאשר המגש לא מוגדר באופן התואם להגדרות עבודת ההדפסה

הערה: ההנחיה לא תופיע אם תדפיס ממגש 1 וההגדרות שנקבעו עבורו הן **Size Any)** כל גודל**)** ו -**Type Any)** כל סוג**)**. במצב זה, אם עבודת ההדפסה אינה מציינת מגש, המוצר ידפיס ממגש 1 אפילו אם הגדרות הגודל והסוג של הנייר בעבודת ההדפסה אינן מתאימות לנייר שבמגש 1.

#### קביעת תצורה של מגש בעת טעינת נייר

- .**1** טען נייר במגש. סגור את המגש אם אתה משתמש במגשים ,2 ,3 ,4 5 או 6.
	- .**2** הודעת התצורה של המגש מופיעה.
- .**3** לחץ על הלחצן OK) אישור) כדי לקבל את ערכי הגודל והסוג, או לחץ על Modify) שנה) ובחר גודל או סוג נייר אחרים.
- .**4** כדי לשנות הגדרת גודל של מגש, לחץ על החץ מטה כדי לסמן את הגודל הנכון ולאחר מכן לחץ על לחצן OK (אישור).
- .**5** כדי לשנות הגדרת סוג של מגש, לחץ על החץ מטה כדי לסמן את הגודל הנכון ולאחר מכן לחץ על לחצן OK (אישור).

#### קביעת תצורה של מגש כך שיתאים להגדרות עבודת הדפסה

- .**1** בתוכנה, ציין את מגש המקור, את גודל הנייר ואת סוג הנייר.
	- .**2** שלח את עבודת ההדפסה למוצר.

אם יש צורך בשינוי תצורת המגש, תופיע הודעת תצורת המגש.

- .**3** טען במגש נייר מהסוג והגודל שצוינו וסגור את המגש.
- .**4** כאשר הודעות אישור הגודל והסוג מופיעות, לחץ על הלחצן OK) אישור) כדי לאשר את גודל וסוג הנייר.

### קביעת תצורה של מגש מלוח הבקרה

באפשרותך להגדיר סוג וגודל של חומרי הדפסה במגשים גם ללא הנחיה מהמוצר.

- 1. לחץ על הלחצן דף הבית **@**.
	- .**2** פתח את התפריט הבא:
		- **Trays)** מגשים**)**
- .**3** לחץ על החץ מטה כדי לסמן את הגדרת הגודל או הסוג למגש הרצוי ולאחר מכן לחץ על הלחצן OK) אישור).
	- .**4** לחץ על החץ מעלה או על החץ מטה כדי לסמן את הסוג או הגודל. אם תבחר גודל מותאם אישית, בחר את יחידת המידה והגדר את ממד X וממד .Y
- .**5** לחץ על הלחצן OK) אישור) כדי לשמור את הבחירה שלך.
	- .**6** לחץ על הלחצן דף הבית כדי לצאת מהתפריטים.

### זיהוי אוטומטי של נייר **(**מצב זיהוי אוטומטי**)**

חיישן הזיהוי האוטומטי של חומרי ההדפסה פועל רק כאשר הגדרת המגש היא **Type Any)** כל סוג**)** או סוג 'רגיל'. הוא יפעל גם אם בהגדרה **Mode Print)** מצב הדפסה**)** של אותו מגש תיבחר האפשרות Mode Sense Auto) מצב זיהוי אוטומטי).

לאחר איסוף הנייר מהמגש, המוצר יכול לזהות שקפים למטול עילי, משקל נייר ורמת ברק.

לקבלת שליטה משופרת, יש לבחור בסוג ספציפי דרך העבודה או להגדיר סוג ספציפי במגש.

#### הגדרות חישה אוטומטית

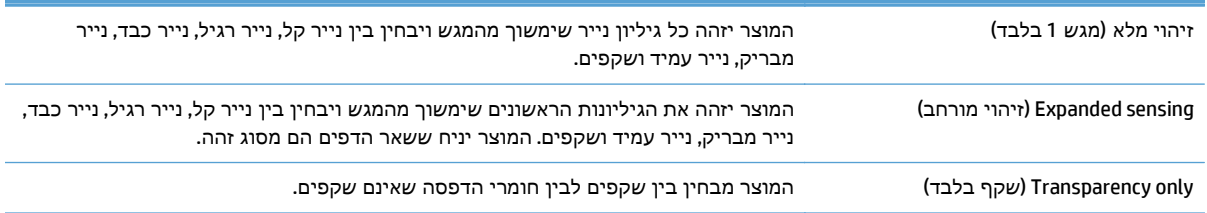

### בחירת הנייר לפי מקור**,** סוג או גודל

במערכת ההפעלה Windows Microsoft, שלוש הגדרות משפיעות על האופן שבו מנהל התקן המדפסת מנסה למשוך חומר הדפסה בעת שליחת עבודת הדפסה. במרבית התוכניות, ההגדרות 'מקור', 'סוג' ו'גודל' מופיעות בתיבות הדו- שיח **הגדרת עמוד. הדפסה. העדפות** או **מאפייני הדפסה**. כל עוד לא תשנה את ההגדרות האלה, המוצר יבחר מגש באופן אוטומטי לפי הגדרות ברירת המחדל.

#### מקור

כדי להדפיס לפי מקור, בחר במנהל המדפסת מגש מסוים שממנו ימשוך המוצר נייר. אם תבחר מגש שהוגדר לסוג או גודל שאינם תואמים את עבודת ההדפסה, המוצר ינחה אותך, לפני ההדפסה, לטעון את המגש בנייר מהסוג או מהגודל המתאימים לעבודת ההדפסה. לאחר טעינת המגש, המוצר יתחיל להדפיס.

#### סוג וגודל

- הדפסה לפי סוג או לפי גודל תגרום למוצר למשוך חומר הדפסה מהמגש שבו נטען נייר מהסוג והגודל המתאימים.
	- בחירת הנייר לפי סוג במקום לפי מקור תסייע למנוע שימוש לא מכוון בנייר מסוגים מיוחדים.
- שימוש בהגדרות לא מתאימות עלול להפיק איכות הדפסה ירודה. הדפס תמיד לפי סוג בחומרי הדפסה מיוחדים כגון תוויות או שקפים.
	- בהדפסת מעטפות, הדפס לפי גודל, אם אפשר.
- כדי להדפיס לפי סוג או גודל, בחר את הסוג או הגודל מתיבת הדו-שיח **הגדרת עמוד**, מתיבת הדו-שיח ה**דפסה.** מתיבת הדו-שיח **העדפות** או מתיבת הדו-שיח **מאפייני הדפסה.** בהתאם לתוכנה.
- אם אתה מרבה להדפיס על סוג או גודל מסוים של חומר הדפסה, הגדר את תצורת המגש לפי אותו סוג או גודל. אם תבחר לאחר מכן באותו סוג או גודל בעבודת הדפסה, המוצר ימשוך באופן אוטומטי נייר מהמגש שבו הוגדר אותו סוג או גודל.

# **4** משימות הדפסה

- מנהלי הדפסה [נתמכים](#page-43-0) ([Windows\(](#page-43-0)
	- [משימות](#page-45-0) הדפסה [\(Windows\(](#page-45-0)
	- [\(Mac OS X\)](#page-68-0) הדפסה [משימות](#page-68-0)●
- [משימות](#page-71-0) הדפסה נוספות ([Windows\(](#page-71-0)
- [משימות](#page-73-0) הדפסה נוספות ([X OS Mac\(](#page-73-0)
	- אחסון [עבודות](#page-75-0) הדפסה במוצר
- הוספת דף מפריד בין [עבודות](#page-80-0) ([Windows\(](#page-80-0)
	- [הדפסה](#page-81-0) מהתקן נייד

## מנהלי הדפסה נתמכים **(Windows(**

<span id="page-43-0"></span>מנהלי הדפסה מספקים גישה למאפייני המוצר ומאפשרים למחשב לקיים תקשורת עם המוצר (באמצעות שפת מדפסת). מנהלי ההדפסה הבאים זמינים בכתובת [750colorljM/support/com.hp.www](http://www.hp.com/support/colorljM750).

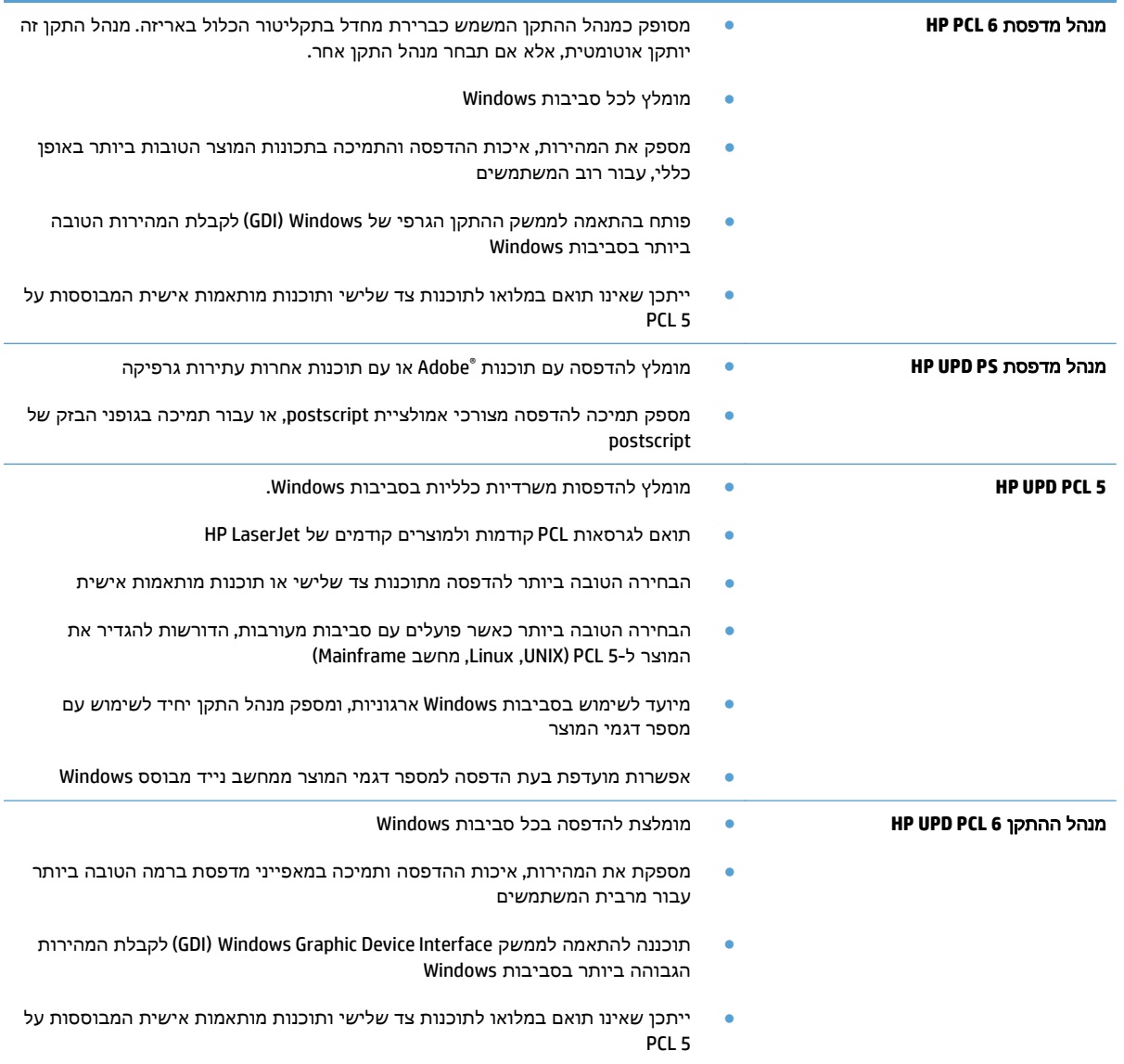

### מנהל הדפסה אוניברסלי של **(UPD (HP**

מנהל ההדפסה האוניברסלי (UPD (של HP עבור Windows הוא מנהל הדפסה יחיד המספק לך גישה מיידית ומכל מקום למוצרי LaserJet HP, וזאת מבלי שתידרש להוריד מנהלי התקן נפרדים. הוא מושתת על טכנולוגיית מנהלי ההדפסה המוכחת של HP, והוא נבדק ביסודיות ונוסה עם תוכנות רבות. מדובר בפתרון רב עוצמה אשר מתאפיין בביצועים עקביים לאורך זמן.

ה-UPD HP מקיים תקשורת ישירה עם כל מוצר של HP, אוסף נתוני תצורה ולאחר מכן מתאים אישית את ממשק המשתמש כדי להציג את המאפיינים הזמינים הייחודיים של המוצר. הוא מאפשר אוטומטית את המאפיינים הזמינים עבור המוצר, כגון הדפסה דו-צדדית והידוק, כך שאינך צריך לאפשר אותם באופן ידני.

### .[www.hp.com/go/upd](http://www.hp.com/go/upd) למידע נוסף, ראה

### **UPD -** מצבי התקנה

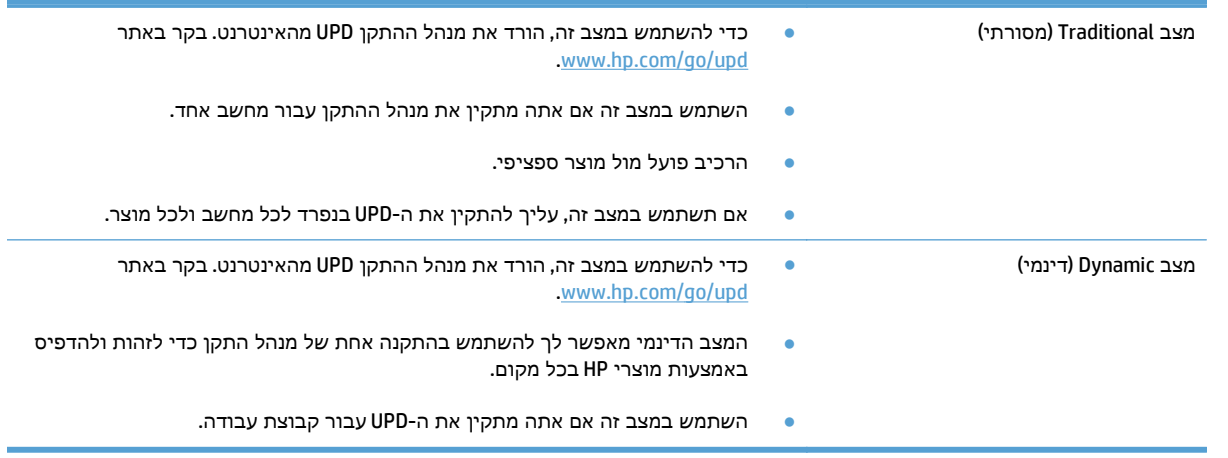

## משימות הדפסה **(Windows(**

## שימוש בקיצור דרך להדפסה **(Windows(**

- .**1** בתוכנה בחר באפשרות הדפסה.
- <mark>2. בחר את המוצר ולחץ על הלחצן **מאפיינים** או על</mark><br>**העדפות.**

<span id="page-45-0"></span>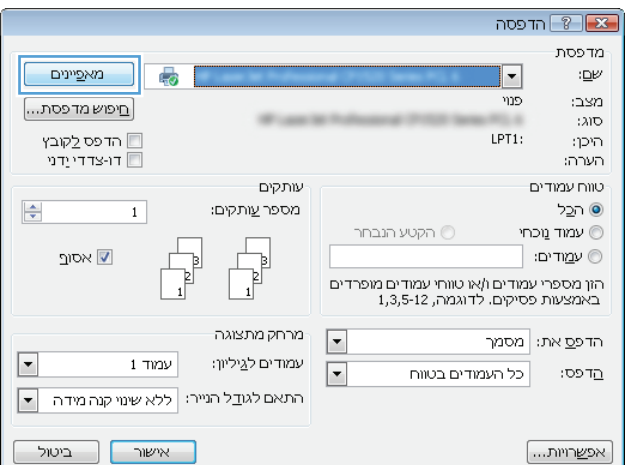

.**3** לחץ על הכרטיסייה קיצורי דרך להדפסה.

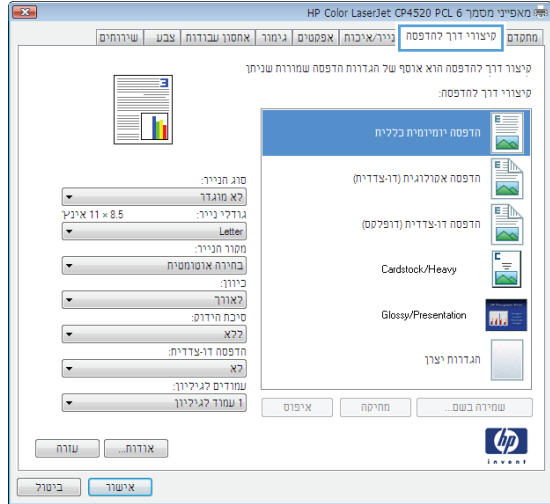

.**4** בחר באחד מקיצורי הדרך. לחץ על הלחצן אישור כדי לסגור את תיבת הדו-שיח מאפייני מסמך.

הערה: בבחירת קיצור דרך, ההגדרות המתאימות ישתנו גם בשאר הכרטיסיות במנהל ההדפסה.

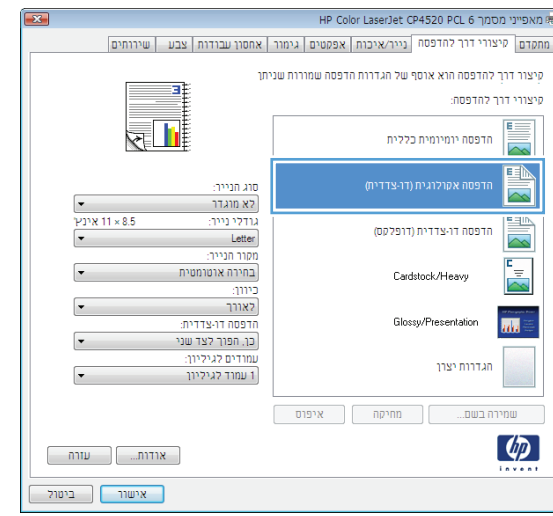

**COASOO DCL 6 DODE** 

.**5** בתיבת הדו-שיח הדפסה לחץ על הלחצן אישור כדי להדפיס את העבודה.

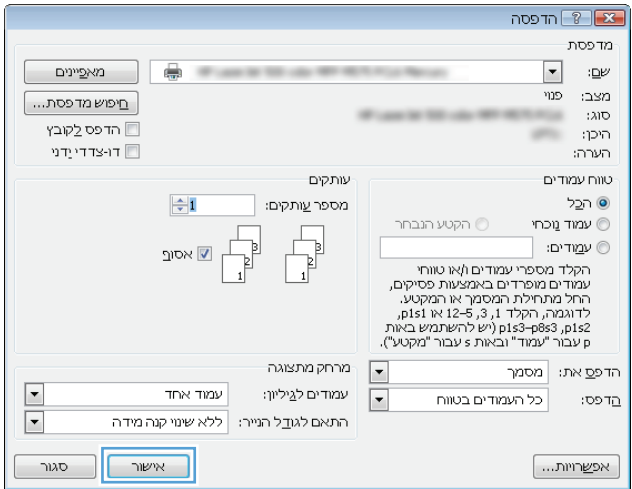

## יצירת קיצורי דרך להדפסה **(Windows(**

- .**1** בתוכנה בחר באפשרות הדפסה.
- .**2** בחר את המוצר ולחץ על הלחצן מאפיינים או על העדפות.

.**3** לחץ על הכרטיסייה קיצורי דרך להדפסה.

.**4** בחר בקיצור דרך קיים כבסיס.

הערה: הקפד תמיד לבחור קיצור דרך לפני שינוי הגדרה מההגדרות שבצדו הימני של המסך. אם תהפוך את סדר הפעולות, כל השינויים שביצעת יאבדו.

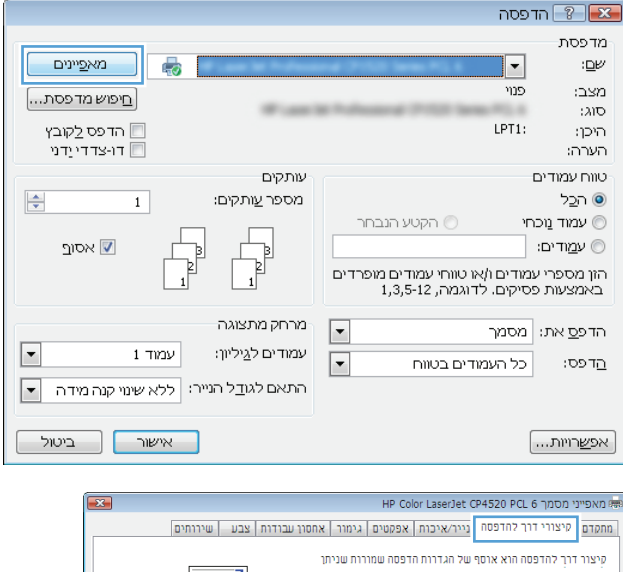

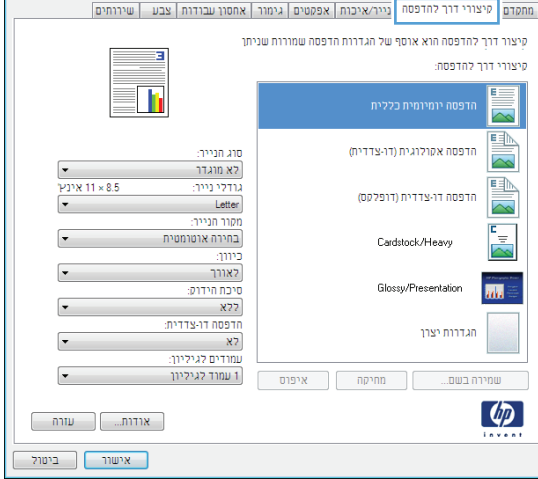

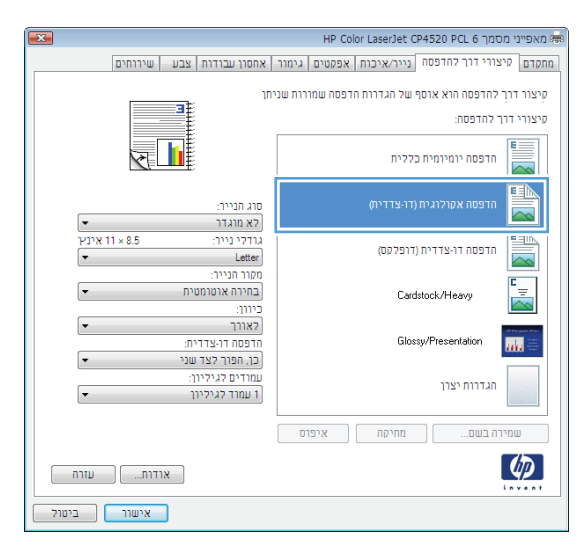

.**5** בחר באפשרויות ההדפסה לקיצור הדרך החדש.

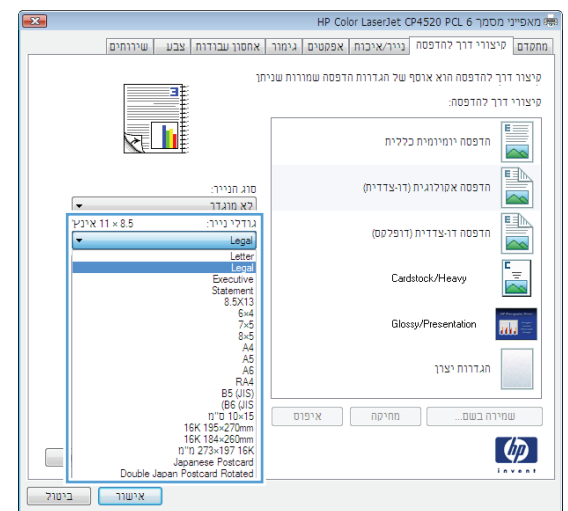

 $\overline{C}$ 

#### .**6** לחץ על הלחצן שמירה בשם.

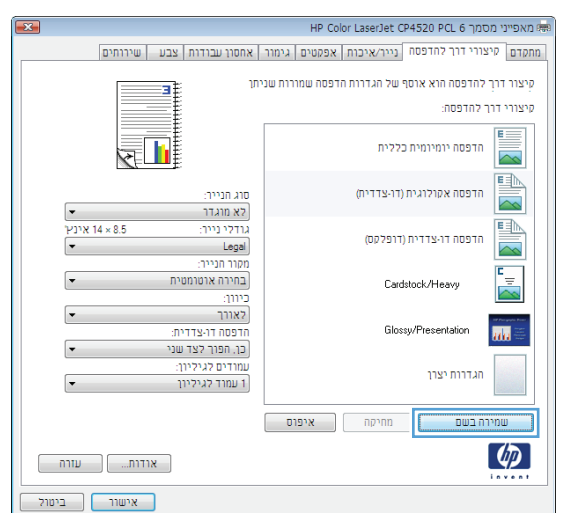

.**7** הזן את השם שבחרת לקיצור הדרך ולחץ על הלחצן אישור.

.**8** לחץ על הלחצן אישור כדי לסגור את תיבת הדו-שיח **מאפייני מסמך.** בתיבת הדו-שיח **הדפסה** לחץ על הלחצן **אישור** כדי להדפיס את העבודה.

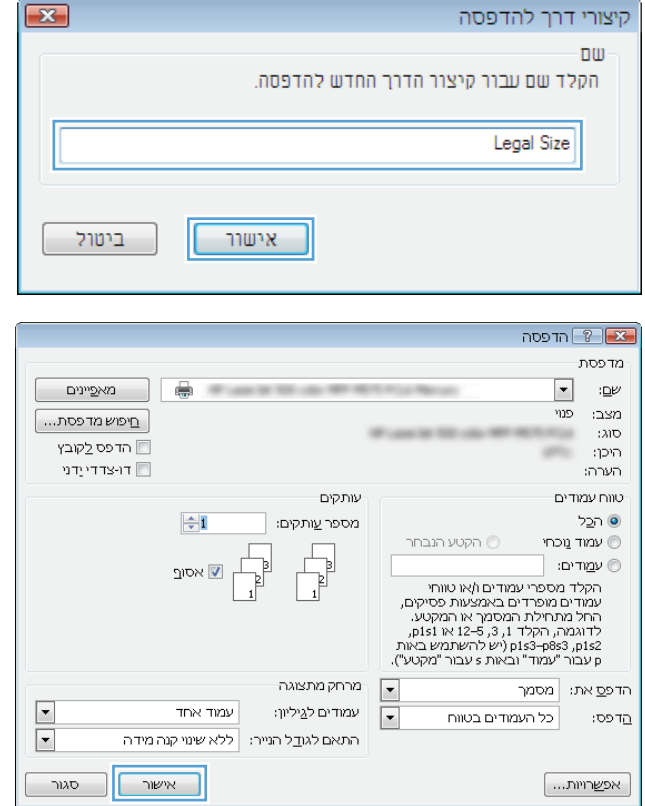

 $\sqrt{1-x}$ 

## הדפסה אוטומטית משני צדי הדף **(Windows(**

- .**1** בתוכנה בחר באפשרות הדפסה.
- .**2** בחר את המוצר ולחץ על הלחצן מאפיינים או על העדפות.

.**3** לחץ על הכרטיסייה גימור.

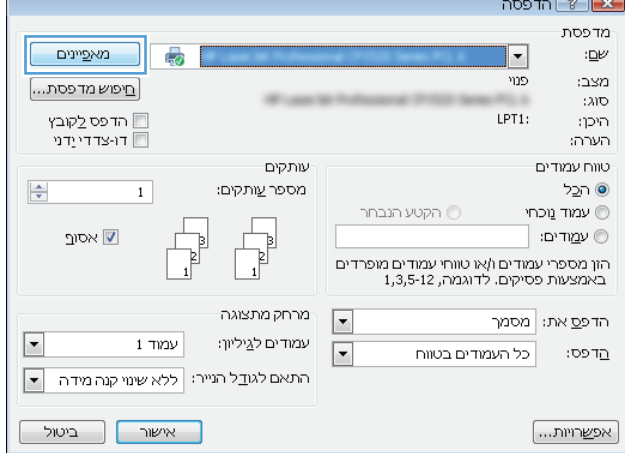

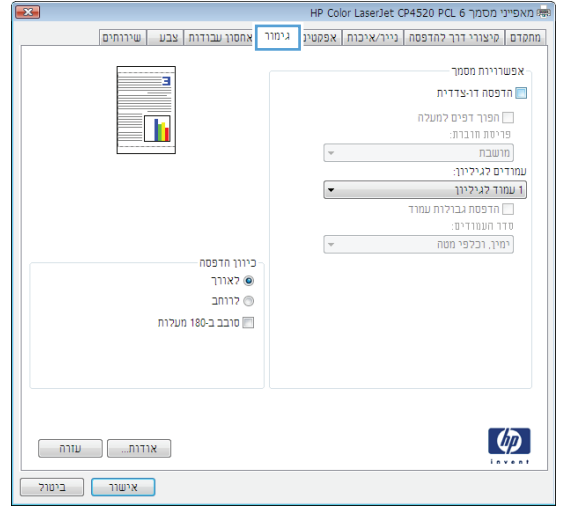

.**4** סמן את התיבה הדפסה דו**-**צדדית. לחץ על הלחצן **אישור**כדי לסגור את תיבת הדו-שיח **מאפייני מסמך**.

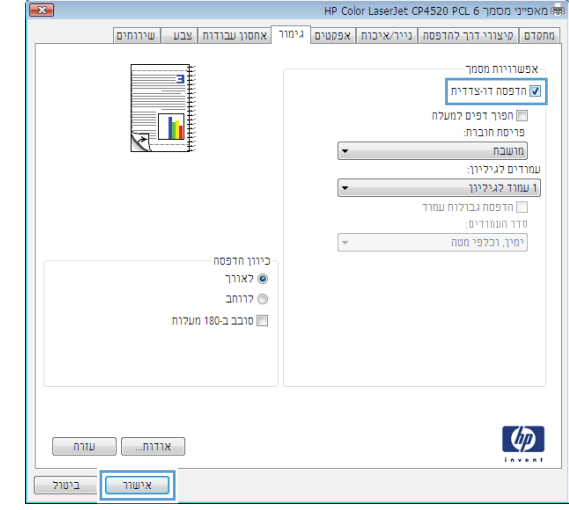

.**5** בתיבת הדו-שיח הדפסה לחץ על הלחצן אישור כדי להדפיס את העבודה.

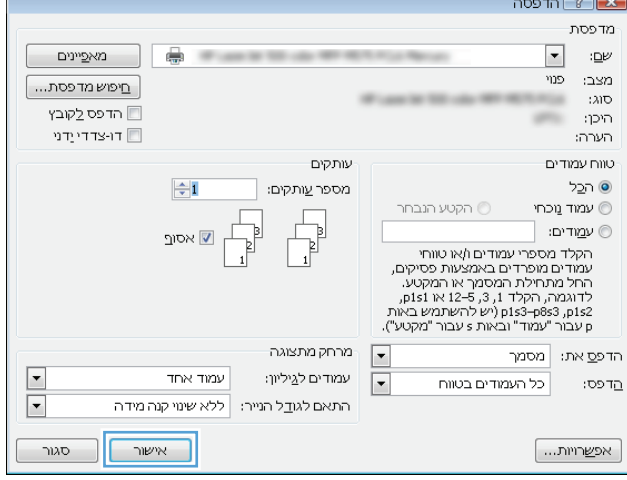

## הדפסה ידנית משני צדי הדף **(Windows(**

- .**1** בתוכנה בחר באפשרות הדפסה.
- .**2** בחר את המוצר ולחץ על הלחצן מאפיינים או על העדפות.

.**3** לחץ על הכרטיסייה גימור.

.**4** סמן את התיבה הדפסה דו**-**צדדית ידנית. לחץ על הלחצן **אישור** כדי להדפיס את צדה הראשון של העבודה.

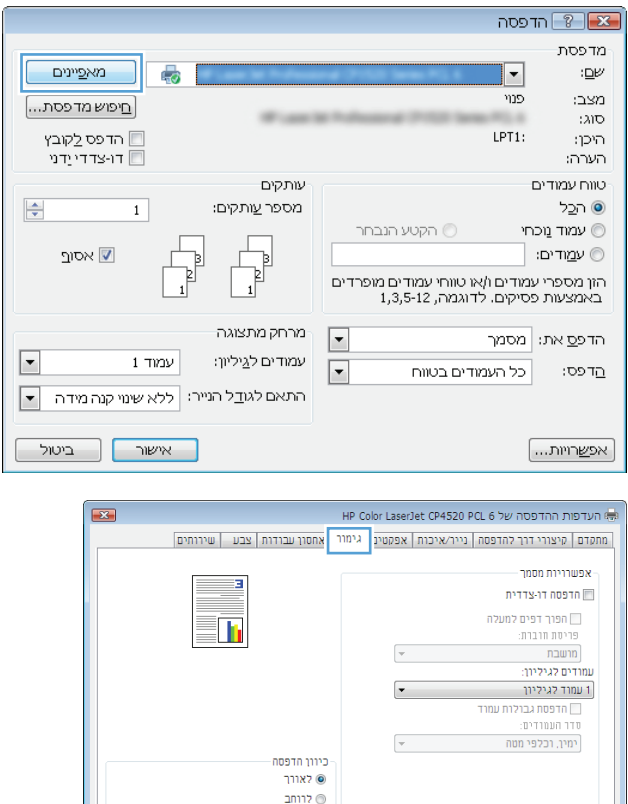

חובב ב-180 מעלות הש

 $\begin{bmatrix} 1 & 0 \\ 0 & 1 \end{bmatrix}$  אודות...  $\begin{tabular}{|c|c|c|c|} \hline \quad & \quad & \quad \quad & \quad \quad \\ \hline \quad \quad & \quad \quad & \quad \quad \\ \hline \quad \quad & \quad \quad & \quad \quad \\ \hline \end{tabular}$ 

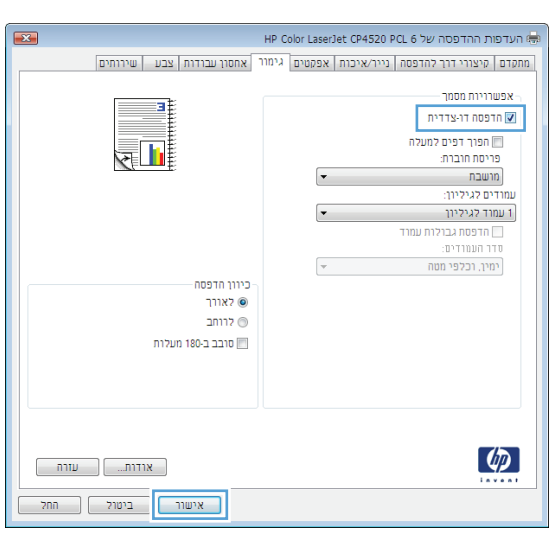

 $\left( \circledast \right)$ 

.**5** הוצא את הערימה המודפסת מסל הפלט והנח אותה כאשר הצד המודפס כלפי מעלה במגש 1.

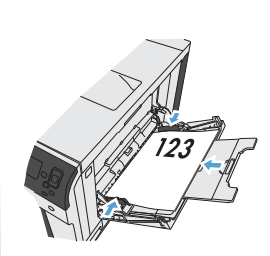

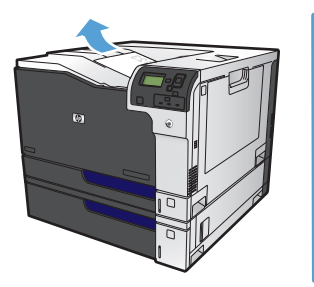

.**6** אם תופיע הנחיה, גע בלחצן לוח הבקרה המתאים כדי להמשיך.

## הדפסת עמודים מרובים בגיליון **(Windows(**

- .**1** בתוכנה בחר באפשרות הדפסה.
- .**2** בחר את המוצר ולחץ על הלחצן מאפיינים או על העדפות.

.**3** לחץ על הכרטיסייה גימור.

**4**. בחר במספר העמודים לגיליון מתוך הרשימה<br>הנפתחת **עמודים לגיליון**.

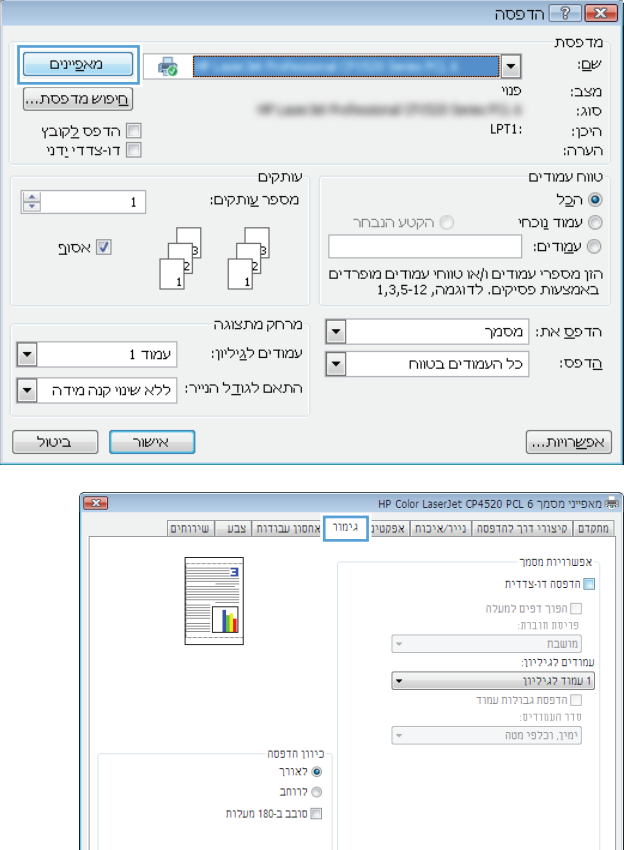

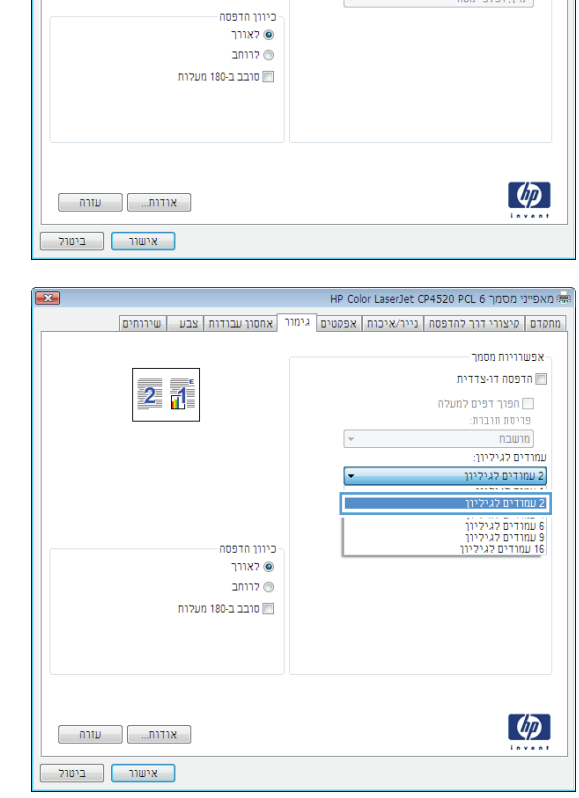

.**5** בחר את אפשרויות הדפסת גבולות עמוד, סדר **העמודים** ו-**כיוון הדפסה** המתאימות. לחץ על הלחצן אישורכדי לסגור את תיבת הדו-שיח מאפייני מסמך.

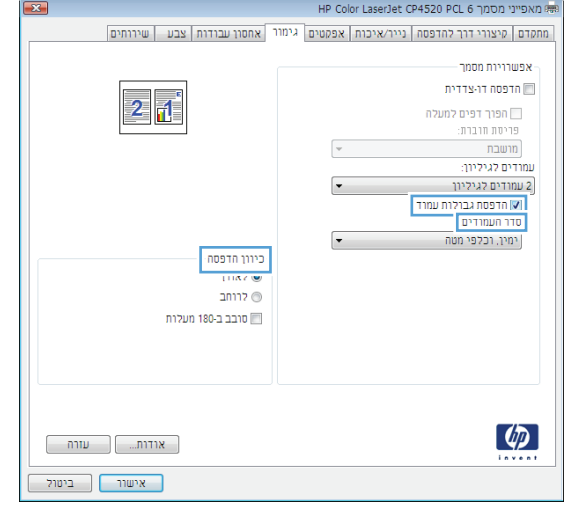

- הדפסה  $\boxed{?}$  הדפסה מדפסת  $\blacksquare$ ו מאפיינים  $\Box$ **STORY** ≕ :⊑  $\cos\theta=0$ בני  $\boxed{\ldots}$ פוש מדפסת  $300$ ■ הדפס לַקוּבץ היכן: and in רו-צדדי $\Box$ הערה: עותקים טווח עמודים ⊙ ה⊆ל  $\div$ מספר <u>ע</u>ותקים:  $\begin{array}{c}\n\overline{\phantom{0}} \\
\overline{\phantom{0}} \\
\overline{\phantom{0}} \\
\overline{\phantom{0}} \\
\overline{\phantom{0}} \\
\overline{\phantom{0}} \\
\overline{\phantom{0}} \\
\overline{\phantom{0}} \\
\overline{\phantom{0}} \\
\overline{\phantom{0}} \\
\overline{\phantom{0}} \\
\overline{\phantom{0}} \\
\overline{\phantom{0}} \\
\overline{\phantom{0}} \\
\overline{\phantom{0}} \\
\overline{\phantom{0}} \\
\overline{\phantom{0}} \\
\overline{\phantom{0}} \\
\overline{\phantom{0}} \\
\overline{\phantom{0}} \\
\overline{\phantom{0}} \\
\over$ רקטע הנבחר  $\circledcirc$ שמוד מכחי $\circledcirc$ ⊚ ע<u>מ</u>ודים: [ ש אסו<u>ר</u> י יים" יים"<br>תקלד מספרי עמודים ו/או טווחי<br>עמודים מופרדים באמצעות פסיקים,<br>תחלות מתחילת המספר או או IPS או ב-Upsus<br>לדוגמה, הקלד 1, 15 או ב-IPS או ב-IPS אות אות<br>P1S3-p853 (יש להשתמש באות<br>P1S2-p853 או באות S עבור "מקטע"). - מרחק מתצוגה  $\boxed{\blacksquare}$ הדפס את: מסמך  $\boxed{\blacksquare}$ עמוד אחד עמודים ל∆ֵיליון:  $\overline{\phantom{a}}$ כל העמודים בטווח הַדפס:  $\boxed{\blacksquare}$ התאם לגודל הנייר: ללא שינוי קנה מידה  $\boxed{\qquad \qquad }$ סגור | אפ<u>ש</u>רויות...
- .**6** בתיבת הדו-שיח הדפסה לחץ על הלחצן אישור כדי להדפיס את העבודה.

## בחירת כיוון ההדפסה **(Windows(**

- .**1** בתוכנה בחר באפשרות הדפסה.
- .**2** בחר את המוצר ולחץ על הלחצן מאפיינים או על העדפות.

.**3** לחץ על הכרטיסייה גימור.

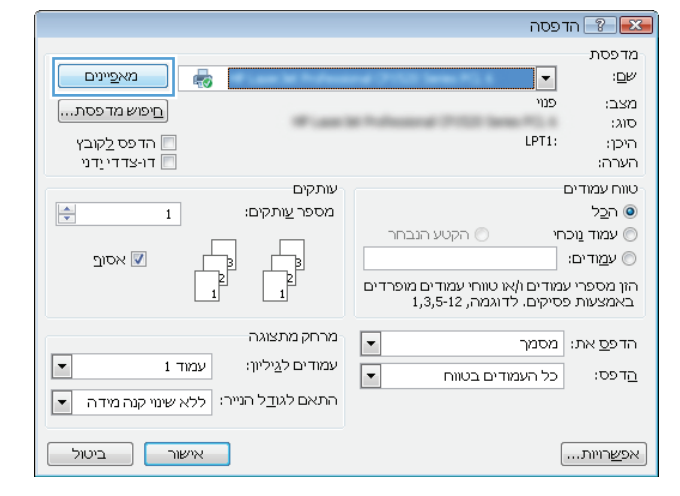

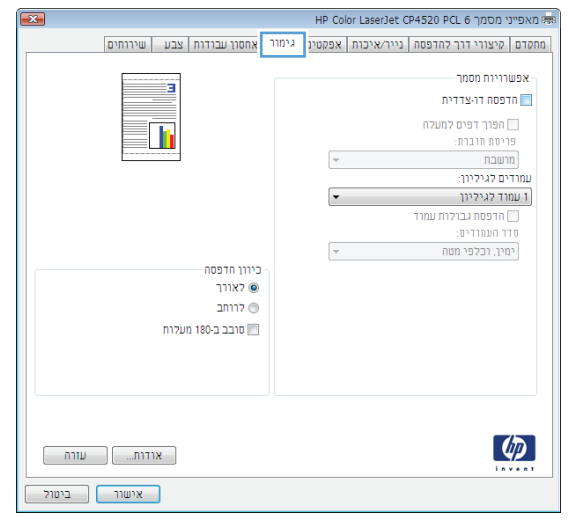

.**4** באזור כיוון הדפסה, בחר את האפשרות לאורך או את לרוחב.

כדי להדפיס את תמונת הדף כשהיא הפוכה, בחר באפשרות סובב ב **180-** מעלות.

לחץ על הלחצן **אישור** כדי לסגור את תיבת הדו-שיח מאפייני מסמך.

.**5** בתיבת הדו-שיח הדפסה לחץ על הלחצן אישור כדי להדפיס את העבודה.

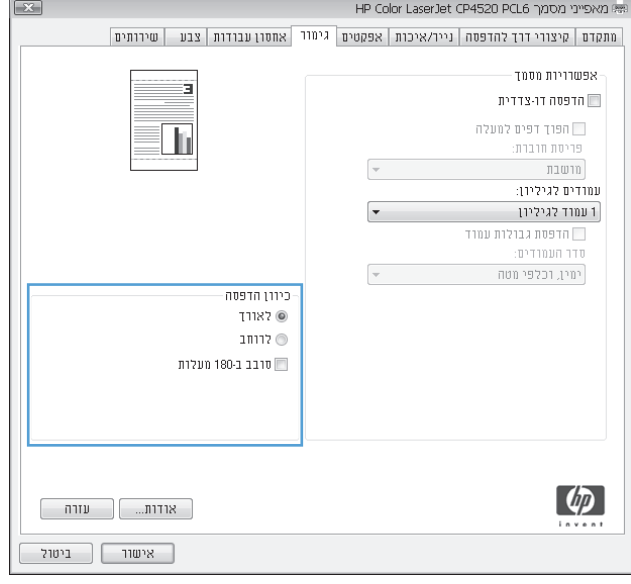

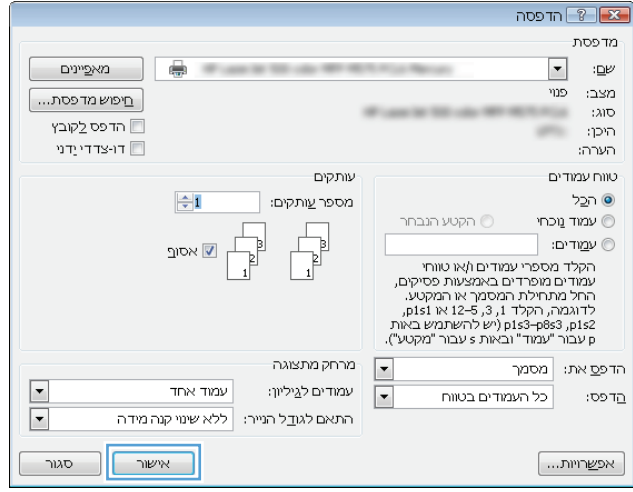

## בחירת סוג הנייר **(Windows(**

- .**1** בתוכנה בחר באפשרות הדפסה.
- .**2** בחר את המוצר ולחץ על הלחצן מאפיינים או על העדפות.

.**3** לחץ על הכרטיסייה נייר**/**איכות.

.**4** ברשימה הנפתחת סוג הנייר, בחר באפשרות עוד.**...**

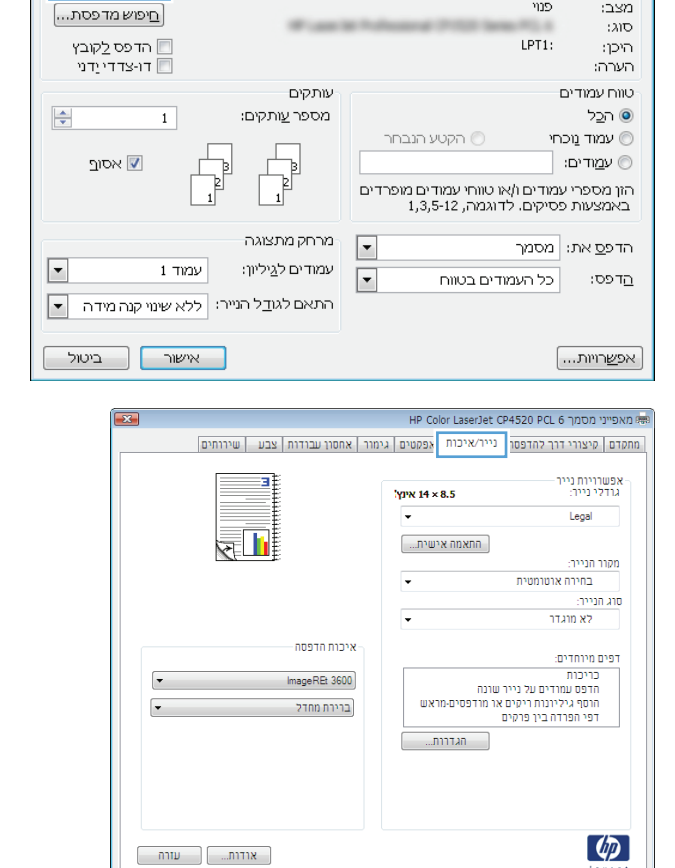

 $\boxed{\phantom{a}$ מאפיינים

5

הדפסה  $\boxed{?}$  הדפסה מדפסת

 $\cdot$  DP

מצב:

 $\overline{\phantom{a}}$ 

 $\frac{1}{10}$ 

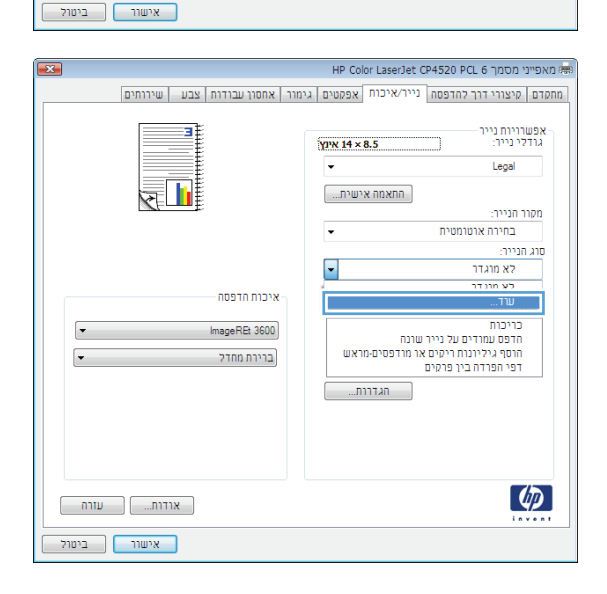

.**5** הרחב את רשימת האפשרויות סוג הנייר**:**

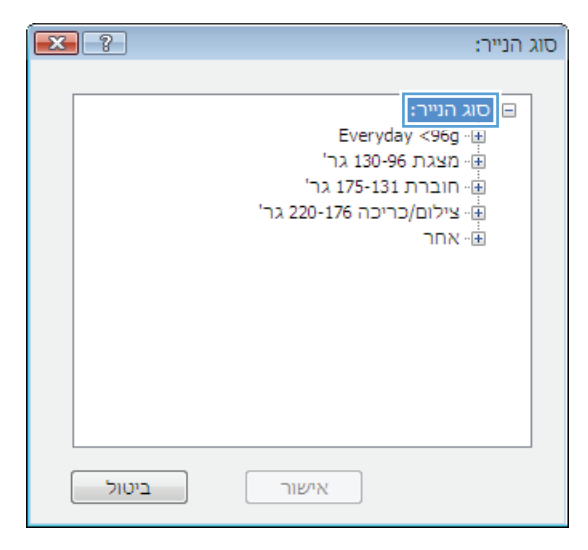

- $\boxed{3}$ סוג הנייר: ⊟י סוג הנייר:  $\blacktriangle$ Everyday <96g · 由 ...<br>⊞⊸מצגת 130-96 גר' ּי חוברת 175-131 גר' י יייבוי / כריכה 220-176 גר'<br><mark>⊕ צילום/</mark>כריכה 220-176 גר'<br><mark>⊟ אחר</mark> E - שקף Color Laser יי מדבקות --- נייר חברה י מעטפה ייי מודפס מראש - מחורר שבעוני noninn ביטול אישור
- הרחב את הקטגוריה של סוגי נייר המתארת באופן**.6**<br>המדויק ביותר את הנייר שלך.

.**7** בחר באפשרות המתאימה לסוג הנייר שאתה משתמש בו ולחץ על הלחצן **אישור**.

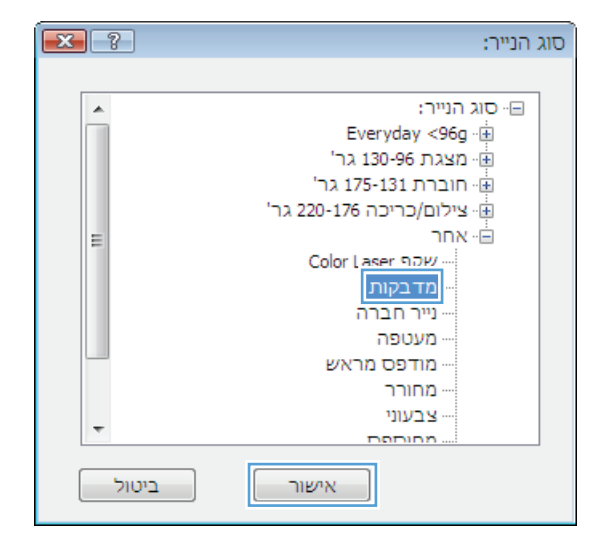

.**8** לחץ על הלחצן אישור כדי לסגור את תיבת הדו-שיח מאפייני מסמך. בתיבת הדו-שיח הדפסה לחץ על הלחצן **אישור** כדי להדפיס את העבודה.

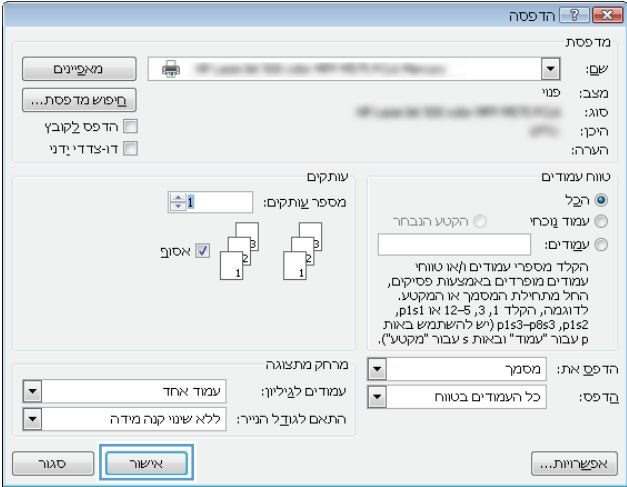

## הדפסת העמוד הראשון או האחרון על נייר שונה **(Windows(**

- .**1** בתוכנה בחר באפשרות הדפסה.
- .**2** בחר את המוצר ולחץ על הלחצן מאפיינים או על העדפות.

.**3** לחץ על הכרטיסייה נייר**/**איכות.

.**4** באזור דפים מיוחדים, לחץ על האפשרות הדפס עמודים על נייר שונה ולאחר מכן על הלחצן הגדרות.

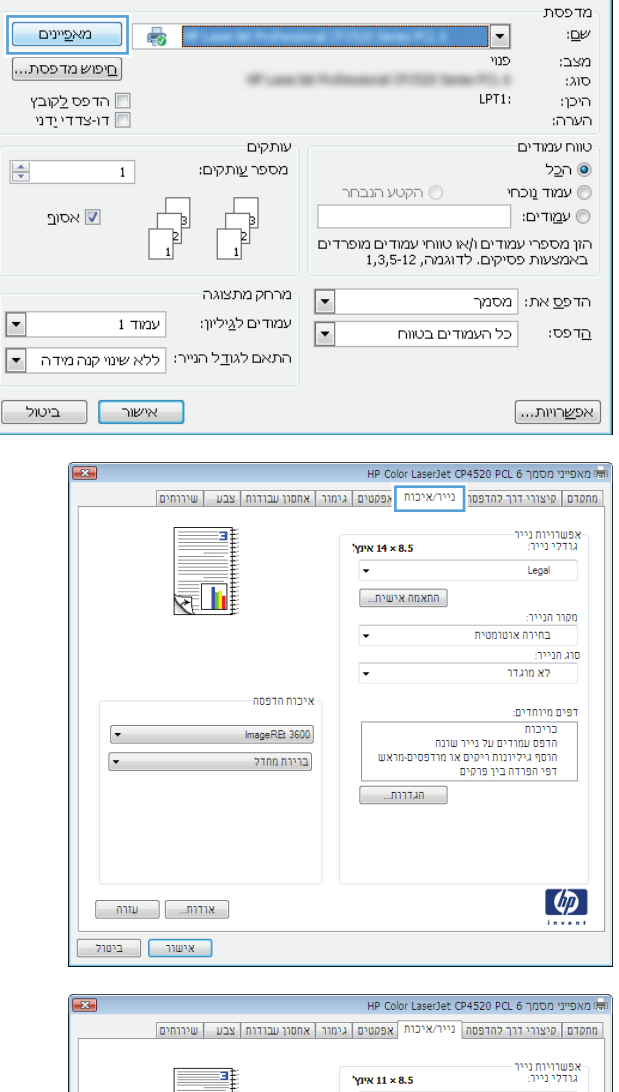

הדפסה  $\boxed{?}$  הדפסה

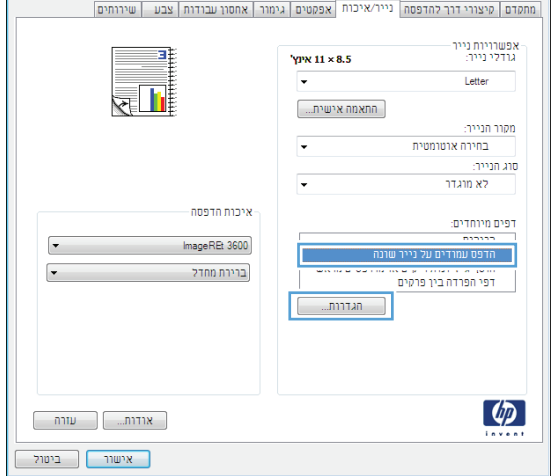

.**5** באזור עמודים במסמך, בחר את האפשרות ראשון או אחרון.

.**6** בחר את האפשרויות המתאימות מתוך הרשימות הנפתחות **מקור הנייר ו-סוג הנייר**. לחץ על הלחצן הוסף.

.**7** אם אתה מדפיס דף ראשון וגם דף אחרון על נייר שונה, חזור על שלבים 5 ו -6 לבחירת האפשרויות לדף הנוסף.

 $\boxed{\mathbf{x}$  7 רפים מיוחדים .<br>דפים מיוחדים כריכות עמודים במסמך: כריכות<br>הדפס עמודים על נייר שונה<br>הוסף גיליונות ריקים או מודפסים-מראש<br>דפי הפרדה בין פרקים וואשון  $\bullet$ (12-5 , 3 , 1 , הגמה, 1 ייים.<br>© עמודים: -הערה:<br>כל העמודים שאינם בטבלה זו מוגדרים באופן הבא:  $\alpha$ מקור הנייר:  $\begin{pmatrix} \color{red}{\color{blue}{\blacktriangledown}} & \color{red}{\color{blue}{\boldsymbol{m}}} & \color{red}{\color{blue}{\boldsymbol{m}}} & \color{red}{\color{blue}{\boldsymbol{m}}} & \color{red}{\color{blue}{\boldsymbol{m}}} & \color{red}{\color{blue}{\boldsymbol{m}}} & \color{red}{\color{blue}{\boldsymbol{m}}} & \color{red}{\color{blue}{\boldsymbol{m}}} & \color{red}{\color{blue}{\boldsymbol{m}}} & \color{red}{\color{blue}{\boldsymbol{m}}} & \color{red}{\color{blue}{\boldsymbol{m}}} & \color{red}{\color{blue}{\boldsymbol{m}}} & \color{red}{\color{blue$ בחירה אוטומטית מקור הנייר: סוג הנייר: לא מוגדר  $\langle$ יירו  $\bullet$  . The set of the set of the set of the set of the set of the set of the set of the set of the set of the set of the set of the set of the set of the set of the set of the set of the set of the set of the set of the s  $\qquad \qquad$ לא מוגדר הדפסה דו-צדדית: מופעל  $\begin{tabular}{|c|c|c|c|} \hline \quad & \quad & \quad & \quad \quad & \quad \quad \\ \hline \quad \quad & \quad & \quad \quad & \quad \quad \\ \hline \quad \quad & \quad & \quad \quad & \quad \quad \\ \hline \quad \quad & \quad & \quad \quad & \quad \quad \\ \hline \quad \quad & \quad & \quad \quad & \quad \quad \\ \hline \quad \quad & \quad & \quad \quad & \quad \quad \\ \hline \quad \quad & \quad & \quad \quad & \quad \quad \\ \hline \quad \quad & \quad & \quad \quad & \quad \quad \\ \hline \quad \quad & \quad & \quad \quad & \quad \quad \\ \hline \quad \quad & \quad & \quad \$ דפים מיוחדים שהוגדרו לעבודת הדפסה זו: ות ווספות הוא הייר שמודים שוג העייר ומינות ווספות של הייר של הייר של הייר של הייר של הייר של הייר של הייר של ה<br>הייר של הייר של הייר של הייר של הייר של הייר של הייר של הייר של הייר של הייר של הייר של הייר של הייר של הייר ש  $\boxed{\qquad \qquad}$ מחיקה  $\boxed{\qquad \qquad}$  $\begin{tabular}{|c|c|c|} \hline \quad & \quad & \quad & \quad \quad & \quad \quad \\ \hline \quad \quad & \quad & \quad \quad & \quad \quad \\ \hline \quad \quad & \quad & \quad \quad & \quad \quad \\ \hline \end{tabular}$ 

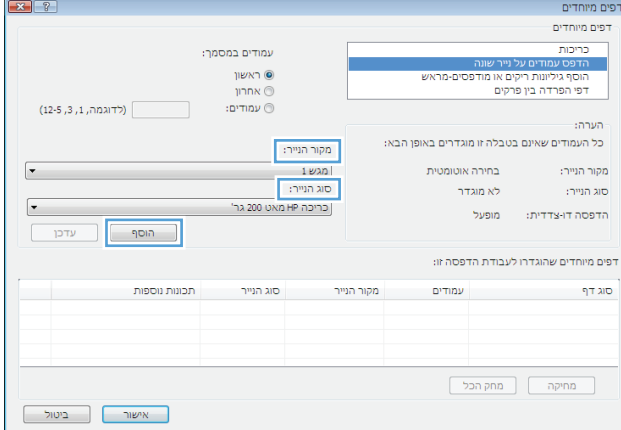

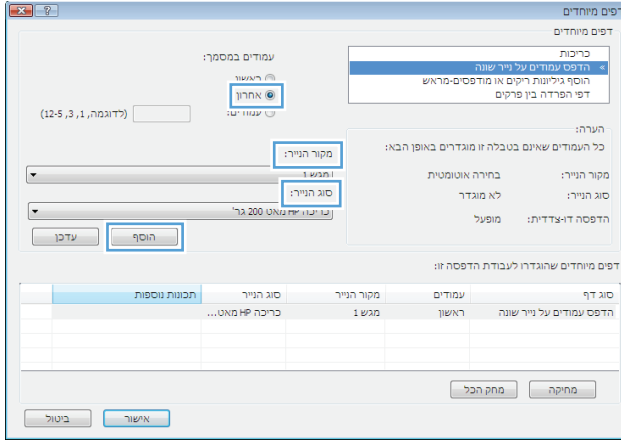

.**8** לחץ על הלחצן אישור.

.**9** לחץ על הלחצן אישור כדי לסגור את תיבת הדו-שיח **מאפייני מסמך.** בתיבת הדו-שיח **הדפסה** לחץ על הלחצן **אישור** כדי להדפיס את העבודה.

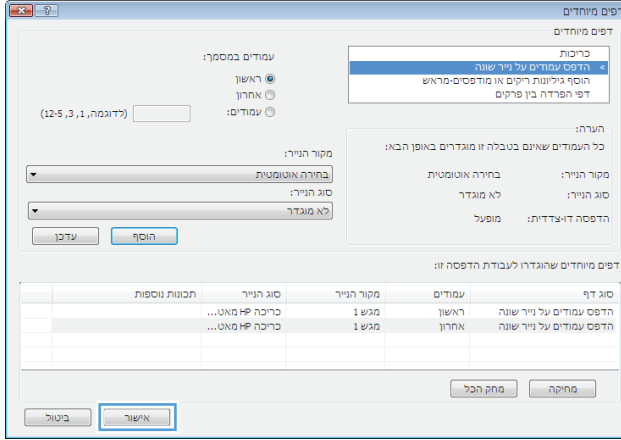

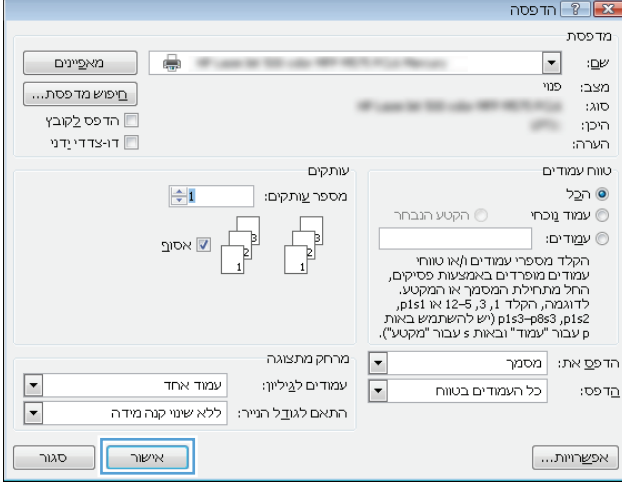

## התאמת גודל מסמך לגודל הדף **(Windows(**

- .**1** בתוכנה בחר באפשרות הדפסה.
- .**2** בחר את המוצר ולחץ על הלחצן מאפיינים או על העדפות.

.**3** לחץ על הכרטיסייה אפקטים.

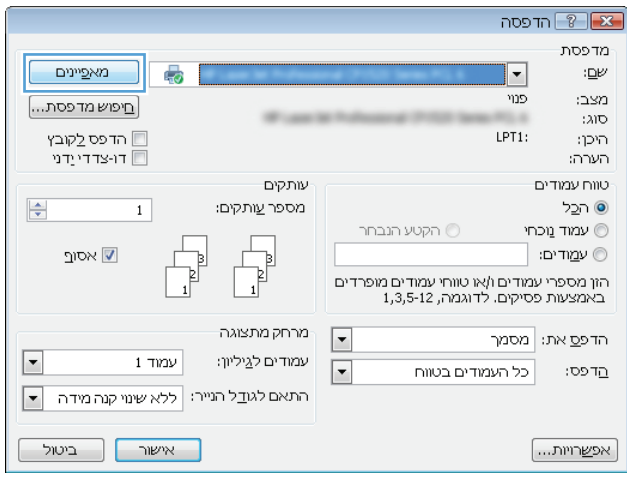

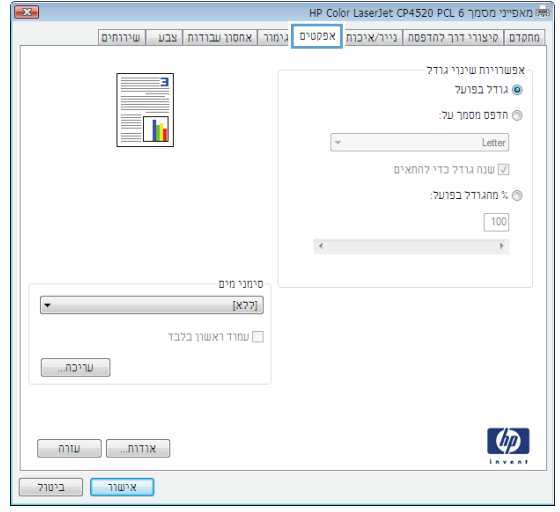

.**4** בחר באפשרות הדפסת מסמך על ובחר בגודל הרצוי מתוך הרשימה הנפתחת.

לחץ על הלחצן **אישור** כדי לסגור את תיבת הדו-שיח מאפייני מסמך.

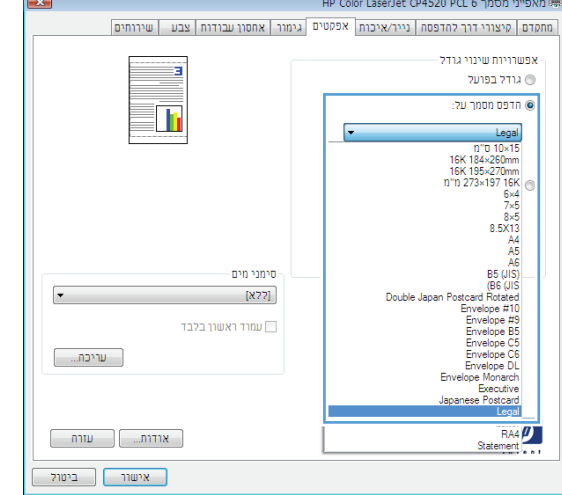

.**5** בתיבת הדו-שיח הדפסה לחץ על הלחצן אישור כדי להדפיס את העבודה.

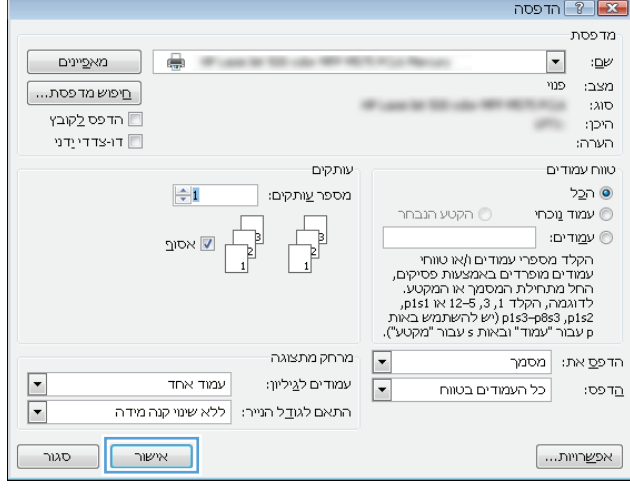

## יצירת חוברת **(Windows(**

- .**1** בתוכנה בחר באפשרות הדפסה.
- .**2** בחר את המוצר ולחץ על הלחצן מאפיינים או על העדפות.

.**3** לחץ על הכרטיסייה גימור.

.**4** סמן את התיבה הדפסה דו**-**צדדית.

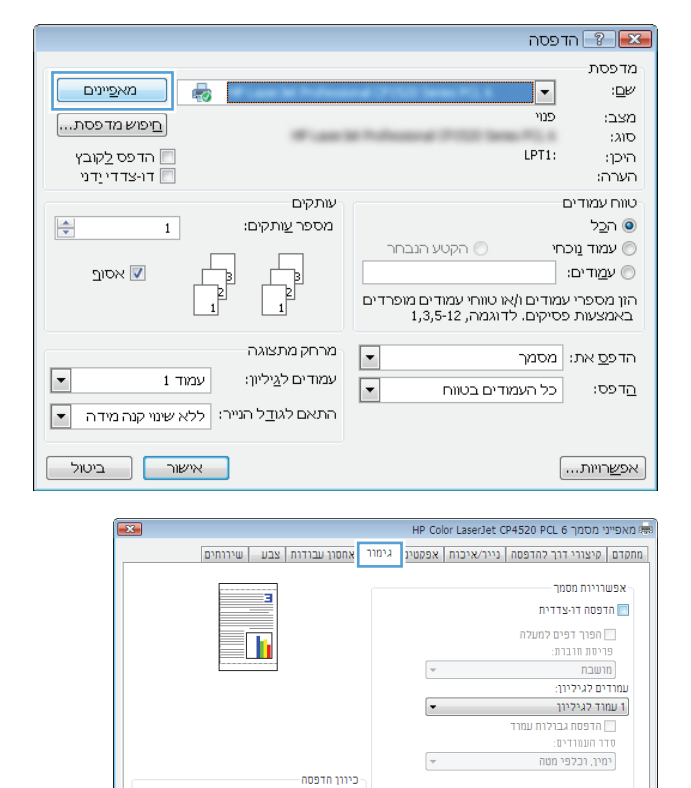

ראווך  $\circledcirc$ ⊚ לרוחב ש סובב ב-180 מעלות

 $\begin{bmatrix} 1 & 0 & 0 \\ 0 & 0 & 0 \\ 0 & 0 & 0 \end{bmatrix}$  שזרה  $\begin{bmatrix} 0 & 0 & 0 \\ 0 & 0 & 0 \\ 0 & 0 & 0 \end{bmatrix}$ 

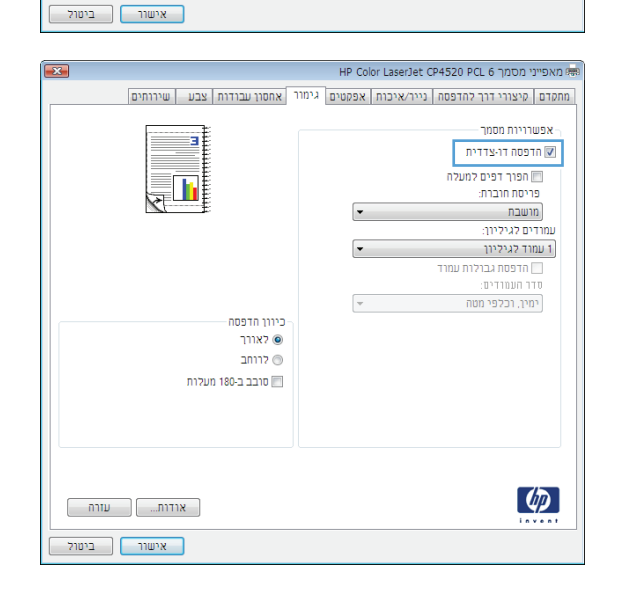

 $\lbrack \varphi \rbrack$ 

.**5** ברשימה הנפתחת פריסת חוברת, בחר באפשרות **כריכה בצד שמאל** או **כריכה בצד ימין**. האפשרות עמודים לגיליון תשתנה אוטומטית ל - **2** עמודים לגיליון.

לחץ על הלחצן **אישור** כדי לסגור את תיבת הדו-שיח מאפייני מסמך.

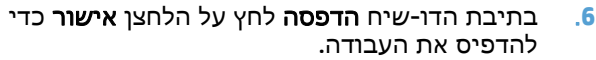

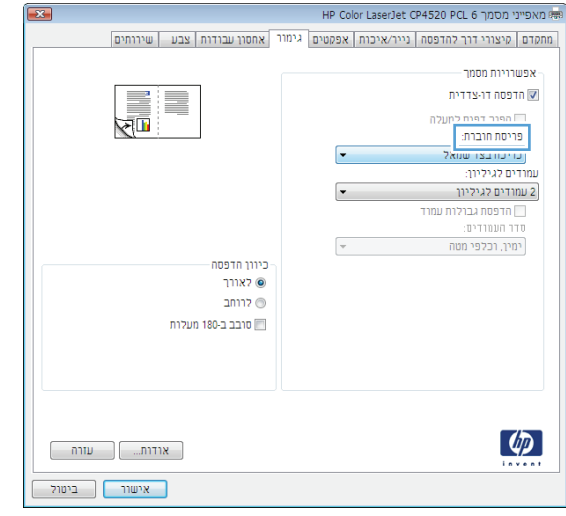

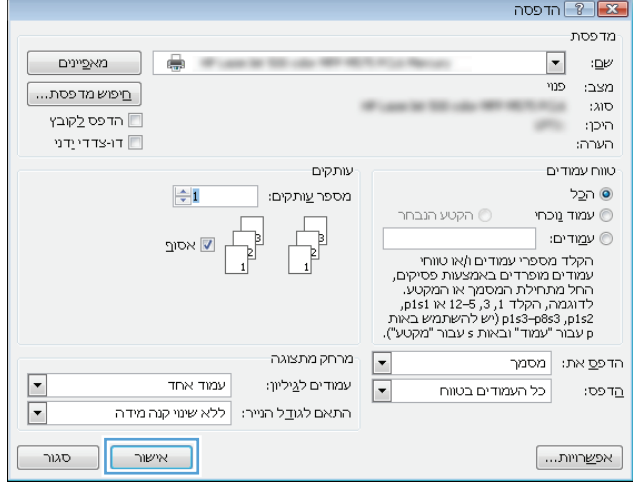

## **(Mac OS X)** הדפסה משימות

### שימוש בערכה מוגדרת מראש להדפסה **(X OS Mac(**

- .**1** פתח את התפריט **File)** קובץ**)** ולחץ על האפשרות **Print)** הדפס**)**.
	- .**2** בתפריט מדפסת בחר במוצר.
- .**3** בתפריט ערכות מוגדרות מראש, בחר את קבוצת ההגדרות של ההדפסה.
	- .**4** לחץ על הלחצן **Print)** הדפס**)**.

<span id="page-68-0"></span>הערה: כדי להשתמש בהגדרות ברירת המחדל של מנהל ההדפסה, בחר באפשרות **standard)** רגיל**)**.

### יצירת ערכה מוגדרת מראש להדפסה **(X OS Mac(**

השתמש בערכות מוגדרות מראש להדפסה כדי לשמור את ההגדרות הנוכחיות של מנהל ההדפסה לשימוש חוזר.

- .**1** פתח את התפריט **File)** קובץ**)** ולחץ על האפשרות **Print)** הדפס**)**.
	- .**2** בתפריט מדפסת בחר במוצר.
- .**3** כברירת מחדל, מנהל ההדפסה מציג את התפריט **Pages & Copies)** עותקים ודפים**)**. פתח את הרשימה הנפתחת של התפריטים ולאחר מכן פתח תפריט שברצונך לשנות את הגדרות ההדפסה שלו.
	- .**4** לגבי כל פריט, בחר את הגדרות ההדפסה שברצונך לשמור לשימוש חוזר.
- .**5** בתפריט ערכות מוגדרות מראש, לחץ על האפשרות **...As Save)** שמירה בשם**)** והזן את השם שבחרת לקבוצת ההגדרות.
	- .**6** לחץ על הלחצן **OK)** אישור**)**.

#### הדפסה אוטומטית על שני צדי הדף **(X OS Mac(**

- .**1** פתח את התפריט **File)** קובץ**)** ולחץ על האפשרות **Print)** הדפס**)**.
	- .**2** בתפריט מדפסת בחר במוצר.
- .**3** כברירת מחדל, מנהל ההדפסה מציג את התפריט **Pages & Copies)** עותקים ודפים**)**. פתח את הרשימה הנפתחת של התפריטים ולחץ על התפריט **Layout)** פריסה**)**.
	- .**4** בחר באפשרות הכריכה מהרשימה הנפתחת **Sided-Two)** דו**-**צדדית**)**.
		- .**5** לחץ על הלחצן **Print)** הדפס**)**.

#### הדפסה ידנית משני צדי הדף **(X OS Mac(**

- .**1** לחץ על התפריט **File)** קובץ**)** ולחץ על האפשרות **Print)** הדפס**)**.
	- .**2** בתפריט מדפסת בחר במוצר זה.
- .**3** כברירת מחדל, מנהל התקן ההדפסה מציג את התפריט **Pages & Copies)** עותקים ודפים**)**. פתח את הרשימה הנפתחת של התפריטים, ולאחר מכן לחץ על התפריט **Duplex Manual)** הדפסה דו**-**צדדית ידנית**)**.
	- .**4** לחץ על התיבה **Duplex Manual)** הדפסה דו**-**צדדית ידנית**)** ובחר אפשרות כריכה.
- .**5** לחץ על הלחצן **Print)** הדפס**)**.
- .**6** גש למוצר והוצא את כל הדפים הריקים ממגש 1.
- .**7** הוצא את הערימה המודפסת מסל הפלט והנח אותה כאשר הצד המודפס כלפי מעלה במגש ההזנה.
	- .**8** אם תופיע הנחיה, גע בלחצן לוח הבקרה המתאים כדי להמשיך.

### הדפסת עמודים מרובים בגיליון **(X OS Mac(**

- .**1** פתח את התפריט **File)** קובץ**)** ולחץ על האפשרות **Print)** הדפס**)**.
	- .**2** בתפריט מדפסת בחר במוצר.
- .**3** כברירת מחדל, מנהל ההדפסה מציג את התפריט **Pages & Copies)** עותקים ודפים**)**. פתח את הרשימה הנפתחת של התפריטים ולחץ על התפריט **Layout)** פריסה**)**.
	- .**4** מהרשימה הנפתחת עמודים לגיליון, בחר את מספר הדפים שברצונך להדפיס בכל גיליון.
		- .**5** באזור **Direction Layout)** כיוון פריסה**)**, בחר את סדר ומיקום העמודים בגיליון.
			- .**6** לצד גבול, בחר את סוג הגבול שיודפס סביב כל עמוד בגיליון.
				- .**7** לחץ על הלחצן **Print)** הדפס**)**.

### בחירת כיוון ההדפסה **(X OS Mac(**

- .**1** פתח את התפריט **File)** קובץ**)** ולחץ על האפשרות **Print)** הדפס**)**.
	- .**2** בתפריט מדפסת בחר במוצר.
- .**3** בתפריט **Pages & Copies)** עותקים ודפים**)**, לחץ על הלחצן **Setup Page)** הגדרת עמוד**)**.
	- .**4** לחץ על סמל כיוון העמוד שבו ברצונך להשתמש ואז לחץ על הלחצן **OK)** אישור**)**.
		- .**5** לחץ על הלחצן **Print)** הדפס**)**.

### בחירת סוג הנייר **(X OS Mac(**

- .**1** פתח את התפריט **File)** קובץ**)** ולחץ על האפשרות **Print)** הדפס**)**.
	- .**2** בתפריט מדפסת בחר במוצר.
- .**3** כברירת מחדל, מנהל ההדפסה מציג את התפריט **Pages & Copies)** עותקים ודפים**)**. פתח את הרשימה הנפתחת של התפריטים ולחץ על התפריט **Finishing)** גימור**)**.
	- .**4** בחר סוג מתוך הרשימה הנפתחת **type-Media)** סוג חומר ההדפסה**)**.
		- .**5** לחץ על הלחצן **Print)** הדפס**)**.

### הדפסת עמוד שער **(X OS Mac(**

- .**1** פתח את התפריט **File)** קובץ**)** ולחץ על האפשרות **Print)** הדפס**)**.
	- .**2** בתפריט מדפסת בחר במוצר.
- .**3** כברירת מחדל, מנהל ההדפסה מציג את התפריט **Pages & Copies)** עותקים ודפים**)**. פתח את הרשימה הנפתחת של התפריטים ולחץ על התפריט **Page Cover)** עמוד שער**)**.
- .**4** בחר היכן להדפיס את דף השער. לחץ על הלחצן **Document Before)** לפני המסמך**)** או על הלחצן **After Document)** אחרי המסמך**)**.
	- .**5** בתפריט **Type Page Cover)** סוג עמוד שער**)**, בחר את ההודעה שברצונך להדפיס על עמוד השער.

הערה: כדי להדפיס עמוד שער ריק, בחר באפשרות **standard)** רגיל**)** בתפריט **Type Page Cover)** סוג עמוד שער**)**.

.**6** לחץ על הלחצן **Print)** הדפס**)**.

### שינוי גודל של מסמך כך שיתאים לגודל הדף **(X OS Mac(**

- .**1** פתח את התפריט **File)** קובץ**)** ולחץ על האפשרות **Print)** הדפס**)**.
	- .**2** בתפריט מדפסת בחר במוצר.
- .**3** כברירת מחדל, מנהל ההדפסה מציג את התפריט **Pages & Copies)** עותקים ודפים**)**. פתח את הרשימה הנפתחת של התפריטים ולחץ על התפריט טיפול בנייר.
- .**4** באזור **Size Paper Destination)** גודל נייר היעד**)**, לחץ על התיבה **size paper fit to Scale)** התאם לגודל הנייר**)** ברשימה הנפתחת.
	- .**5** לחץ על הלחצן **Print)** הדפס**)**.

### **(Mac OS X)** חוברת יצירת

- .**1** פתח את התפריט **File)** קובץ**)** ולחץ על האפשרות **Print)** הדפס**)**.
	- .**2** בתפריט מדפסת בחר במוצר.
- .**3** כברירת מחדל, מנהל ההדפסה מציג את התפריט **Pages & Copies)** עותקים ודפים**)**. פתח את הרשימה הנפתחת של התפריטים ולחץ על התפריט **Layout)** פריסה**)**.
	- .**4** בחר באפשרות הכריכה מהרשימה הנפתחת **Sided-Two)** דו**-**צדדית**)**.
	- .**5** פתח את הרשימה הנפתחת של התפריטים ולחץ על התפריט **Printing Booklet)** הדפסת חוברת**)**.
		- .**6** לחץ על התיבה **Booklet As Output Format)** עיצוב פלט כחוברת**)** ובחר אפשרות כריכה.
			- .**7** בחר את גודל הנייר.
			- .**8** לחץ על הלחצן **Print)** הדפס**)**.

## משימות הדפסה נוספות **(Windows(**

## ביטול עבודת הדפסה **(Windows(**

<span id="page-71-0"></span><mark>יין הערה: אם עבודת ההדפסה נמצאת בשלב הדפסה מתקדם, ייתכן שלא תהיה לך האפשרות לבטל אותה.</mark>

- .**1** אם עבודת ההדפסה בעיצומה, בטל אותה דרך לוח הבקרה, על פי הנוהל הבא:
- .א מהמסך הראשי בלוח הבקרה של המוצר, גע בלחצן עצור. המוצר משהה את העבודה והמסך Status Job (מצב עבודה) נפתח.
	- .ב ברשימה שבמסך המגע, גע בעבודת ההדפסה שברצונך לבטל וגע בלחצן job Cancel) בטל עבודה).
		- .ג המוצר מנחה אותך לאשר את הביטול. גע בלחצן Yes) כן).
			- .**2** ניתן לבטל עבודת הדפסה גם מתוך תוכנית או מתור הדפסה.
- מתוך תוכנית**:** בדרך כלל, מוצגת על מסך המחשב לזמן קצר תיבת דו-שיח שמאפשרת לבטל את עבודת ההדפסה.
	- תור ההדפסה של **Windows:** אם עבודת הדפסה כלשהי ממתינה בתור הדפסה (בזיכרון המחשב) או בתוכנית הדפסה ברקע , מחק עבודת הדפסה זו.
- **XP Windows, 2003 Server Windows** או **2008 Server Windows:** לחץ על התחל, לחץ על הגדרות ולאחר מכן על **מדפסות ופקסים**. לחץ פעמיים על סמל המוצר כדי לפתוח את החלון, לחץ באמצעות לחצן העכבר הימני על עבודת ההדפסה שברצונך לבטל ולאחר מכן לחץ על ביטול.
	- **Vista Windows:** לחץ על סמל Windows בפינה הימנית התחתונה של המסך, לחץ על הגדרות ולאחר מכן לחץ על **מדפסות.** לחץ פעמיים על סמל המוצר כדי לפתוח את החלון, לחץ באמצעות לחצן העכבר הימני על עבודת ההדפסה שברצונך לבטל ולאחר מכן לחץ על ביטול.
- **7 Windows:** לחץ על סמל Windows בפינה הימנית התחתונה של המסך, לחץ על הגדרות ולאחר מכן לחץ על התקנים ומדפסות. לחץ פעמיים על סמל המוצר כדי לפתוח את החלון, לחץ באמצעות לחצן העכבר הימני על עבודת ההדפסה שברצונך לבטל ולאחר מכן לחץ על ביטול.
- **8 Windows)** יישומי שולחן עבודה**) / 2012 Server:** גלול אל הפינה הימנית התחתונה של שולחן העבודה הפתוח. לחץ לחיצה ימנית על החלון הקטן המוצג בפינה הימנית התחתונה. בחר באפשרות לוח הבקרה. תחת חומרה וקול, בחר באפשרות הצג התקנים ומדפסות. לחץ פעמיים על סמל המוצר כדי לפתוח את החלון, לחץ באמצעות לחצן העכבר הימני על עבודת ההדפסה שברצונך לבטל ולאחר מכן לחץ על ביטול. אם תור ההדפסה לא נפתח ישירות, תחת פעולות מדפסת לחץ על **See printing s'what**)ראה מה מודפס כעת).

### בחירת גודל הנייר **(Windows(**

- .**1** בתוכנה בחר באפשרות הדפסה.
- .**2** בחר את המוצר ולחץ על הלחצן מאפיינים או על העדפות.
	- .**3** לחץ על הכרטיסייה נייר**/**איכות.
- .**4** בחר את הגודל הרצוי מתוך הרשימה הנפתחת גודל הנייר.
	- .**5** לחץ על הלחצן אישור.
- .**6** בתיבת הדו-שיח הדפסה לחץ על הלחצן אישור כדי להדפיס את העבודה.
### בחירת גודל נייר מותאם אישית **(Windows(**

- .**1** בתוכנה בחר באפשרות הדפסה.
- .**2** בחר את המוצר ולחץ על הלחצן מאפיינים או על העדפות.
	- .**3** לחץ על הכרטיסייה נייר**/**איכות.
	- .**4** לחץ על הלחצן מותאם אישית.
	- .**5** הקלד שם לגודל המותאם אישית וציין את המידות.
		- הרוחב הוא הקצה הקצר של הנייר.
		- האורך הוא הקצה הארוך של הנייר.
	- .**6** לחץ על הלחצן שמור ולאחר מכן לחץ על הלחצן סגור.
- .**7** לחץ על הלחצן אישור כדי לסגור את תיבת הדו-שיח מאפייני מסמך. בתיבת הדו-שיח הדפסה לחץ על הלחצן **אישור** כדי להדפיס את העבודה.

### הדפסת סימני מים **(Windows(**

- .**1** בתוכנה בחר באפשרות הדפסה.
- .**2** בחר את המוצר ולחץ על הלחצן מאפיינים או על העדפות.
	- .**3** לחץ על הכרטיסייה אפקטים.
	- .**4** בחר סימן מים מתוך הרשימה הנפתחת סימני מים.

כדי להוסיף סימן מים חדש לרשימה, לחץ על הלחצן **עריכה**. ציין הגדרות לסימן המים, ולאחר מכן לחץ על אישור.

- .**5** כדי להדפיס את סימן המים בדף הראשון בלבד, סמן את התיבה עמוד ראשון בלבד. אם לא תעשה כן, סימן המים יודפס על כל עמוד.
- .**6** לחץ על הלחצן אישור כדי לסגור את תיבת הדו-שיח מאפייני מסמך. בתיבת הדו-שיח הדפסה לחץ על הלחצן **אישור** כדי להדפיס את העבודה.

# משימות הדפסה נוספות **(X OS Mac(**

## ביטול עבודת הדפסה **(X OS Mac(**

<mark>ייין הערה: אם עבודת ההדפסה נמצאת בשלב הדפסה מתקדם, ייתכן שלא תהיה לך האפשרות לבטל אותה.</mark>

- .**1** אם עבודת ההדפסה בעיצומה, בטל אותה דרך לוח הבקרה, על פי הנוהל הבא:
- .א מהמסך הראשי בלוח הבקרה של המוצר, גע בלחצן עצור. המוצר משהה את העבודה והמסך Status Job (מצב עבודה) נפתח.
	- .ב ברשימה שבמסך המגע, גע בעבודת ההדפסה שברצונך לבטל וגע בלחצן job Cancel) בטל עבודה).
		- .ג המוצר מנחה אותך לאשר את הביטול. גע בלחצן Yes) כן).
			- .**2** ניתן לבטל עבודת הדפסה גם מתוך תוכנית או מתור הדפסה.
- מתוך תוכנית**:** בדרך כלל, מוצגת על מסך המחשב לזמן קצר תיבת דו-שיח שמאפשרת לבטל את עבודת ההדפסה.
- תור הדפסה במחשבי **Mac:** פתח את תור ההדפסה על-ידי לחיצה כפולה על סמל המוצר בתחנת העגינה. סמן את עבודת ההדפסה ולאחר מכן לחץ על **Delete**)מחק).

### בחירת גודל הנייר **(X OS Mac(**

- .**1** פתח את התפריט **File)** קובץ**)** ולחץ על האפשרות **Print)** הדפס**)**.
	- .**2** בתפריט מדפסת בחר במוצר.
- .**3** בתפריט **Pages & Copies)** עותקים ודפים**)**, לחץ על הלחצן **Setup Page)** הגדרת עמוד**)**.
- .**4** בחר את הגודל הרצוי מתוך הרשימה הנפתחת **Size Paper)** גודל הנייר**)** ולחץ על הלחצן **OK)** אישור**)**.
	- .**5** לחץ על הלחצן **Print)** הדפס**)**.

### בחירת גודל נייר מותאם אישית **(X OS Mac(**

- .**1** פתח את התפריט **File)** קובץ**)** ולחץ על האפשרות **Print)** הדפס**)**.
	- .**2** בתפריט מדפסת בחר במוצר.
- .**3** בתפריט **Pages & Copies)** עותקים ודפים**)**, לחץ על הלחצן **Setup Page)** הגדרת עמוד**)**.
- .**4** ברשימה הנפתחת **Size Paper)** גודל הנייר**)**, בחר באפשרות ניהול גדלים מותאמים אישית.
	- .**5** ציין את ממדי גודל הנייר ולאחר מכן לחץ על הלחצן **OK)** אישור**)**.
	- .**6** לחץ על הלחצן **OK)** אישור**)** כדי לסגור את תיבת הדו-שיח **Setup Page)** הגדרת עמוד**)**.
		- .**7** לחץ על הלחצן **Print)** הדפס**)**.

### הדפסת סימני מים **(X OS Mac(**

- .**1** פתח את התפריט **File)** קובץ**)** ולחץ על האפשרות **Print)** הדפס**)**.
	- .**2** בתפריט מדפסת בחר במוצר.
- .**3** כברירת מחדל, מנהל ההדפסה מציג את התפריט **Pages & Copies)** עותקים ודפים**)**. פתח את הרשימה הנפתחת של התפריטים ולחץ על התפריט סימני מים.
	- .**4** בתפריט **Mode)** מצב**)**, בחר באפשרות **Watermark)** סימן מים**)**.
	- .**5** ברשימה הנפתחת דפים, ציין אם להדפיס את סימן המים בכל העמודים או רק בעמוד הראשון.
- .**6** ברשימה הנפתחת **Text)** טקסט**)**, בחר אחת מההודעות הסטנדרטיות; לחלופין, בחר באפשרות **Custom)** מותאם אישית**)** והקלד הודעה חדשה בתיבה.
	- .**7** בחר אפשרויות עבור ההגדרות הנותרות.
		- .**8** לחץ על הלחצן **Print)** הדפס**)**.

# אחסון עבודות הדפסה במוצר

## יצירת עבודה מאוחסנת **(Windows(**

ניתן לאחסן את עבודות ההדפסה במוצר ולהדפיסן בכל עת.

- .**1** בתוכנה בחר באפשרות הדפסה.
- .**2** בחר את המוצר ולחץ על הלחצן מאפיינים או על העדפות.

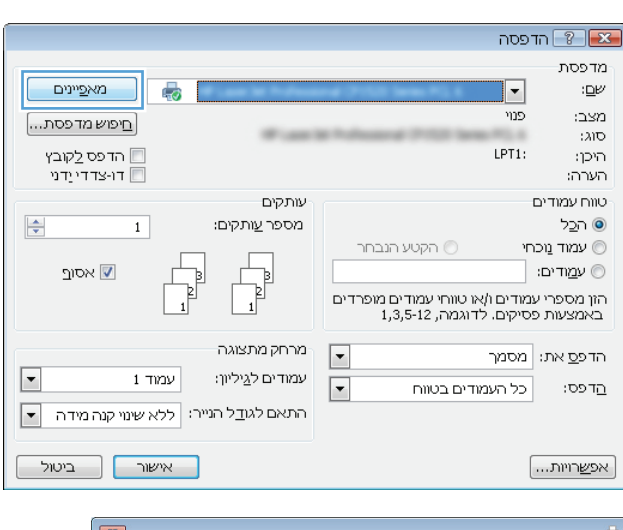

.**3** לחץ על הכרטיסייה אחסון עבודות.

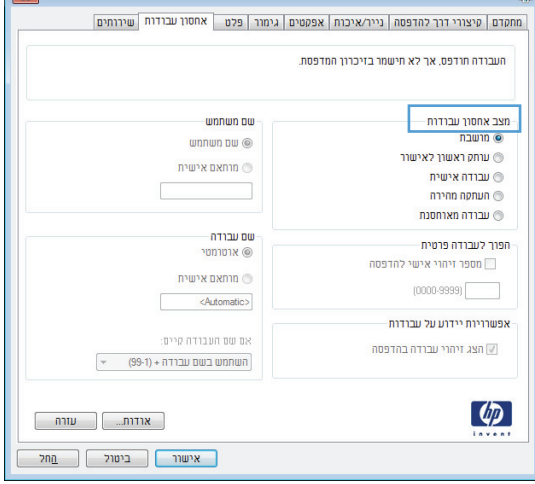

- .**4** בחר אפשרות מצב אחסון עבודות.
- הגה והשהה: הדפס ובצע הגהה על עותק אחד של עבודה ולאחר מכן הדפס עותקים נוספים.
- עבודה פרטית: העבודה לא תודפס עד שתבקש זאת בלוח הבקרה של המוצר. עבור מצב זה של אחסון עבודות, ניתן לבחור באחת מהאפשרויות עבודה הגדר **(Make Job Private/Secure** של כפרטית**/**מאובטחת**)**. אם הקצית לעבודה מספר זיהוי אישי (PIN(, תידרש להזין אותו דרך לוח הבקרה. אם ברצונך להצפין את העבודה, עליך לספק את הסיסמה הדרושה בלוח הבקרה.
- העתקה מהירה: הדפס את מספר העותקים הדרוש של עבודה ולאחר מכן אחסן עותק ממנה בזיכרון המוצר כדי שתוכל להדפיס אותה שוב בהמשך.
	- עבודה מאוחסנת: אחסן עבודה במוצר ואפשר למשתמשים אחרים להדפיס את העבודה בכל עת. עבור מצב זה של אחסון עבודות, ניתן לבחור באחת מהאפשרויות של **Job Make Secure/Private)** הגדר עבודה כפרטית**/** מאובטחת**)**. אם הקצית לעבודה מספר זיהוי אישי (PIN(, המשתמש שידפיס את העבודה יהיה חייב לספק את ה -PIN הדרוש דרך לוח הבקרה. אם הצפנת את העבודה, המשתמש שידפיס את העבודה יהיה חייב לספק את הסיסמה הדרושה דרך לוח הבקרה.

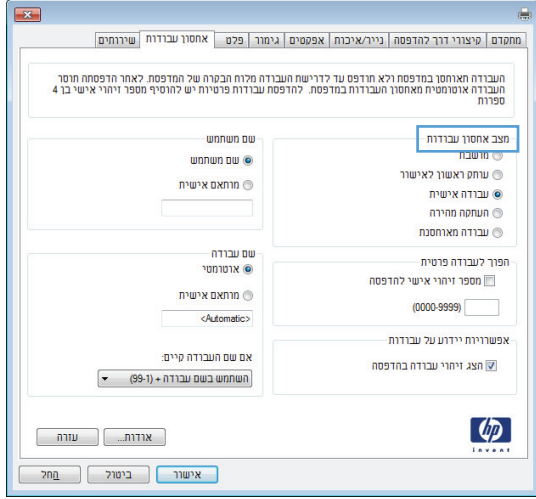

.**5** כדי להשתמש בשם מותאם אישית של משתמש או עבודה, לחץ על הלחצן **מותאם אישית** והזן את שם המשתמש או את שם העבודה.

אם שם זה כבר קיים עבור עבודה מאוחסנת אחרת, בחר באיזו אפשרות להשתמש:

- השתמש בשם העבודה **+** מספר **(1-99)**: לצירוף מספר ייחודי לסופו של שם העבודה.
	- החלף את הקובץ הקיים: להחלפת העבודה המאוחסנת הקיימת בעבודה החדשה.
- .**6** לחץ על הלחצן אישור כדי לסגור את תיבת הדו-שיח **מאפייני מסמך.** בתיבת הדו-שיח **הדפסה** לחץ על הלחצן **אישור** כדי להדפיס את העבודה.

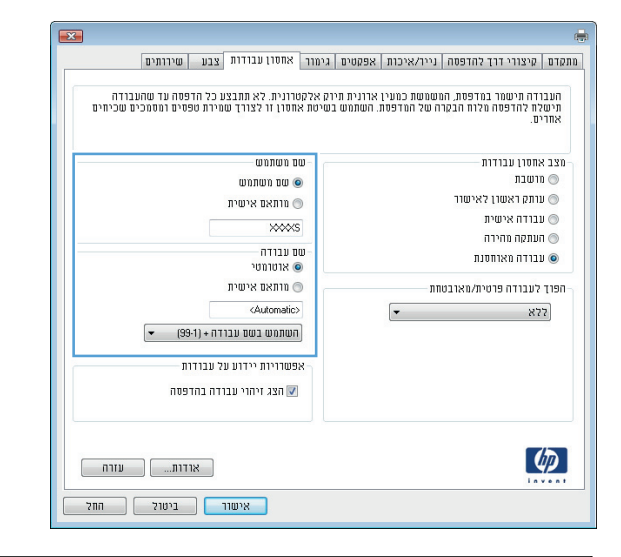

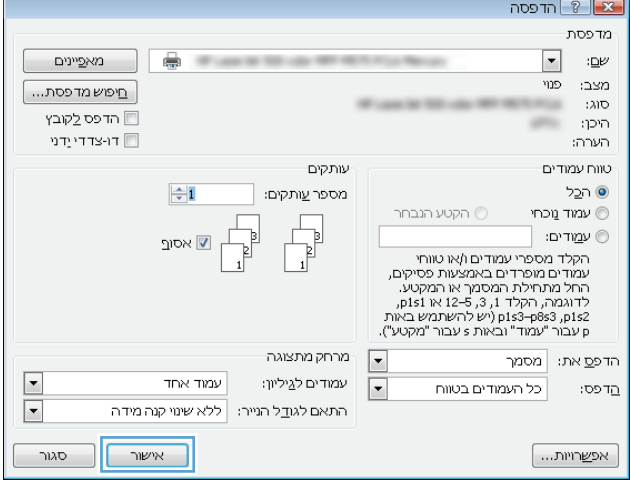

### יצירת עבודה מאוחסנת **(X OS Mac(**

ניתן לאחסן את עבודות ההדפסה במוצר ולהדפיסן בכל עת.

- .**1** פתח את התפריט **File)** קובץ**)** ולחץ על האפשרות **Print)** הדפס**)**.
	- .**2** בתפריט מדפסת בחר במוצר.
- .**3** כברירת מחדל, מנהל ההדפסה מציג את התפריט **Pages & Copies)** עותקים ודפים**)**. פתח את הרשימה הנפתחת של התפריטים ולחץ על התפריט אחסון עבודות.
	- .**4** ברשימה הנפתחת **Mode)** מצב**)**, בחר את סוג העבודה המאוחסנת.
	- הגה והשהה: הדפס ובצע הגהה על עותק אחד של עבודה ולאחר מכן הדפס עותקים נוספים.
- עבודה פרטית: העבודה לא תודפס עד אשר אחד המשתמשים יבקש זאת בלוח הבקרה של ההתקן. אם הקצית לעבודה מספר זיהוי אישי (PIN(, תידרש להזין אותו דרך לוח הבקרה.
- **העתקה מהירה**: ניתן להדפיס את מספר העותקים הדרוש של עבודה ולאחר מכן לאחסן עותק ממנה בדיסק הקשיח של המוצר.
- **עבודה מאוחסנת**: אחסן עבודה במוצר ואפשר למשתמשים אחרים להדפיס את העבודה בכל עת. אם הקצית לעבודה מספר זיהוי אישי (PIN(, תידרש להזין אותו דרך לוח הבקרה.
- .**5** כדי להשתמש בשם מותאם אישית של משתמש או עבודה, לחץ על לחצן **Custom)** מותאם אישית**)** והזן את שם המשתמש או את שם העבודה.

אם שם זה כבר קיים עבור עבודה מאוחסנת אחרת, בחר באיזו אפשרות להשתמש.

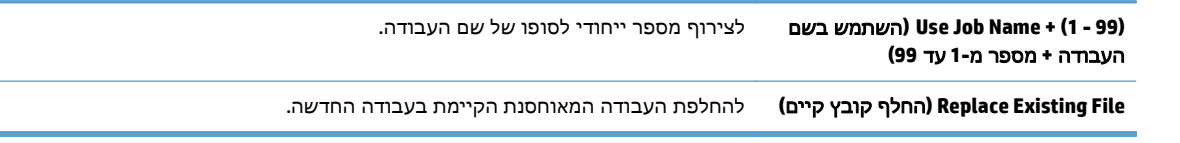

- .**6** אם בחרת באפשרות **Job Stored)** עבודה מאוחסנת**)** או **Job Personal)** עבודה פרטית**)** בשלב ,3 תוכל להגן על העבודה בעזרת קוד PIN. הקלד מספר בן 4 ספרות בשדה **Print to PIN Use)** השתמש ב **-PIN** כדי להדפיס**)**. אם אנשים אחרים ינסו להדפיס את העבודה, הם יתבקשו על ידי המוצר להזין את מספר הזיהוי האישי.
	- .**7** לחץ על הלחצן **Print)** הדפס**)** כדי לעבד את העבודה.

#### הדפסת עבודה שאוחסנה

שימוש בהליך הבא להדפסת עבודה המאוחסנת בזיכרון המוצר.

- .**1** בלוח הבקרה של המוצר, לחץ על הלחצן דף הבית.
- .**2** סמן את הפריט Memory Device from Retrieve) אחזור מזיכרון ההתקן), ולאחר מכן לחץ על הלחצן OK (אישור).
	- .**3** סמן את שם התיקייה שבה מאוחסנת העבודה, ולאחר מכן לחץ על הלחצן OK) אישור).
- .**4** סמן את שם העבודה, ולאחר מכן לחץ על הלחצן OK) אישור). אם העבודה פרטית או מוצפנת, הזן PIN או סיסמה.
	- .**5** שנה את מספר העותקים, ולאחר מכן לחץ על הלחצן OK) אישור) כדי להדפיס את העבודה.

#### מחיקת עבודה מאוחסנת

בעת שליחת עבודת הדפסה מאוחסנת לזיכרון המוצר, המוצר מחליף כל עבודת הדפסה קודמת בעלת שם משתמש ושם עבודה זהים. אם עבודת הדפסה כלשהי אינה מאוחסנת עם שם משתמש ושם עבודה זהים, ואם המוצר זקוק לשטח נוסף, ייתכן שהמוצר ימחק עבודות הדפסה מאוחסנות אחרות, החל מהישנה ביותר. באפשרותך לשנות את מספר העבודות שהמוצר יכול לאחסן מהתפריט Settings General) הגדרות כלליות) בלוח הבקרה של המוצר.

שימוש בהליך הבא להדפסת עבודה המאוחסנת בזיכרון המוצר.

- .**1** בלוח הבקרה של המוצר, לחץ על הלחצן דף הבית.
- .**2** סמן את האפשרות Memory Device from Retrieve) אחזור מזיכרון ההתקן), ולאחר מכן לחץ על הלחצן OK (אישור).
	- .**3** בחר בשם של התיקייה שבה עבודת ההדפסה מאוחסנת.
	- .**4** בחר את שם העבודה, ולאחר מכן לחץ על הלחצן OK) אישור)
- .**5** אם העבודה פרטית או מוצפנת, הזן PIN או את הסיסמה, ולאחר מכן לחץ על הלחצן OK) אישור).
	- .**6** סמן את האפשרות Delete) מחיקה), ולאחר מכן לחץ על הלחצן OK) אישור).

# הוספת דף מפריד בין עבודות **(Windows(**

באפשרותו של המוצר להוסיף דף ריק בתחילתה של כל עבודת הדפסה כדי להקל על מיון העבודות.

<mark>יי</mark>ן הערה: ההליך שלהלן מפעיל הגדרה זו עבור כל עבודות ההדפסה.

.**1 XP Windows, 2003 Server Windows** ו**2008- Server Windows)** בעזרת תצוגת ברירת המחדל של תפריט **'**התחל**'):** לחץ על התחל, ולאחר מכן לחץ על מדפסות ופקסים.

**XP Windows, 2003 Server Windows** ו**2008- Server Windows)** בעזרת תצוגת ברירת המחדל של תפריט **'**התחל**'):** לחץ על התחל, לחץ על הגדרות ולאחר מכן לחץ על מדפסות ופקסים.

**Vista Windows**: לחץ על סמל Windows בפינה הימנית התחתונה של המסך, לחץ על לוח הבקרה ולאחר מכן לחץ על מדפסות.

**7 Windows**: לחץ על סמל Windows בפינה הימנית התחתונה של המסך ולאחר מכן לחץ על התקנים ומדפסות.

**8 Windows, 2012 Server**: גלול אל הפינה הימנית התחתונה של שולחן העבודה הפתוח. לחץ לחיצה ימנית על החלון הקטן המוצג בפינה הימנית התחתונה. בחר באפשרות **לוח הבקרה**. תחת **חומרה וקול,** בחר באפשרות הצג התקנים ומדפסות.

- .**2** לחץ לחיצה ימנית על סמל מנהל המדפסת ובחר באפשרות מאפיינים או מאפייני המדפסת.
	- .**3** לחץ על הכרטיסייה הגדרות התקן.
	- .**4** הרחב את הרשימה אפשרויות להתקנה.
	- .**5** ברשימה הנפתחת מפריד עבודות, בחר באפשרות מופעל.
		- .**6** לחץ על הלחצן אישור.

# הדפסה מהתקן נייד

HP מציעה מספר פתרונות Mobile ו-ePrint כדי לאפשר הדפסה אלחוטית למדפסת HP ממחשב נייד, ממחשב לוח, מטלפון חכם או מהתקן נייד אחר. כדי לקבוע מה האפשרות המתאימה ביותר לצרכיך, עבור אל [/go/com.hp.www](http://www.hp.com/go/LaserJetMobilePrinting) [LaserJetMobilePrinting](http://www.hp.com/go/LaserJetMobilePrinting))באנגלית בלבד).

### **HP ePrint**

השתמש ב-HP ePrint כדי להדפיס מסמכים על-ידי שליחתם כקובץ מצורף לדוא"ל אל כתובת הדוא"ל של המוצר, מכל התקן התומך בדוא"ל.

יתכן שיידרש עדכון קושחה למוצר כדי שניתן יהיה להשתמש במאפיין זה.<mark>≫</mark>

כדי להשתמש ב -ePrint HP, על המוצר לעמוד בדרישות הבאות:

- המוצר צריך להיות מחובר לרשת קווית או אלחוטית ודרושה לו גישה לאינטרנט.
- יש לוודא כי Services Web HP זמין במוצר, ויש לרשום את המוצר באמצעות Connected HP.
- .**1** הקלד את כתובת ה -IP של המוצר בשורת הכתובת של דפדפן אינטרנט כדי לפתוח את שרת האינטרנט המשובץ של HP.
	- .**2** לחץ על הכרטיסייה **Services Web HP**.
	- .**3** בחר באפשרות להפעלת Services Web) שירותי אינטרנט).

ים שויה להימשך דקות אחדות. Web Services שירותי אינטרנט) עשויה להימשך דקות אחדות.

.**4** עבור אל [com.hpconnected.www](http://www.hpconnected.com) כדי ליצור חשבון ePrint HP והשלם את תהליך ההתקנה.

לקבלת מידע נוסף, עבור אל [support/go/com.hp.www](http://www.hp.com/go/support) כדי לעיין במידע תמיכה נוסף עבור המוצר.

#### **HP ePrint** תוכנת

באמצעות תוכנת ePrint HP תוכל להדפיס בקלות ממחשב שולחני או נייד לכל מוצר התומך ב -ePrint HP. לאחר התקנת התוכנה, פתח את האפשרות **Print**)הדפס) ביישום ולאחר מכן בחר ב -**ePrint HP** מרשימת המדפסות המותקנות. תוכנה זו תאפשר לך למצוא בקלות מוצרים התומכים ב -ePrint HP ורשומים בחשבון Connected HP שלך. ניתן למקם את מוצר היעד של HP על שולחנך או במיקום מרוחק, כגון בסניף אחר או בצד השני של העולם.

עבור Windows, תוכנת ePrint HP תומכת גם בהדפסת IP ישירה רגילה למדפסות מקומיות ברשת (LAN או WAN( ולמוצרי RPostScript נתמכים.

עבור אל www.hp.com/go/eprintsoftware\_עבור אל

יים ובהערה: ∟תוכנת HP ePrint היא תוכנית שירות לזרימת עבודה של PDF עבור Mac, ומבחינה טכנית היא אינה מהווה¶ מנהל הדפסה. תוכנת ePrint HP עבור Mac תומכת בנתיבי הדפסה דרך Connected HP בלבד, ואינה תומכת בהדפסת IP ישירה למדפסות ברשת מקומית.

### **AirPrint**

הדפסה ישירה באמצעות AirPrint של Apple נתמכת עבור 4.2 iOS ואילך. השתמש ב -AirPrint כדי להדפיס ישירות למוצר מ -iPad, iPhone ) GS3 ואילך) או Touch iPod) דור שלישי ואילך), ביישומים הבאים:

- Mail) דואר)
- Photos) תמונות)
	- Safari ●
	- iBooks ●
- יישומים נבחרים של צד שלישי

כדי להשתמש ב -AirPrint, יש לחבר את המוצר לאותה רשת אלחוטית שאליה מחובר התקן Apple. לקבלת מידע נוסף על השימוש ב-AirPrint ועל מוצרי HP התואמים ל-AirPrint, עבור אל www.hp.com/go/airprint.

הערה: AirPrint אינו תומך בחיבורי USB.

# **5** צבע

- [כוונון](#page-85-0) צבע
- שינוי [אפשרויות](#page-88-0) צבע [\(Windows\(](#page-88-0)
- החלפת ערכת הצבע של עבודת [ההדפסה](#page-89-0) [\(Windows\(](#page-89-0)
	- שינוי [אפשרויות](#page-90-0) הצבע [\(X OS Mac\(](#page-90-0)
		- [התאמת](#page-91-0) צבעים

# כוונון צבע

<span id="page-85-0"></span>נהל את הצבע על ידי שינוי ההגדרות בכרטיסייה צבע (Windows (או בתפריט **Options Color)** אפשרויות צבע**)** או **Options Quality/Color)** אפשרויות צבע**/**איכות**)** (Mac (במנהל המדפסת.

#### אוטומטי

בחירה באפשרויות ברירת המחדל של הצבע או בהגדרה **אוטומטי** בדרך כלל תניב את איכות ההדפסה הטובה ביותר במסמכי צבע. כוונון הצבע לפי ברירת המחדל או לפי האפשרות **אוטומטי** מתאים מיטבית את הטיפול בצבעי האפור הניטרלי, בגוני האפור ובטכנולוגיית ehnancement-edge) שיפור קצוות) בכל אחד ממרכיבי המסמך. לקבלת מידע נוסף, עיין בעזרה המקוונת של מנהל המדפסת.

#### הדפסה בגוני אפור

כדי להדפיס מסמך צבע בשחור, בחר באפשרות הדפסה בגוני אפור (Windows (או באפשרות **Gray as Color Print (**הדפס צבע כגוני אפור**)** (Mac (במנהל המדפסת. אפשרות זו שימושית בהדפסה של מסמכי צבע שבכוונתך לצלם או לשלוח בפקס. המוצר ישתמש במצב שחור-לבן והדבר יחסוך במחסניות הצבע.

#### כוונון צבעים ידני

הגדר ידנית את אפשרויות הצבע כדי להתאים את הטיפול בגוני אפור נייטרלי, גוני אפור וטכנולוגיית -edge enhancement) שיפור קצוות) ברכיבי טקסט, גרפיקה ותצלומים/תמונות. כדי לפתוח את אפשרויות כוונון הצבע הידניות, בצע אחת מהפעולות הבאות:

- **Windows**: בכרטיסייה צבע, לחץ על תיבת הסימון **EasyColor HP** כדי לנקות אותה, לחץ על הלחצן ידנית ולאחר מכן על הלחצן **הגדרות**.
- **Mac**: פתח את התפריט **Advanced)** מתקדם**)** או בחר את הכרטיסייה המתאימה בעזרת הכרטיסיה **/Color Options Quality)** אפשרויות צבע**/**איכות**)**. בטל את הסימון בתיבת הסימון **EasyColor HP** באמצעות לחיצה עליה, ולאחר מכן הפעל את ההגדרות הידניות.

#### אפשרויות צבע ידניות

השתמש באפשרויות צבע ידניות לכווונון האפשרויות **Grays Neutral**)אפור נייטרלי), **Halftone**)גוני ביניים) ו- **Control Edge**)בקרת קצה) עבור טקסט, גרפיקה וצילומים.

#### טבלה **5**-**1** אפשרויות צבע ידניות

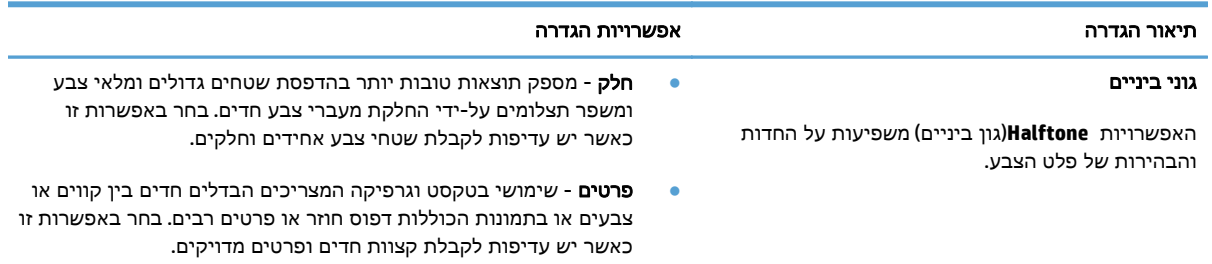

#### טבלה **5**-**1** אפשרויות צבע ידניות (המשך)

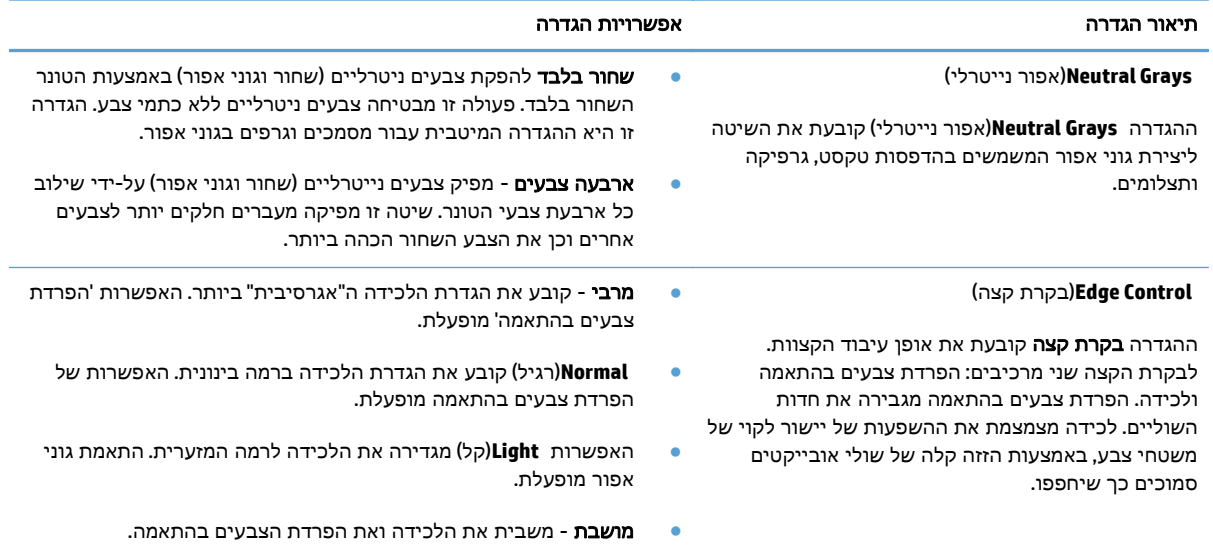

### שימוש באפשרות **EasyColor HP**

אם אתה משתמש במנהל מדפסת Windows for 6 PCL HP, טכנולוגיית **EasyColor HP** תשפר אוטומטית את האיכות של מסמכים הכוללים תוכן מעורב שיודפסו מתוך תוכניות Office Microsoft. טכנולוגיה זו סורקת את המסמכים ומתאימה אוטומטית תצלומים בתבנית JPEG או PNG הכלולים בהם. טכנולוגיית**EasyColor HP** משפרת את כל התמונה בבת-אחת, במקום לחלק אותה למספר חלקים. התוצאה היא שיפור באחידות הצבע ובחדות הפרטים והדפסה מהירה יותר.

אם אתה משתמש במנהל התקן המדפסת Postscript HP עבור Mac, טכנולוגיית **EasyColor HP** סורקת את כל המסמכים ומכווננת תמונות באופן אוטומטי עם אותן תוצאות צילום משופרות.

בדוגמה הבאה, התמונות שמשמאל נוצרו מבלי להשתמש באפשרות **EasyColor HP**. התמונות שמימין מראות את השיפורים כתוצאה מהשימוש באפשרות **EasyColor HP**.

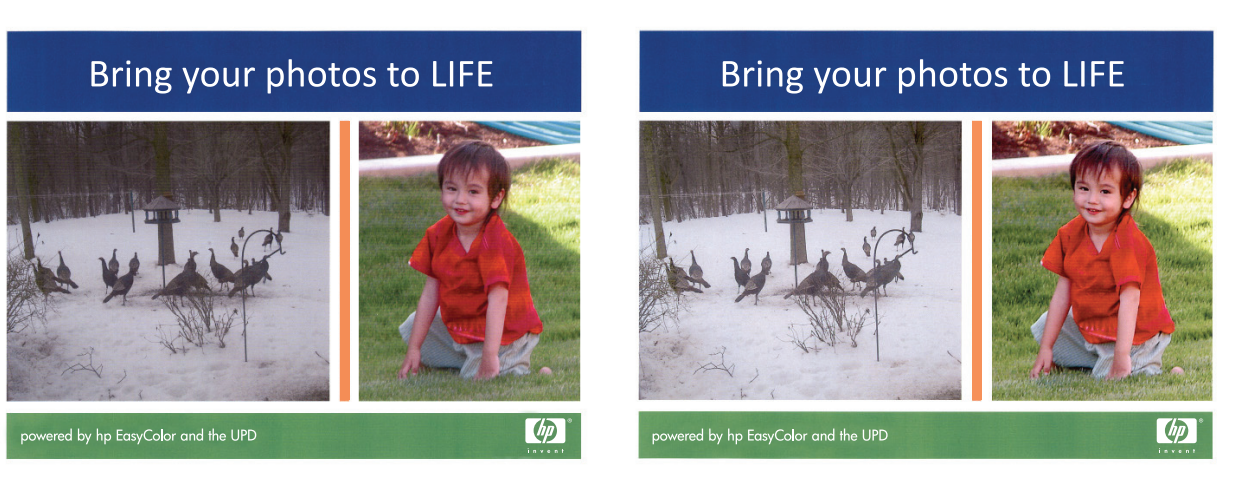

האפשרות **EasyColor HP** מופעלת כברירת מחדל במנהל התקן מדפסת מסוג 6 PCL HP ו-Postscript Mac HP, לכן אין שום צורך לבצע התאמות צבע באופן ידני. כדי להשבית את האפשרות על מנת שתוכל להתאים באופן ידני את הגדרות הצבע, פתח את הכרטיסייה צבע במנהל התקן Windows או את הכרטיסייה **Options Quality/Color (**אפשרויות צבע**/**איכות**)** במנהל התקן Mac ולאחר מכן לחץ על תיבת הסימון **EasyColor HP** כדי לבטל את הסימון.

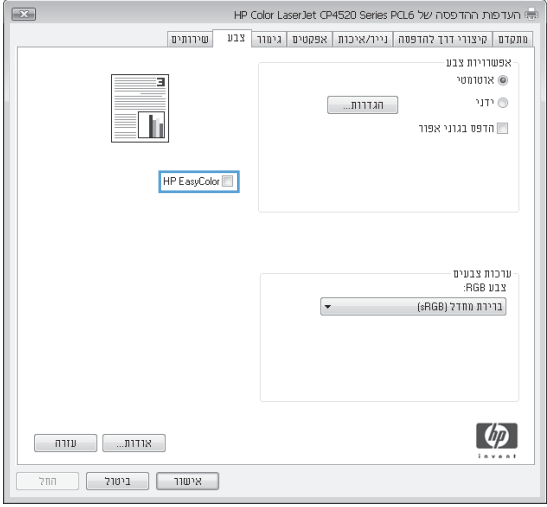

# שינוי אפשרויות צבע **(Windows(**

- .**1** בתוכנה בחר באפשרות הדפסה.
- .**2** בחר את המוצר ולחץ על הלחצן מאפיינים או על העדפות.
	- .**3** לחץ על הכרטיסייה צבע.
	- .**4** סמן את תיבת הסימון **EasyColor HP** כדי לנקות אותה.
		- .**5** לחץ על ההגדרה אוטומטי או ידנית.
- ההגדרה אוטומטי: השתמש בהגדרה זו עבור מרבית עבודות ההדפסה בצבע
- <span id="page-88-0"></span>● ההגדרה ידנית: השתמש בהגדרה זו לצורך שינוי הגדרות הצבע ללא תלות בהגדרות אחרות. לחץ על הלחצן **הגדרות** כדי לפתוח את חלון התאמת הצבעים הידנית.

ממליצה ששינויים בהגדרות אלה HP משפיע על הפלט.µHP ממליצה ששינויים בהגדרות אלה∰ יתבצעו אך ורק על ידי מומחים בגרפיקה צבעונית.

- .**6** לחץ על האפשרות הדפסה בגוני אפור כדי להדפיס מסמך בשחור ובגוני אפור. השתמש באפשרות זו לצורך הדפסת מסמכי צבע שמיועדים לצילום או לשליחה בפקס. ניתן להשתמש באפשרות זו גם לצורך הדפסת עותקי טיוטה כדי לחסוך טונר צבעוני.
- .**7** לחץ על הלחצן אישור כדי לסגור את תיבת הדו-שיח מאפייני מסמך. בתיבת הדו-שיח הדפסה לחץ על הלחצן **אישור** כדי להדפיס את העבודה.

# <span id="page-89-0"></span>החלפת ערכת הצבע של עבודת ההדפסה **(Windows(**

- .**1** בתוכנה בחר באפשרות הדפסה.
- .**2** בחר את המוצר ולחץ על הלחצן מאפיינים או על העדפות.
	- .**3** לחץ על הכרטיסייה צבע.
	- .**4** סמן את תיבת הסימון **EasyColor HP** כדי לנקות אותה.
	- .**5** בחר באזור הזמן הנכון מהרשימה הנפתחת ערכות צבע.
- **Default)** ברירת מחדל**) (sRGB(**: ערכה זו מגדירה את המוצר להדפיס נתוני RGB במצב התקן גולמי. בעת השימוש בערכה זו, נהל את הצבעים בתוכנה או במערכת ההפעלה כדי לקבל עיבוד נכון.
	- **Vivid)** מלא חיים**) (sRGB(**: המוצר מגביר את הרוויה בגוני הביניים. ערכה זו מיועדת להדפסת גרפיקה עסקית.
	- **Photo)** צילום**) (sRGB(**: המוצר מפרש צבעי RGB כאילו הודפסו כתצלום באמצעות מיני-מעבדה דיגיטלית. המוצר מעבד צבעים עמוקים ורוויים יותר באופן שונה מהעיבוד עם ערכת ברירת המחדל (sRBG(. ערכה זו מיועדת להדפסת תצלומים.
- **Photo)** צילום**) (1998 RGB Adobe(**:**:** ערכה זו מיועדת לתצלומים דיגיטליים המשתמשים במרחב הצבעים AdobeRGB במקום ב -sRGB. בעת השימוש בערכה זו, השבת את ניהול הצבעים בתוכנה.
	- **None)** ללא**)**: לא נעשה שימוש בערכת צבעים.
- **Profile Custom)** פרופיל מותאם אישית**)**: בחר באפשרות זו כדי להשתמש בפרופיל קלט מותאם אישית שיאפשר שליטה מדויקת בפלט הצבע (לדוגמה, כדי ליצור אמולציה של מוצר LaserJet Color HP מסוים). הורד פרופילים מותאמים אישית מ-www.hp.com.
- .**6** לחץ על הלחצן אישור כדי לסגור את תיבת הדו-שיח מאפייני מסמך. בתיבת הדו-שיח הדפסה לחץ על הלחצן **אישור** כדי להדפיס את העבודה.

# שינוי אפשרויות הצבע **(X OS Mac(**

- .**1** פתח את התפריט **File)** קובץ**)** ולחץ על האפשרות **Print)** הדפס**)**.
	- .**2** בתפריט מדפסת בחר במוצר.
- <span id="page-90-0"></span>.**3** כברירת מחדל, מנהל ההדפסה מציג את התפריט **Pages & Copies)** עותקים ודפים**)**. פתח את הרשימה הנפתחת של התפריטים ולחץ על התפריט **Options Color)** אפשרויות צבע**)**.
	- .**4** לחץ על התיבה **EasyColor HP** כדי לנקות אותה.
		- .**5** פתח את הגדרות ה-**Advanced)** מתקדם**)**.
	- .**6** התאם את ההגדרות לגבי טקסט, גרפיקה ותצלומים בנפרד.
		- .**7** לחץ על הלחצן **Print)** הדפס**)**.

## התאמת צבעים

<span id="page-91-0"></span>התאמת הצבעים בפלט שמפיק המוצר לצבעים המופיעים במסך המחשב היא תהליך מורכב, שכן שיטת הפקת הצבע של מדפסות שונה מזו של צגי מחשב. צגי מחשב *מציגים* צבעים באמצעות פיקסלים של אור בעזרת פרוצס צבע RGB) אדום, ירוק, כחול), ואילו מדפסות מדפיסות צבעים באמצעות עיבוד CMYK) ציאן, מגנטה, צהוב ושחור).

התאמת הצבעים המודפסים לאלה המופיעים בצג המחשב מושפעת מכמה גורמים. בין גורמים אלה נכללים:

- נייר
- חומרי הצבע במדפסת (לדוגמה, דיו או טונר)
- שיטת ההדפסה (לדוגמה, הזרקת דיו, מכבש או טכנולוגיית לייזר)
	- תאורה עילית
	- שינויים אישיים בתפיסת הצבע
		- תוכנות
		- מנהלי הדפסה
		- מערכת ההפעלה במחשב
			- צגים והגדרות של צגים
		- כרטיסי וידאו ומנהלי התקן
	- תנאי הסביבה (לדוגמה, לחות)

לגבי רוב המצבים, השיטה הטובה ביותר להתאמת הצבעים המופיעים על המסך לצבעי הדף המודפס היא להדפיס בצבעי היסוד הסטנדרטיים אדום, ירוק וכחול (sRGB(.

#### התאמת צבע לספר דוגמאות

תהליך התאמת הפלט המודפס לספרי דוגמאות מודפסים מראש ולקטלוגים סטנדרטיים של צבעים הוא תהליך מורכב. ככלל, ניתן להשיג התאמה טובה למדי של תדפיס לספר דוגמאות, אם הספר הופק מצבעי דיו המבוססים על ציאן, מגנטה, צהוב ושחור. ספרים כאלה מוכרים בדרך-כלל כספרי דוגמאות לצבעי פרוצס.

ספרים מסוימים הופקו על בסיס צבעי ספוט. צבעי ספוט הם חומרי צבע שנוצרו באופן מיוחד. רבים מהם אינם נכללים בטווח הצבעים של המוצר. למרבית ספרי הדוגמאות של צבעי ספוט, נלווים ספרי דוגמאות פרוצס, שכוללים ערכי CMYK הדומים לצבעי ספוט.

רוב ספרי הדוגמאות של צבעי פרוצס יציינו מהם תקני הפרוצס ששימשו להדפסת ספר הדוגמאות. בדרך כלל יהיו אלה תקני SWOP, EURO או DIC. לקבלת ההתאמה המרבית לספר דוגמאות הפרוצס, בחר את הדמיית הדיו המתאימה מתפריט המוצר. אם אינך מצליח לזהות את תקן הפרוצס, בחר בהדמיית הדיו SWOP.

#### הדפסת דוגמאות צבע

כדי להשתמש בדוגמאות הצבע, בחר את דוגמת הצבע הקרובה ביותר לצבע המבוקש. השתמש בערך הצבע של הדוגמה בתוכנה כדי לתאר את האובייקט שאליו ברצונך להתאים את הצבע. הצבעים המודפסים עשויים להשתנות בהתאם לסוג הנייר ולתוכנה שבשימוש.

בצע את הפעולות הבאות כדי להדפיס דוגמאות צבע דרך לוח הבקרה של המוצר:

- .**1** מהמסך הראשי בלוח הבקרה של המוצר, גלול אל הלחצן Administration) ניהול) וגע בו.
	- .**2** פתח את התפריטים הבאים:
- **Reports)** דוחות**)**
- Pages Other) שאר הדפים)
- .**3** בחר באפשרות Samples RGB) דוגמאות RGB (או באפשרות Samples CMYK) דוגמאות RGB (וגע בלחצן OK (אישור).

### התאמת צבעי **RPANTONE**

שיטת PANTONE כוללת מערכות רבות להתאמת צבע. System Matching® PANTONE היא מערכת פופולרית מאוד, היוצרת מגוון רחב של גוונים וצבעים בעזרת דיו מלא.

ייתכן שצבעי PANTONE שיופקו לא יתאימו לתקנים המזוהים עם PANTONE. היעזר בפרסומים עדכניים של <mark>P</mark> PANTONE לקבלת צבע מדויק.

# **6** ניהול ותחזוקה

- $HP$  שרת [האינטרנט](#page-95-0) המשובץ [\(EWS](#page-95-0)) [של](#page-95-0)
	- תוכנית [השירות](#page-96-0) של [HP](#page-96-0) [ל](#page-96-0)-[X OS Mac](#page-96-0)
	- [HP Web Jetadmin](#page-98-0) [בתוכנת](#page-98-0) שימוש●
		- ניהול חומרים מתכלים [ואבזרים](#page-99-0)
			- ניקוי [המוצר](#page-105-0)
			- עדכוני תוכנה [וקושחה](#page-106-0)

# שרת האינטרנט המשובץ **(EWS (**של **HP**

<span id="page-95-0"></span>השתמש בשרת האינטרנט המשובץ (EWS (של HP כדי לנהל את פונקציות ההדפסה מהמחשב במקום מלוח הבקרה של המוצר.

- הצגת מידע אודות סטטוס המוצר
- קביעת משך החיים הנותר של כל החומרים המתכלים והזמנת חדשים
	- הצגה ושינוי של תצורות המגשים
	- הצגה ושינוי של תצורת התפריטים בלוח הבקרה של המוצר
		- הצגה והדפסה של דפים פנימיים
		- קבלת חיווי על אירועי מוצר וחומרים מתכלים
			- הצגה ושינוי של תצורת הרשת

הפעלת שרת האינטרנט המשובץ אפשרית כאשר המוצר מחובר לרשת מבוססת-IP. שרת האינטרנט המשובץ אינו תומך בחיבור של מוצרים מבוססי-IPX. אין צורך בגישה פעילה לאינטרנט כדי לפתוח את שרת האינטרנט המשובץ ולהשתמש בו.

שרת האינטרנט המשובץ זמין באופן אוטומטי כאשר המוצר מחובר לרשת.

יינו נגיש מעבר לחומת האש של הרשת.βשל של HP אינו נגיש מעבר לחומת האש של הרשת.

### גישה אל שרת האינטרנט המשובץ **(EWS (**של **HP**

- .**1** במסך הראשי בלוח הבקרה של המוצר, גע בלחצן הרשת כדי להציג את כתובת ה -IP או את שם המארח.
- .**2** פתח דפדפן אינטרנט, והקלד בשורת הכתובת את כתובת ה -IP או שם המארח, בדיוק כפי שהם מוצגים בלוח הבקרה של המוצר. הקש על המקש Enter במקלדת של המחשב. שרת האינטרנט המשובץ של HP נפתח.

https://10.10.XXXXX/

כדי להשתמש בשרת האינטרנט המשובץ, על הדפדפן שלך לעמוד בדרישות הבאות:

- ואילך Netscape 6.2 ואילך Microsoft Internet Explorer 5.01 :Windows
	- IP כתובת או Bonjour עם Firefox או Safari :Mac OS X
		- בלבד Netscape Navigator :Linux ●
		- Netscape Navigator 4.7 :HP-UX 11-ו HP-UX 10 ●

# תוכנית השירות של **HP** ל**-X OS Mac**

<span id="page-96-0"></span>השתמש בתוכנית השירות של HP ל-X OS Mac כדי לבדוק את מצב המוצר או כדי להציג או לשנות את הגדרות המוצר דרך המחשב.

באפשרותך להשתמש בתוכנית השירות של HP כאשר המוצר מחובר באמצעות כבל USB או כשהוא מחובר לרשת .TCP/IP-מבוססת

#### פתיחת תוכנית השירות של **HP**

ב-Finder, לחץ על **Applications**)אפליקציות), לחץ על **HP**, ולאחר מכן לחץ על **Utility HP**)תוכנית השירות של HP(.

אם Utility HP לא כלול ברשימה **Utilities**)תוכניות שירות), השתמש בהליך הבא כדי לפתוח אותו:

- .**1** במחשב, פתח את תפריט Apple , לחץ על התפריט **Preferences System**)העדפות מערכת) ולאחר מכן לחץ על הסמל **Fax & Print**)הדפסה ופקס) או על הסמל **Scan & Print**)הדפסה וסריקה).
	- .**2** בחר את המוצר בצדו השמאלי של החלון.
	- .**3** לחץ על הלחצן **Supplies & Options**)אפשרויות וחומרים מתכלים).
		- .**4** לחץ על הכרטיסייה **Utility**)תוכנית שירות).
	- .**5** לחץ על הלחצן **Utility Printer Open**)פתח את תוכנית השירות של המדפסת).

#### מאפייני תוכנית השירות של **HP**

סרגל הכלים של תוכנית השירות של HP נמצא בראש כל דף. הוא כולל את הפריטים הבאים:

- **Devices**)התקנים): לחץ על לחצן זה כדי להציג או להסתיר מוצרי Mac שאותרו על-ידי תוכנית השירות של HP בחלונית **Printers**)מדפסות) בצדו השמאלי של המסך.
	- **Settings All**)כל ההגדרות): לחץ על לחצן זה כדי לחזור לדף הראשי של תוכנית השירות של HP.
	- **Applications**)יישומים): לחץ על לחצן זה כדי לקבוע אילו כלים או תוכניות שירות של HP יופיעו ב -Dock.
- **Support HP**)תמיכה של HP(: לחץ על לחצן זה כדי לפתוח דפדפן ולעבור לאתר התמיכה של HP עבור המוצר.
	- **Supplies**)חומרים מתכלים): לחץ על לחצן זה כדי לפתוח את אתר האינטרנט של SureSupply HP.
		- **Registration**)רישום): לחץ על לחצן זה כדי לפתוח את אתר הרישום של HP.
	- **Recycling**)מיחזור): לחץ על לחצן זה כדי לפתוח את אתר האינטרנט של תוכנית המיחזור של Planet HP .Partners

תוכנית השירות של HP כוללת דפים שניתן לפתוח על-ידי לחיצה ברשימה **Settings All**)כל ההגדרות). הטבלה הבאה מתארת את המשימות שניתן לבצע עם תוכנית השירות של HP.

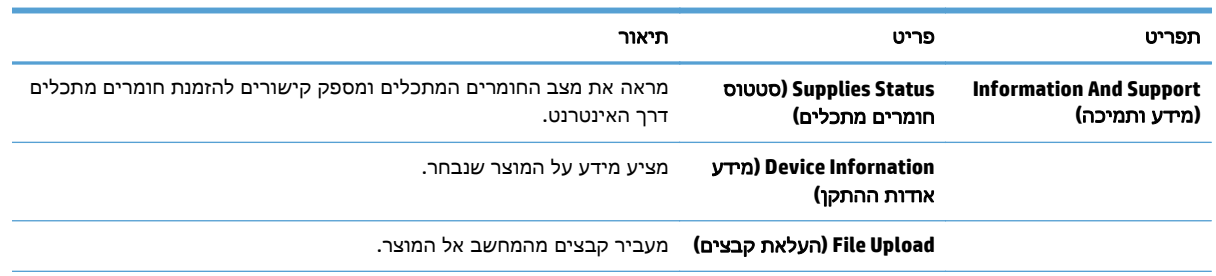

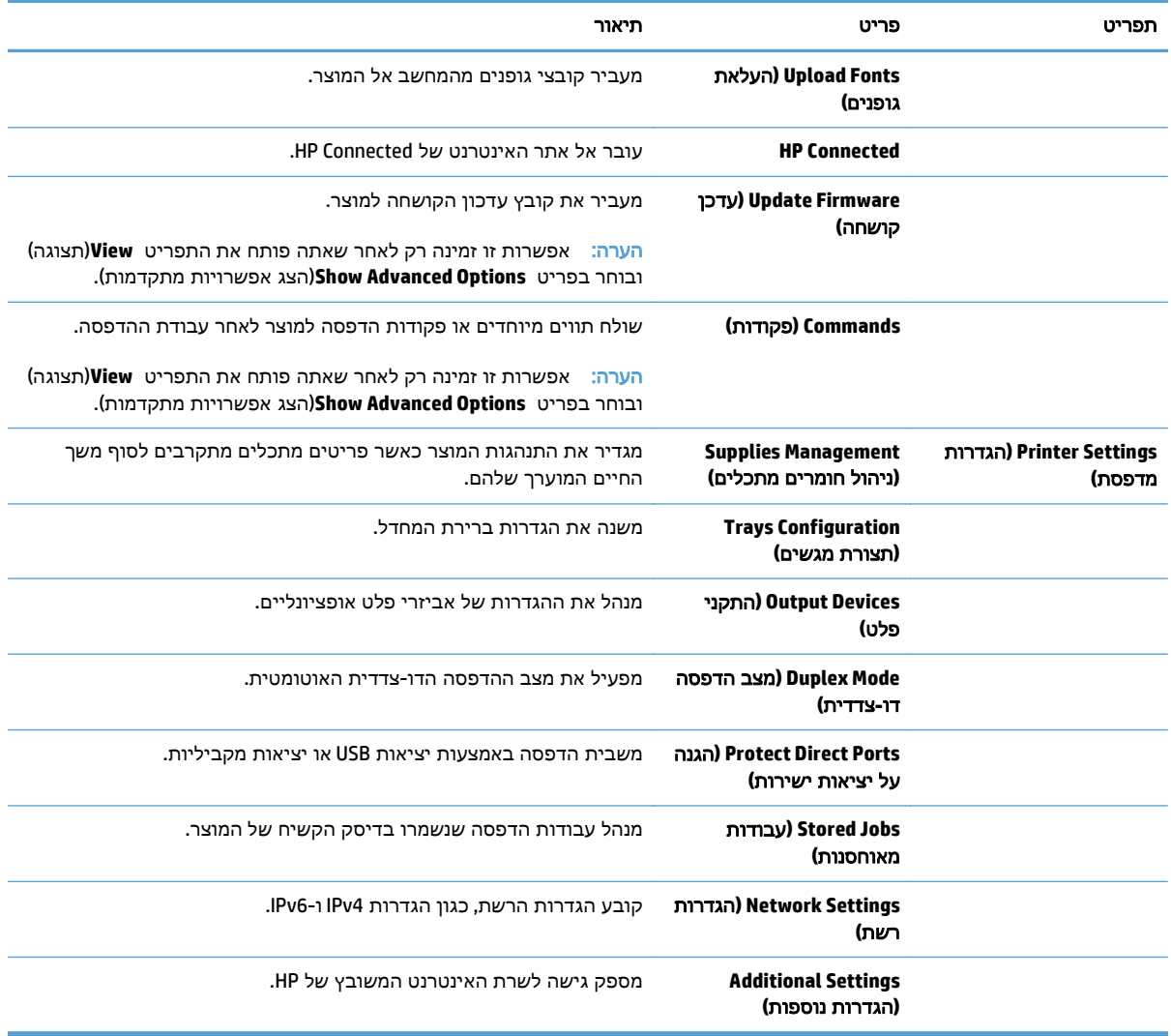

# **HP Web Jetadmin** בתוכנת שימוש

<span id="page-98-0"></span>HP Web Jetadmin הוא כלי עטור פרסים ומוביל בתעשייה לניהול יעיל של מגוון רחב של מוצרי HP המחוברים לרשת, לרבות מדפסות, מוצרים רב-תכליתיים והתקני שליחה דיגיטליים. פתרון יחיד זה מאפשר לך להתקין, לנטר, לתחזק ולאבטח את סביבת ההדפסה וההדמיה וכן לפתור בעיות מרחוק - ובסופו של דבר מגדיל פרודוקטיביות עסקית בכך שהוא מסייע לך לחסוך בזמן, לשלוט בעלויות ולהגן על ההשקעה שלך.

מדי פעם מתבצעים שדרוגים של Jetadmin Web HP המספקים תמיכה במאפייני מוצר מסוימים. בקר בכתובת לקבלת) ותיעוד עצמית עזרה(**Self Help and Documentation** הקישור על ולחץ [www.hp.com/go/webjetadmin](http://www.hp.com/go/webjetadmin) פרטים נוספים על שדרוגים.

# ניהול חומרים מתכלים ואבזרים

### הדפסה כאשר מחסנית מגיעה לסוף חייה המשוער

#### הודעות בנוגע לחומרים מתכלים

- <span id="page-99-0"></span>● **Low> Supply> <Color**>) **<**חומר מתכלה> <צבע> נמוך) - כאשר <Color <הוא הצבע של החומר המתכלה ו - <Supply> הוא הסוג של החומר המתכלה. המוצר מיידע אותך כאשר חומר מתכלה עומד להתרוקן. תוחלת החיים בפועל של מחסנית ההדפסה עשויה להשתנות, אך אין צורך להחליף כעת את החומר המתכלה. שקול להחזיק מחסנית הדפסה להחלפה בהישג יד כדי שתוכל להתקינה כאשר איכות ההדפסה תפסיק להיות קבילה. התראה זו מופיעה רק כאשר **Low Very> Supply> <Color <**מוגדר ל -Stop) עצור).
- **Low Very> Supply> <Color**>) **<**חומר מתכלה> <צבע> נמוך מאוד). המוצר מיידע אותך כאשר חומר מתכלה עומד להתרוקן. תוחלת החיים שנותרה בפועל במחסנית ההדפסה עשויה להשתנות. שקול להחזיק מחסנית הדפסה להחלפה בהישג יד כדי שתוכל להתקינה כאשר איכות ההדפסה תפסיק להיות קבילה. מרגע שחומר מתכלה של HP מגיע למפלס נמוך מאוד, מסתיימת אחריות Protection Premium של HP לגבי אותה מחסנית.

בעיות באיכות ההדפסה עלולות להתרחש בעת השימוש בחומר מתכלה שקרוב לסוף חייו המשוער. בנקודה זו אין צורך להחליף את מחסנית ההדפסה, אלא אם איכות ההדפסה אינה קבילה עוד.

#### הפעל או השבת את האפשרויות של **Settings Low Very)** הגדרות מפלס נמוך מאוד**)** בלוח הבקרה

באפשרותך להפעיל או להשבית את הגדרות ברירת המחדל בכל עת, ואינך נדרש להפעיל אותן מחדש כאשר אתה מתקין מחסנית חדשה.

- .**1** בלוח הבקרה של המוצר, לחץ על לחצן דף הבית .
	- .**2** פתח את התפריטים הבאים:
	- Administration) ניהול)
	- Supplies Manage) ניהול חומרים מתכלים)
- **Settings Supply)** הגדרות חומרים מתכלים**)**
- **Cartridge Black)** מחסנית הטונר השחור**)** או **Cartridges Color)** מחסניות הצבע**)**
	- **Settings Low Very)** הגדרות מפלס נמוך מאוד**)**
		- .**3** בחר באחת מהאפשרויות הבאות:
- בחר באפשרות **המשך** כדי להגדיר את המוצר כך שיתריע כאשר המחסנית מגיעה למפלס נמוך מאוד, אך ימשיך בהדפסה.

יים ולי הערה: \_ שימוש באפשרות **המשך** מאפשר הדפסה גם לאחר שהחומר המתכלה מגיע למפלס נמוך מאוד<mark>.</mark> ללא התערבות של הלקוח ועלול לגרום לאיכות הדפסה ירודה.

- בחר באפשרות Stop (עצור) כדי להגדיר את המוצר כך שיעצור את ההדפסה (כולל הדפסת פקסים) עד שתחליף את המחסנית.
	- בחר באפשרות **continue to Prompt)** בקש אישור להמשך**)** כדי להגדיר את המוצר כך שיעצור את ההדפסה (כולל הדפסת פקסים) וינחה אותך להחליף את המחסנית. באפשרותך לקבל את ההתראה ולהמשיך בהדפסה.

אם תבחר באפשרות Stop) עצור) או **continue to Prompt)** בקש אישור להמשך**)**, המוצר יעצור את ההדפסה כאשר הוא יגיע לסף של מפלס נמוך מאוד. כאשר אתה מחליף את המחסנית, המוצר מחדש את ההדפסה באופן אוטומטי. מרגע שחומר מתכלה של HP מגיע למפלס נמוך מאוד, מסתיימת אחריות Protection Premium של HP לגביו.

#### ניהול מחסניות הדפסה

#### אחסון מחסניות טונר

אל תסיר את האריזות של מחסנית הטונר עד לשימוש בהן.

זהירות: כדי להימנע מנזק למחסנית הטונר, אל תחשוף אותה לאור ליותר מדקות ספורות.

#### מדיניות **HP** לגבי חומרים מתכלים שאינם מתוצרת **HP**

חברת HP אינה ממליצה על שימוש במחסניות טונר חדשות או ממוחזרות שאינן מתוצרתה.

או במחסנית טונר שמולאה מחדש אין HP, לשימוש במחסנית טונר שאינה של HP או במחסנית טונר שמולאה מחדש אין∰ כל השפעה על האחריות ללקוח או על כל חוזה תמיכה של HP עם הלקוח. עם זאת, אם תקלה או נזק במוצר מיוחסים לשימוש במחסנית טונר שאינה של HP או למחסנית טונר שמולאה מחדש, HP תחייב בתעריפים הסטנדרטיים על זמן וחומרים לתיקון התקלה או הנזק הספציפיים במוצר.

#### אתר האינטרנט של **HP** למלחמה בזיופים

כאשר אתה מתקין מחסנית טונר של HP והודעת לוח הבקרה קובעת כי המחסנית אינה מתוצרת HP, בקר בכתובת .www.hp.com/go/anticounterfeit תקבע אם המוצר מקורי ותנקוט צעדים לפתרון הבעיה.

אם נתקלת בתופעות הבאות, ייתכן שמחסנית הטונר שברשותך אינה מחסנית מקורית של HP:

- לפי דף מצב חומרים מתכלים, מותקן במוצר פריט מתכלה שאינו מתוצרת HP.
	- אתה נתקל בבעיות רבות הקשורות למחסנית.
	- המחסנית נראית שונה מהרגיל (לדוגמה, האריזה שונה מאריזת HP(.

#### מיחזור חומרים מתכלים

כדי למחזר מחסנית טונר מקורית של HP, הכנס את המחסנית המשומשת לקופסה שבה הגיעה המחסנית החדשה. השתמש במדבקת ההחזרה המצורפת ושלח את הפריט המשומש לחברת HP לצורך מיחזור. לקבלת המידע המלא, עיין במדריך למיחזור המצורף לכל פריט מתכלה חדש של HP.

#### נתונים המאוחסנים במחסנית הטונר

מחסניות טונר מתוצרת HP המשמשות במוצר זה מכילות שבב זיכרון המסייע בתפעול המוצר.

בנוסף, שבב הזיכרון אוסף סוגים מסוימים של מידע על השימוש במוצר. המידע עשוי לכלול את הפרטים הבאים: התאריך שבו הותקנה מחסנית הטונר לראשונה, התאריך שבו נעשה שימוש במחסנית בפעם האחרונה, מספר הדפים שהודפסו בעזרת המחסנית, כיסוי העמוד, מצבי ההדפסה שנעשה בהם שימוש, שגיאות הדפסה שהתרחשו ודגם המוצר. מידע זה מסייע ל -HP לתכנן את מוצרי העתיד כך שיענו על צורכי ההדפסה של הלקוחות שלנו.

הנתונים הנאספים משבב הזיכרון של מחסנית הטונר אינם מכילים פרטים אישיים מזהים לגבי הלקוח או המשתמש של המחסנית או המוצר.

HP אוספת דגימה של שבבי זיכרון ממחסניות טונר המוחזרות אליה במסגרת תוכנית המיחזור ללא תשלום של החברה (Partners Planet HP: [recycle/com.hp.www\(](http://www.hp.com/recycle). שבבי הזיכרון מהדגימה נקראים ונלמדים במטרה לשפר את מוצרי העתיד של HP. שותפי HP המסייעים לנו במיחזור מחסנית הטונר עשויים אף הם לקבל גישה לנתונים אלה.

כל גורם אחר המחזיק במחסנית הטונר עשוי לקבל גישה לאותו מידע אנונימי השמור בשבב הזיכרון.

### הוראות החלפה

#### החלפת מחסניות הדפסה

המוצר משתמש בארבעה צבעים ומצויד במחסנית הדפסה לכל צבע: שחור K( ), מגנטה M( ), ציאן C ( )וצהוב Y( ).

זהירות: אם בגד מתלכלך מטונר, נגב אותו בעזרת מטלית יבשה ושטוף את הבגד במים קרים. מים חמים יקבעו את הטונר בבד.

יים ולידע ההדפסהµ<br>מיין הערה: µמידע על מיחזור מחסניות הדפסה משומשות מופיע על אריזת מחסנית ההדפסה.

.**1** פתח את הדלת הקדמית. ודא שהדלת פתוחה לגמרי.

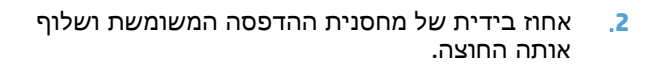

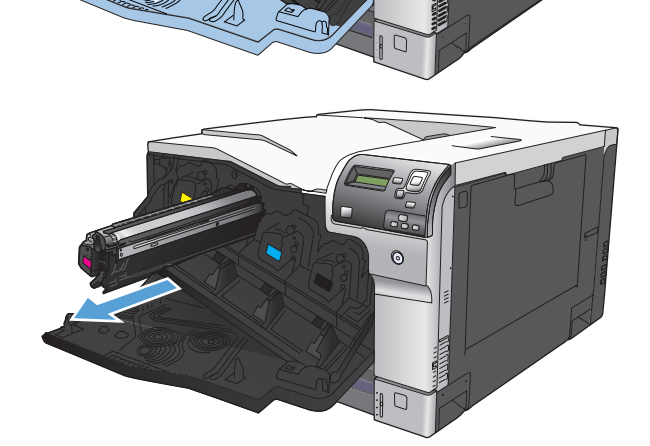

ര

- .**3** אחסן את מחסנית ההדפסה המשומשת בשקית ממוגנת. מידע על מיחזור מחסניות הדפסה משומשות מופיע על אריזת מחסנית ההדפסה.
- שלה. .**<sup>4</sup>** הוצא את המחסנית החדשה מהשקית הממוגנת

הערה: היזהר שלא לגרום נזק לתג הזיכרון שעל מחסנית ההדפסה.

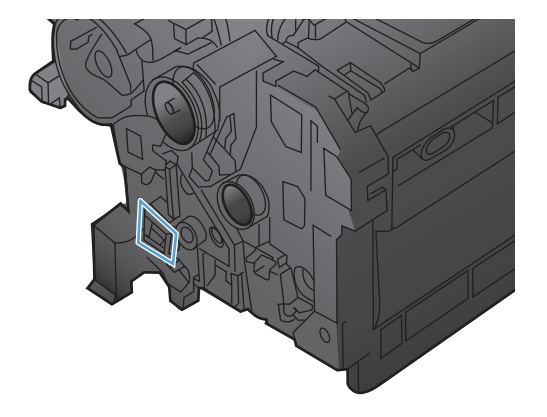

.**5** אחוז במחסנית ההדפסה בשני קצותיה וטלטל אותה בעדינות מצד לצד כדי לפזר את הטונר.

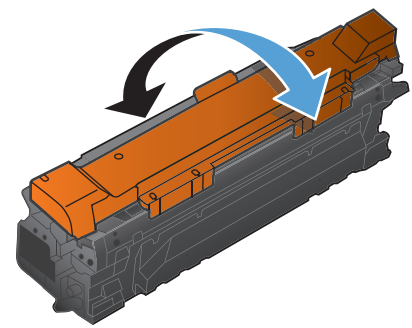

.**6** הסר את ציפוי המגן הכתום ממחסנית ההדפסה.

זהירות: הימנע מחשיפה ארוכה לאור.

זהירות: הקפד שלא לגעת בגליל הירוק. פעולה כזו עלולה לגרום נזק למחסנית.

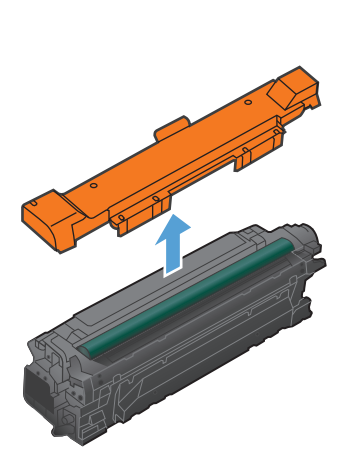

למקומה עד שתינעל בנקישה. .**<sup>7</sup>** ישר את מחסנית ההדפסה בחריץ שלה והכנס אותה

הערה: יש להכניס את מחסניות ההדפסה למקומן בהטיה קלה.

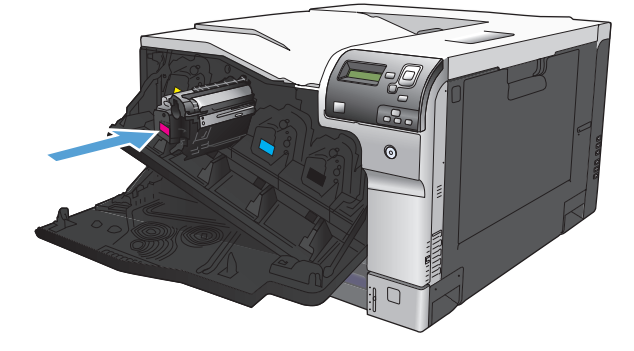

.**8** סגור את הדלת הקדמית.

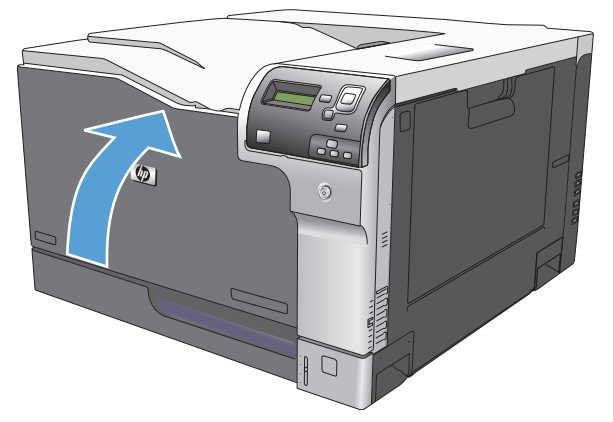

### החלף את היחידה לאיסוף טונר

החלף את היחידה לאיסוף טונר לפי ההנחיה שתופיע בלוח הבקרה.

- יים ולה ערה: ∴היחידה לאיסוף טונר היא פריט לשימוש חד-פעמי. אל תנסה לרוקן את היחידה ולהשתמש בה מחדש. פעולה כזו עלולה לגרום לדליפת טונר בתוך המוצר ולפגיעה באיכות ההדפסה. לאחר השימוש, החזר את היחידה לאיסוף טונר למיחזור במסגרת תוכנית Partners Planet של HP.
	- .**1** פתח את הדלת האחורית.

אותה מהמוצר. .**<sup>2</sup>** אחוז בחלק העליון של היחידה לאיסוף טונר והסר

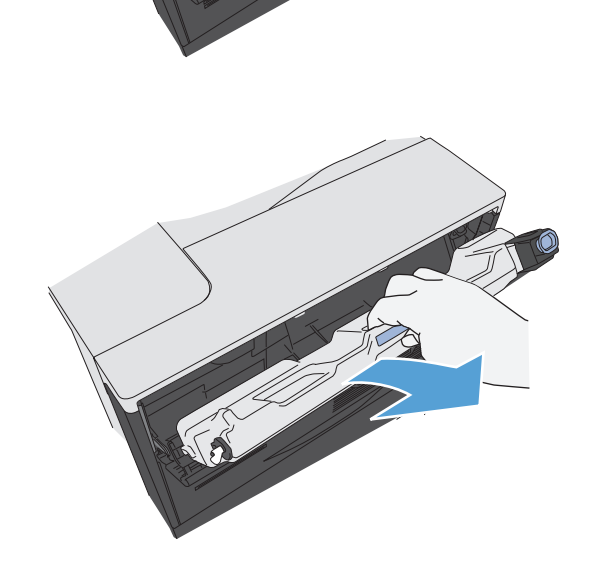

.**3** סגור את הפתח שבחלקה העליון של היחידה בפקק הכחול המצורף.

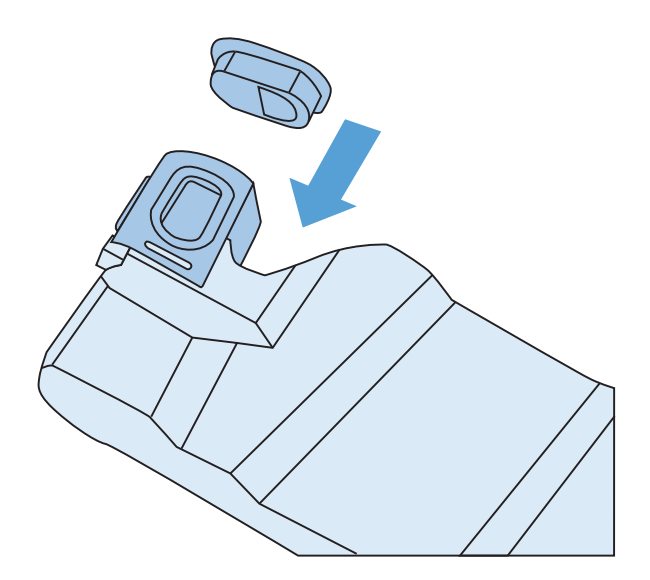

.**4** הוצא את היחידה החדשה לאיסוף טונר מאריזתה.

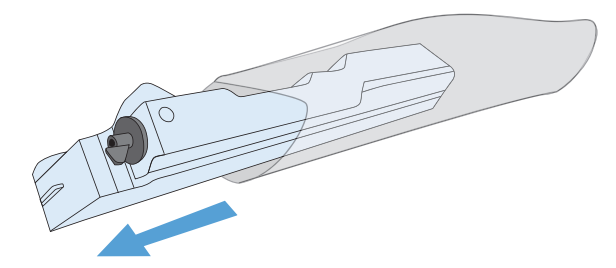

.**5** הכנס את היחידה החדשה לתוך המוצר.

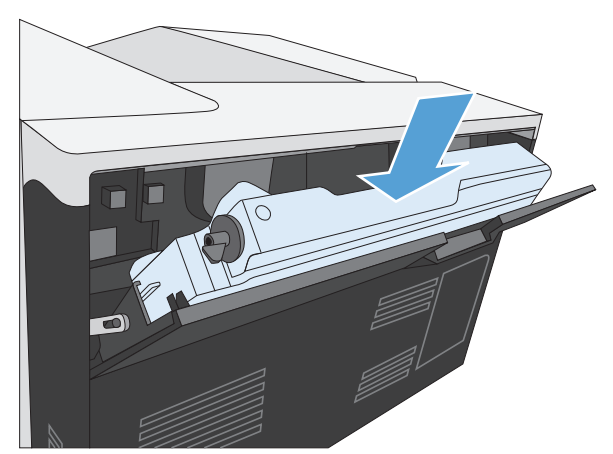

.**6** סגור את הדלת האחורית.

כדי למחזר את היחידה המשומשת לאיסוף טונר, פעל לפי ההוראות המצורפות ליחידה החדשה שהתקנת.

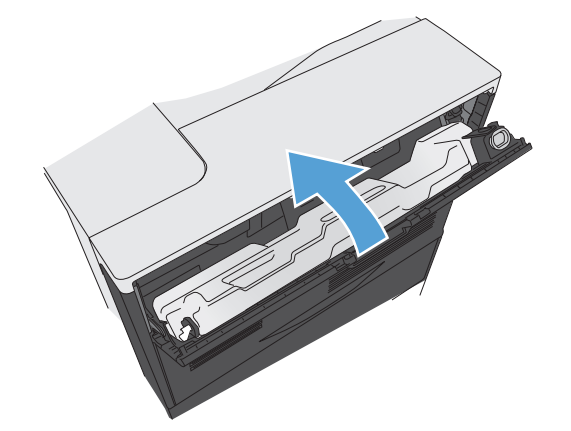

# ניקוי המוצר

<span id="page-105-0"></span>במשך הזמן, מצטברים בתוך המוצר חלקיקי טונר ונייר. הדבר עלול לגרום לבעיות באיכות ההדפסה. ניקוי המוצר ימנע או יפחית בעיות אלו.

נקה את נתיב הנייר ואזור מחסנית ההדפסה בכל פעם שאתה מחליף את מחסנית ההדפסה או בכל פעם שיש בעיות באיכות ההדפסה. במידת האפשר, הגן על המוצר מאבק ומלכלוך.

לניקוי המשטחים החיצוניים של המוצר, השתמש במטלית רכה שהוספגה קלות במים.

#### ניקוי נתיב הנייר

- .**1** בלוח הבקרה של המוצר, לחץ על הלחצן דף הבית .
	- .**2** פתח את התפריטים הבאים:
	- **Maintenance Device)** תחזוקת התקן**)**
		- Cleaning/Calibration) כיול/ניקוי)
- .**3** לחץ על החץ מטה כדי לסמן את פריט התפריט **Page Cleaning Print)** הדפסת דף ניקוי**)** ולאחר מכן לחץ על הלחצן OK) אישור).
	- .**4** השלמת תהליך הניקוי תלויה בדגם המוצר:
	- דגמים ללא הדפסה דו**-**צדדית: לאחר שצד אחד מודפס, טען מחדש את הדף במגש 1 בהתאם להוראות, ולאחר מכן לחץ על הלחצן OK) אישור). לאחר שהצד השני מודפס, המשימה הושלמה. השלך את הדף המודפס.
		- דגמים עם הדפסה דו**-**צדדית: לאחר ההדפסה על שני הצדדים, המשימה הושלמה. השלך את הדף המודפס.

# עדכוני תוכנה וקושחה

<span id="page-106-0"></span>HP מעדכנת באופן קבוע את המאפיינים הזמינים בקושחת המוצר. כדי ליהנות מהמאפיינים העדכניים ביותר, עדכן את קושחת המוצר. הורד את קובץ עדכון הקושחה האחרון מהאינטרנט:

- בארה"ב, עבור אל [750colorljM/support/com.hp.www.](http://www.hp.com/support/colorljM750) לחץ על **Software & Drivers**)מנהלי התקן ותוכנות).
	- מחוץ לארה"ב, עבור אל [support/com.hp.www](http://www.hp.com/support). בחר את המדינה/אזור שלך. לחץ על **Software & Drivers** (מנהלי התקן ותוכנות). הזן את שם המוצר (לדוגמה, 575M LaserJet(, ולאחר מכן בחר באפשרות **Search** (חפש).
# **7** פתרון בעיות

- עזרה [עצמית](#page-109-0)
- פתרון בעיות [כלליות](#page-110-0)
- פענוח [הודעות](#page-112-0) לוח הבקרה
	- שחרור [חסימות](#page-118-0) נייר

# עזרה עצמית

בנוסף למידע שבמדריך זה, זמינים משאבים נוספים שמספקים מידע שימושי.

<span id="page-109-0"></span>עזרה של לוח הבקרה לוח הבקרה כולל עזרה מובנית שמנחה אותך שלב-אחר-שלב במשימות השונות, כגון החלפה של מחסניות הדפסה ושחרור חסימות.

# פתרון בעיות כלליות

<span id="page-110-0"></span>אם המוצר אינו מגיב כראוי, בצע את הפעולות ברשימה שלהלן, לפי הסדר. אם המוצר אינו מבצע אחת מהפעולות, בצע את הפעולות המתאימות המוצעות לפתרון הבעיה. אם אחת מהפעולות פותרת את הבעיה, ניתן לעצור מבלי לבצע את יתר הפעולות ברשימה.

# רשימת פעולות לביצוע לפתרון בעיות

- .**1** ודא כי נורית מצב 'מוכן' במוצר דולקת. אם אף נורית אינה דולקת, בצע את הפעולות הבאות:
	- .א בדוק את החיבורים של כבל החשמל.
		- **ב.** ודא שהמוצר מופעל.
- .ג ודא שמתח הרשת נכון עבור הגדרת האנרגיה של המוצר (לבירור דרישות המתח, עיין בתווית שבגב המוצר). אם אתה משתמש במפצל שהמתח שלו אינו מתאים למפרט, חבר את המוצר ישירות לשקע בקיר. אם המוצר כבר מחובר לשקע בקיר, נסה שקע אחר.
	- .ד אם פעולות אלה אינן מאחזרות את המתח, פנה לשירות הלקוחות של HP.
		- .**2** בדוק את החיווטים.
	- .א בדוק את חיבור הכבל בין המוצר לבין המחשב או יציאת הרשת. ודא שהחיבור יציב.
		- .ב אם ניתן, ודא שהכבל עצמו אינו פגום באמצעות השימוש בכבל אחר.
			- .ג בדוק את חיבור הרשת.
- .**3** בדוק אם מופיעות הודעות כלשהן בצג לוח הבקרה. אם מופיעות הודעות שגיאה, ראה פענוח [הודעות](#page-112-0) לוח [הבקרה](#page-112-0) בעמוד .101
	- .**4** ודא שהנייר שבו אתה משתמש מתאים לדרישות המפרט.
- .**5** הדפס דף תצורה. ראה [הדפסת](#page-20-0) דפי מידע בעמוד .9 אם המוצר מחובר לרשת, מודפס גם דף של Jetdirect HP.
	- .א אם הדפים אינם מודפסים, ודא שיש נייר באחד המגשים לפחות.
		- .ב אם הדף נתקע במוצר, ראה שחרור [חסימות](#page-118-0) נייר בעמוד .107
			- .**6** אם דף התצורה הודפס, בדוק את הפריטים הבאים:
	- .א אם הדף אינו מודפס כראוי, הבעיה היא בחומרת המוצר. פנה לשירות הלקוחות של HP.
- .ב אם הדף מודפס כראוי, פירוש הדבר שחומרת המוצר תקינה. הבעיה טמונה במחשב שבו אתה משתמש, במנהל המדפסת או בתוכנית.
	- .**7** בחר באחת מהאפשרויות הבאות:

**Windows**: לחץ על התחל, לחץ על הגדרות ולאחר מכן לחץ על מדפסות או על מדפסות ופקסים. לחץ לחיצה כפולה על שם המוצר.

או

**X OS Mac**: פתח את **Utility Setup Printer** או את הרשימה **Fax & Print)** הדפסה ופקס**)** ולחץ לחיצה כפולה על השורה של המוצר.

- .**8** ודא שהתקנת את מנהל המדפסת עבור מוצר זה. בדוק את התוכנית כדי לוודא שאתה משתמש במנהל המדפסת המיועד למוצר זה.
- .**9** הדפס מסמך קצר מתוכנית אחרת שבה עבדת בעבר. אם פתרון זה עובד, הבעיה היא בתוכנית שבה אתה משתמש. אם הפתרון אינו עובד (המסמך אינו מודפס), בצע את הפעולות הבאות:
	- .א נסה להדפיס את העבודה ממחשב אחר שבו מותקנת תוכנת המוצר.
- .ב אם חיברת את המוצר לרשת, חבר אותו ישירות למחשב באמצעות כבל USB. נתב מחדש את המוצר ליציאה הנכונה, או התקן מחדש את התוכנה, תוך בחירת סוג החיבור החדש שבו אתה משתמש.

# גורמים המשפיעים על ביצועי המוצר

מספר גורמים משפיעים על משך הדפסת העבודה:

- מהירות מוצר מרבית, הנמדדת בעמודים לדקה (ppm(
- שימוש בנייר מיוחד (דוגמת שקפים, נייר כבד, נייר בגודל מותאם אישית)
	- זמן העיבוד וההורדה של המוצר
	- המורכבות והגודל של האובייקטים הגרפיים
		- מהירות המחשב שבשימוש
			- חיבור ה -USB
		- תצורת קלט/פלט של המדפסת
	- מערכת ההפעלה והתצורה של הרשת (אם ישים)
		- מנהל המדפסת המשמש אותך

# פענוח הודעות לוח הבקרה

# סוגי ההודעות של לוח הבקרה

לוח הבקרה עשוי להציג הודעות מארבעה סוגים לציון מצב המוצר או בעיות הקשורות בו.

<span id="page-112-0"></span>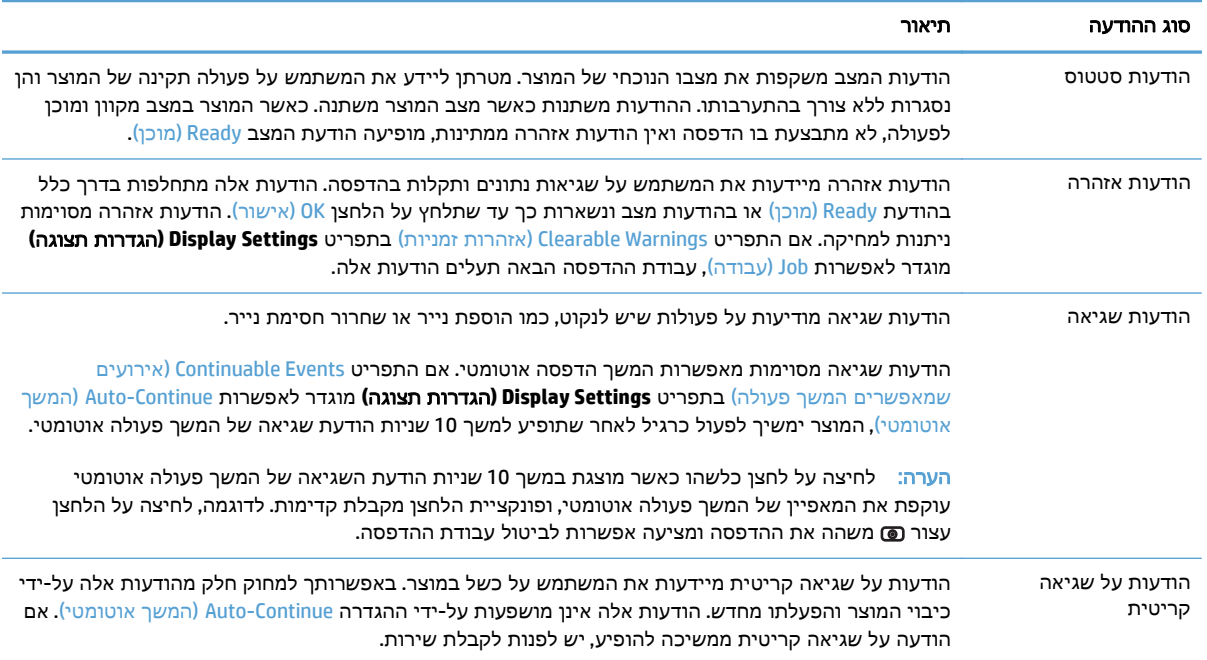

# הודעות לוח הבקרה

המוצר מספק שירות הודעות יעיל מלוח הבקרה. כאשר הודעה מופיעה בלוח הבקרה, פעל לפי ההוראות שעל-גבי המסך כדי לפתור את הבעיה. אם המוצר מציג הודעת "Error) "שגיאה) או "Attention) "התראה), ולא מוצגים שלבים לפתרון הבעיה, כבה את המוצר ולאחר מכן הפעל אותו. אם אתה ממשיך להיתקל בבעיות במוצר, פנה לתמיכה של .HP

לקבלת מידע נוסף במגוון נושאים, לחץ על לחצן עזרה בלוח הבקרה.

# הודעות מצב על חומרים מתכלים

הטבלה שלהלן מכילה מידע חשוב אודות הודעות מצב של חומרים מתכלים.

<span id="page-113-0"></span>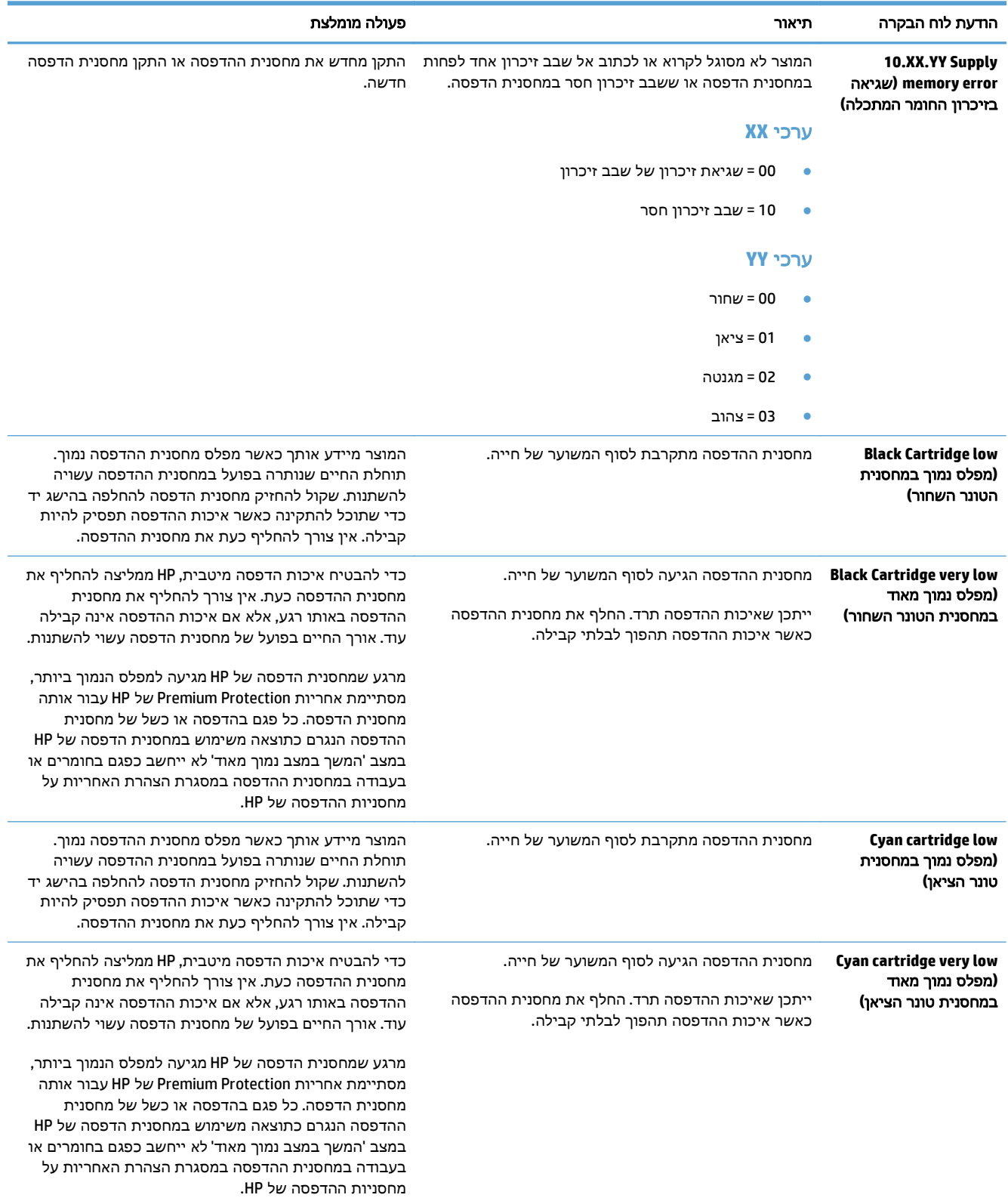

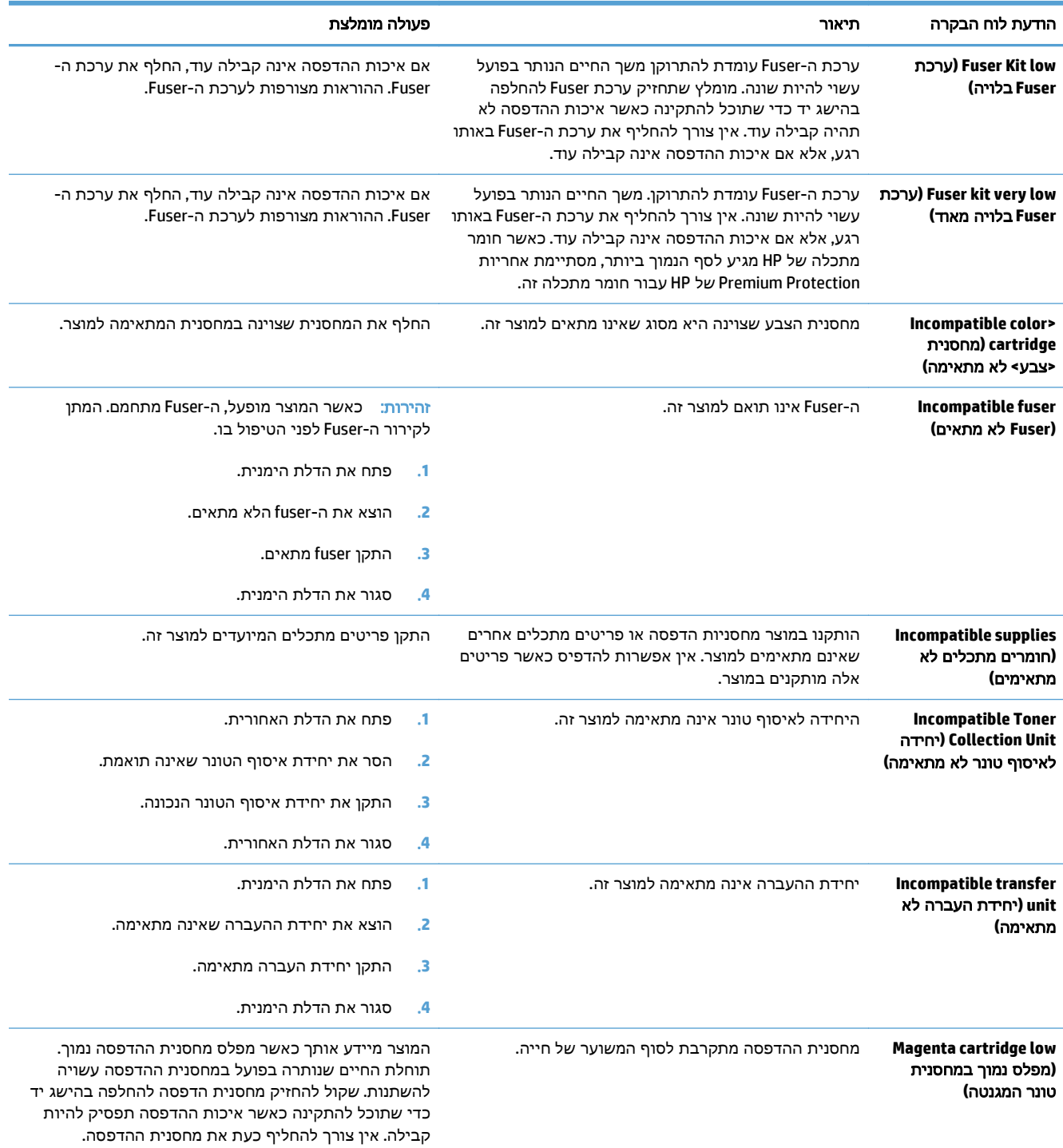

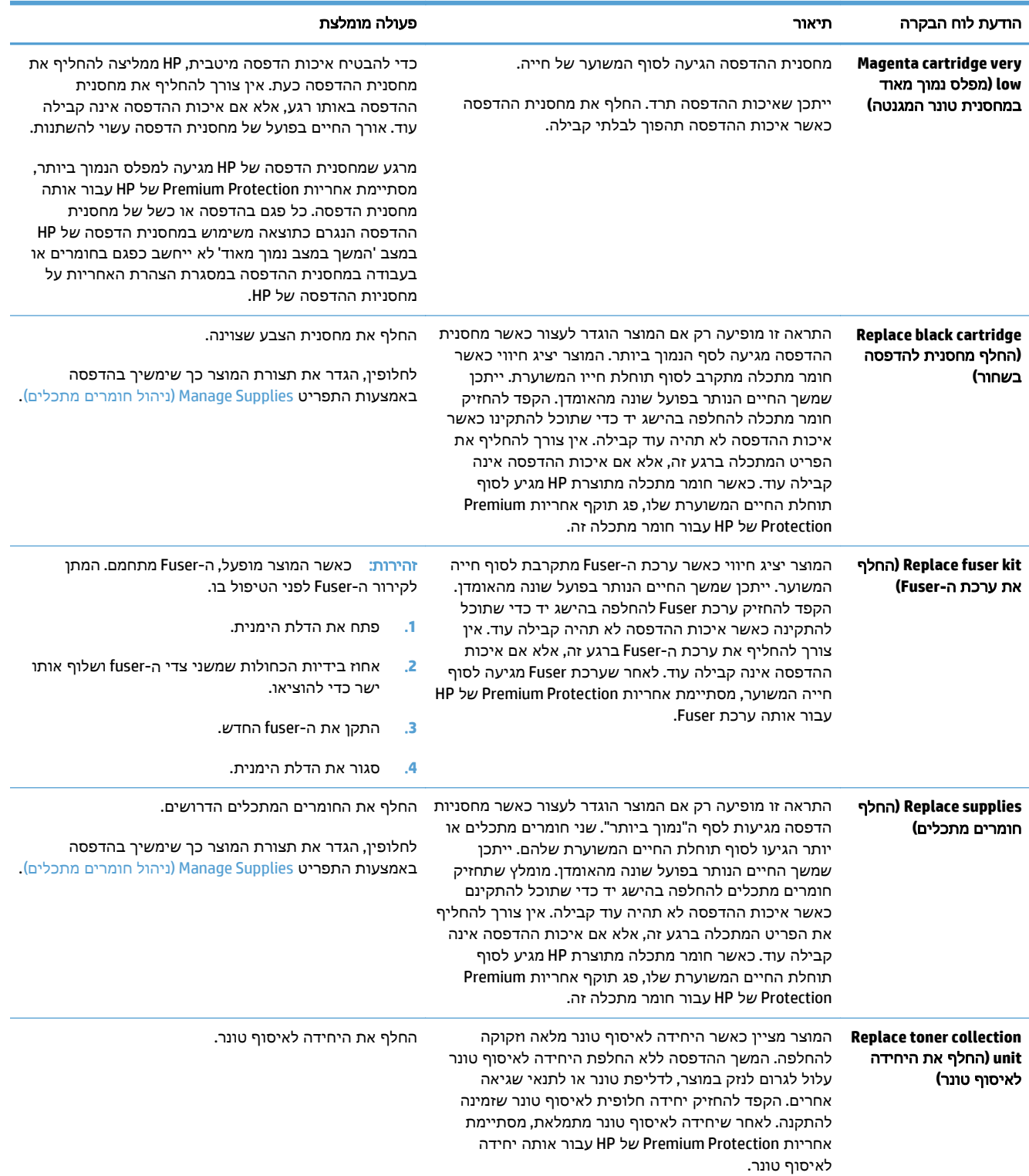

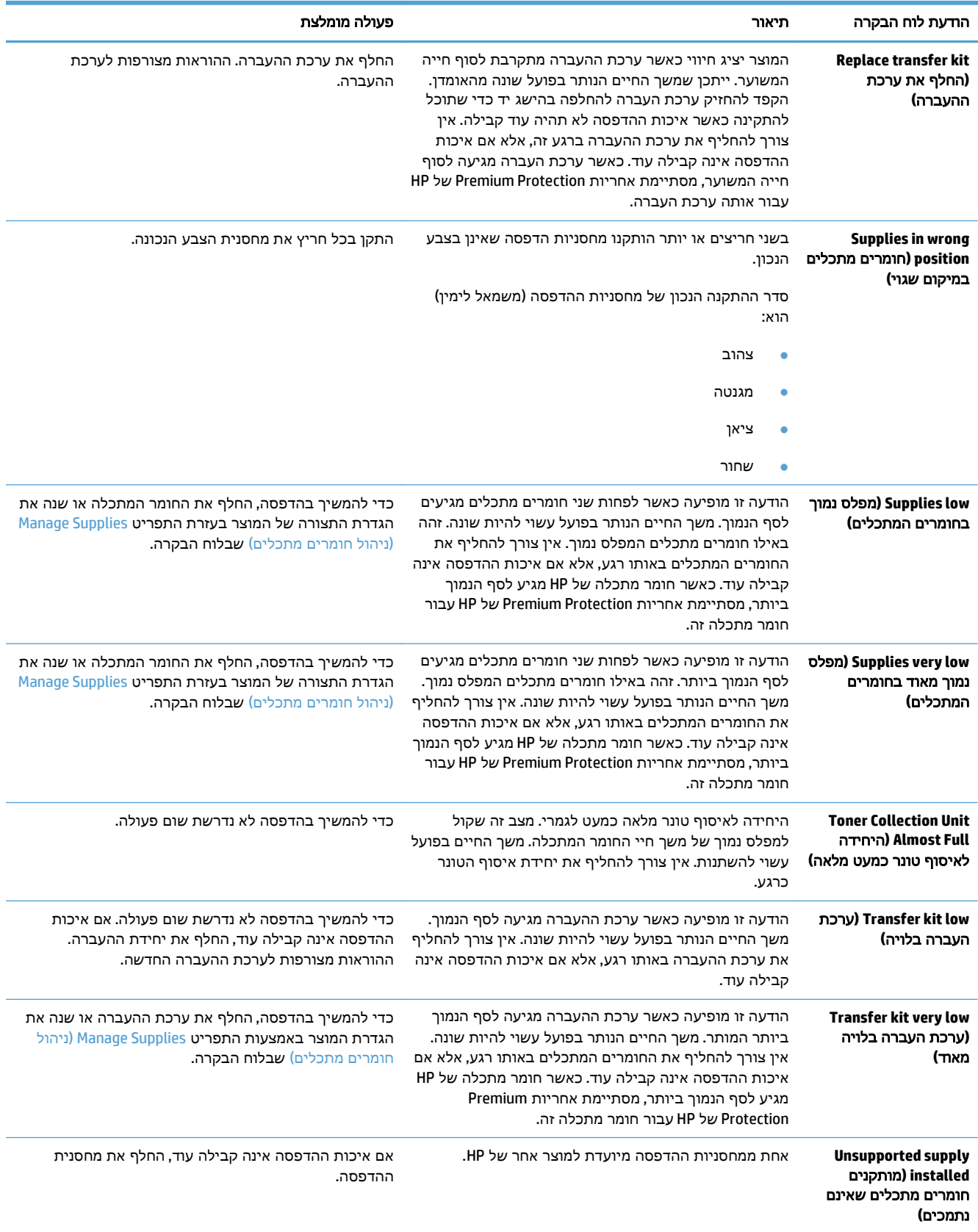

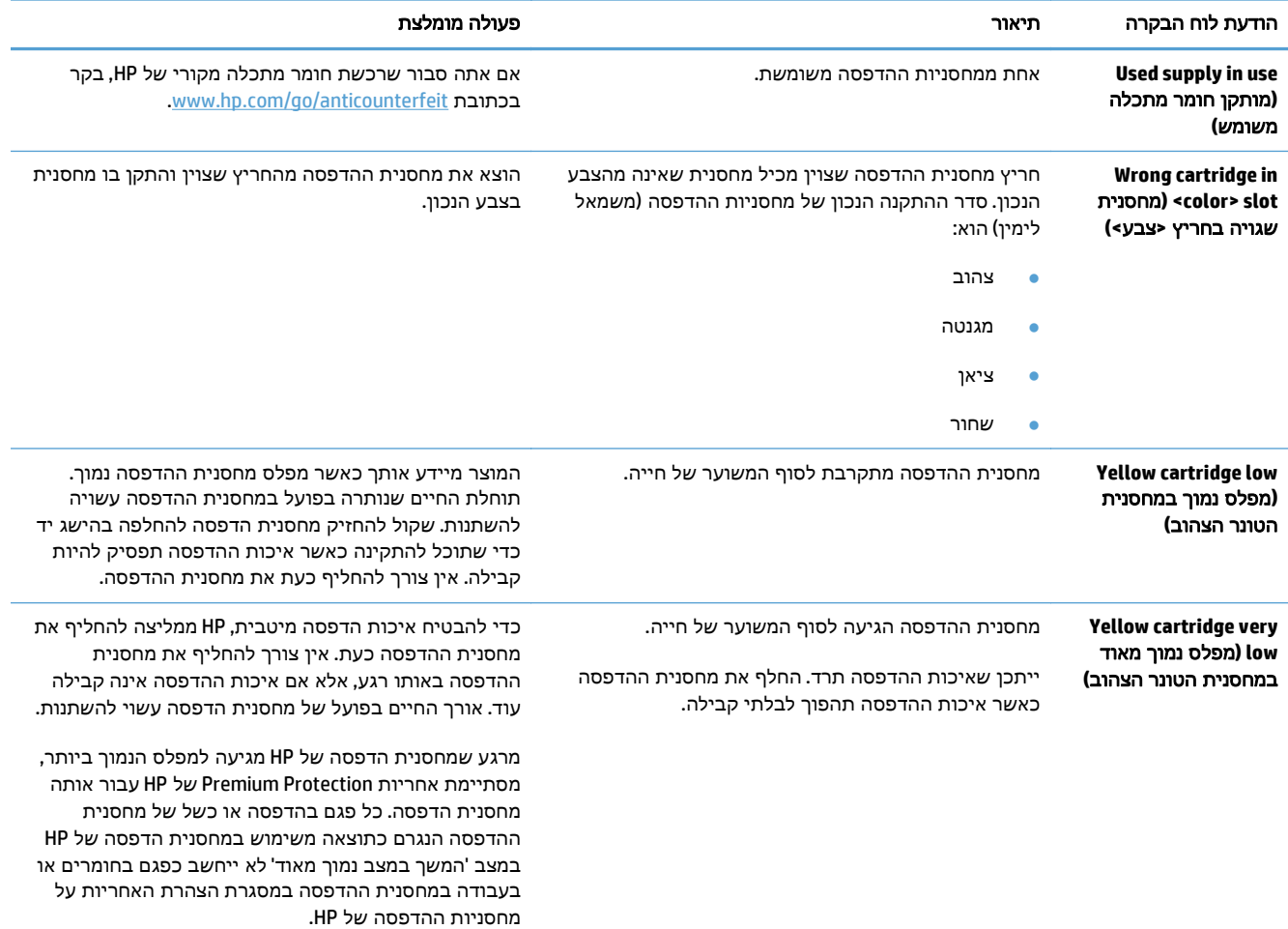

# שחרור חסימות נייר

## מניעת חסימות

#### סיבות שכיחות לחסימות נייר<sup>ו</sup>

<span id="page-118-0"></span>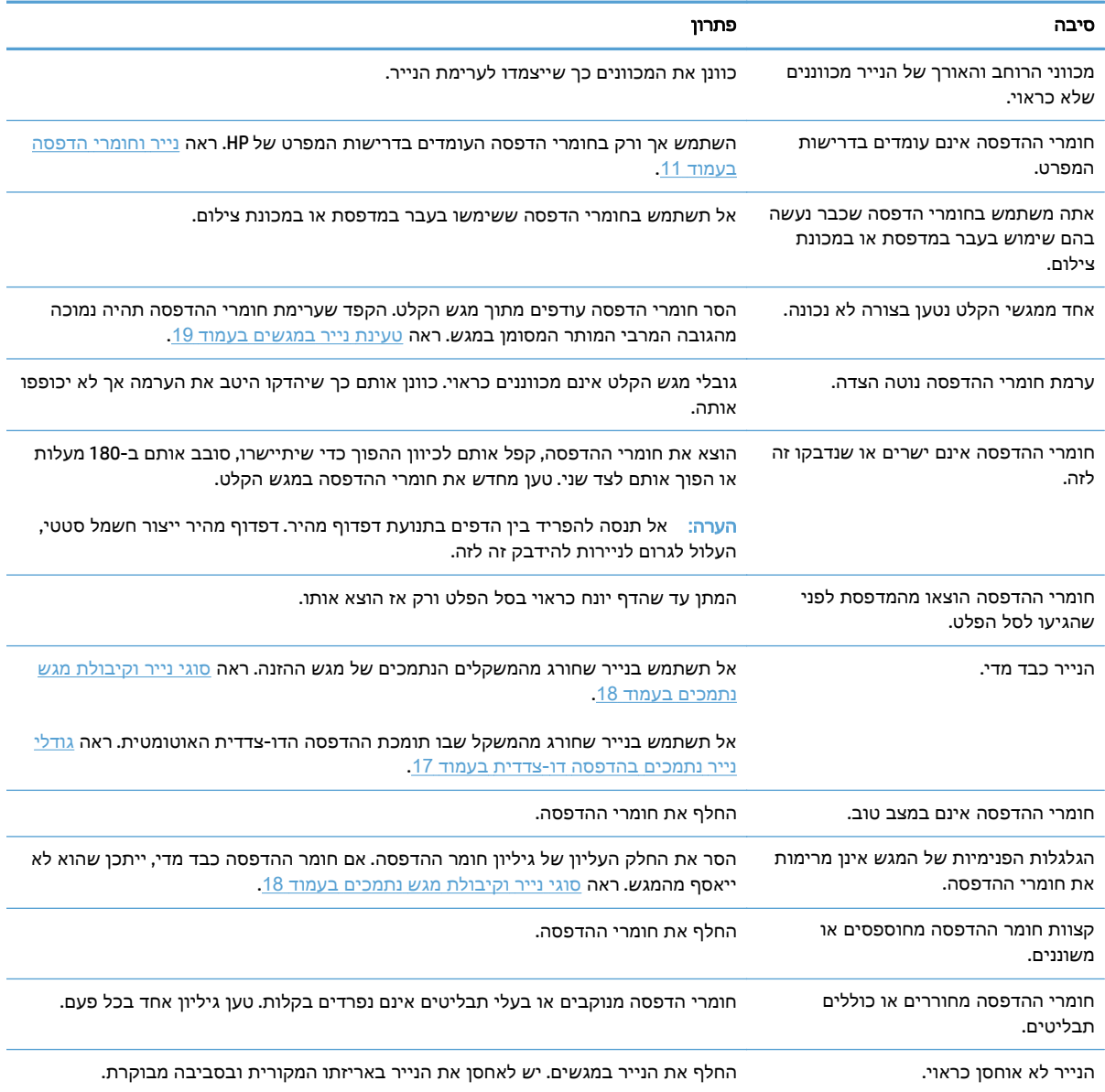

אם עדיין מתרחשות חסימות נייר, פנה למרכז תמיכת הלקוחות של HP או לספק השירותים המורשה של HP. <sup>1</sup>

# מיקומים של חסימות

היעזר באיורים כדי לזהות מיקומים של חסימות. נוסף לכך, יופיעו בלוח הבקרה הוראות שיכוונו אותך למיקום הנייר התקוע ויסבירו לך כיצד לפנות אותו.

יית הערה: \_ באזורים הפנימיים של המוצר שיש צורך לנקותם יש ידיות ירוקות או תוויות ירוקות.

#### איור **7**-**1** מיקומים של חסימות נייר

<span id="page-119-0"></span>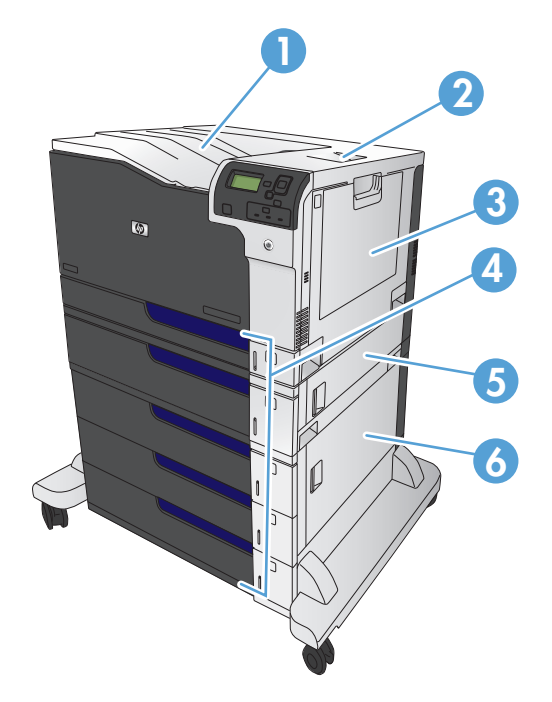

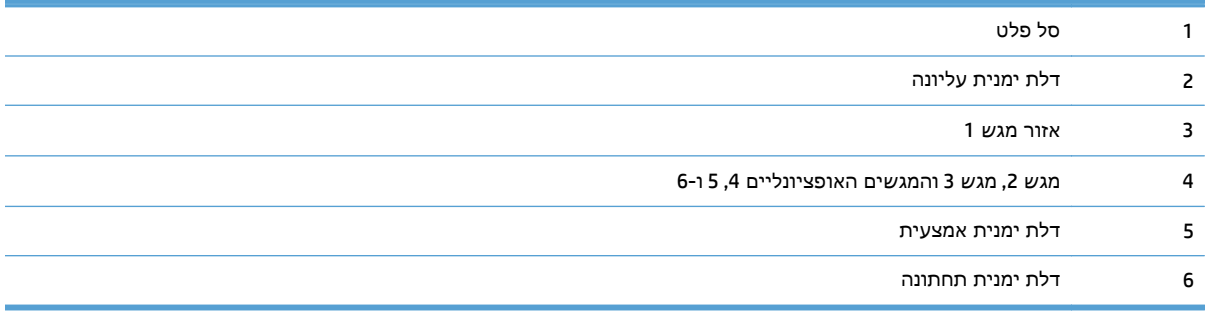

אזהרה! כדי להימנע מהלם חשמלי, הסר שרשראות, צמידים או פריטי מתכת אחרים לפני הושטת יד לתוך המוצר. <mark>.</mark>

#### שחרור חסימות במגש **1**

.**1** אם ניתן לראות את הנייר התקוע במגש 1 , משוך אותו ישר בעדינות כדי לשחררו. Touch the 0K 'אישור (גע בלחצן 'אישור' לניקוי ההודעה).

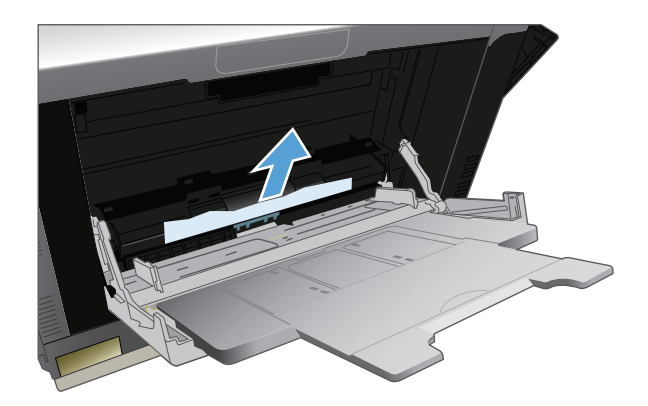

.**2** אם אינך מצליח להסיר את הנייר או שאינך רואה נייר תקוע במגש 1 , סגור את מגש 1 ופתח את הדלת הימנית העליונה.

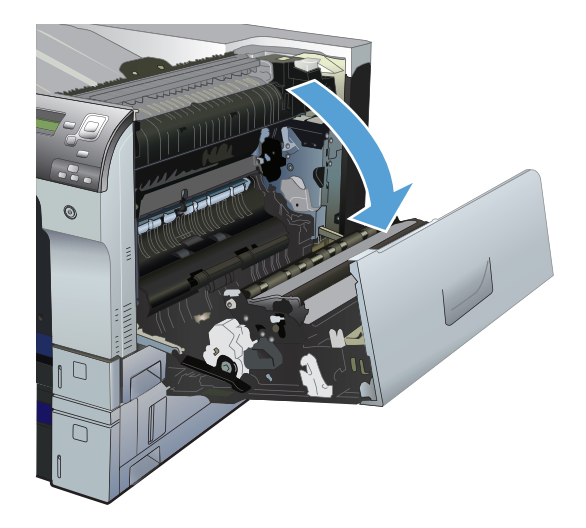

.**3** שלוף את הגיליון בעדינות מאזור הרמת הנייר.

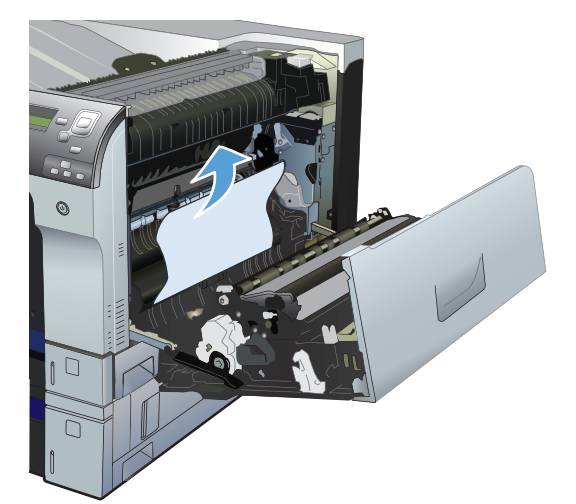

.**4** סגור את הדלת הימנית העליונה.

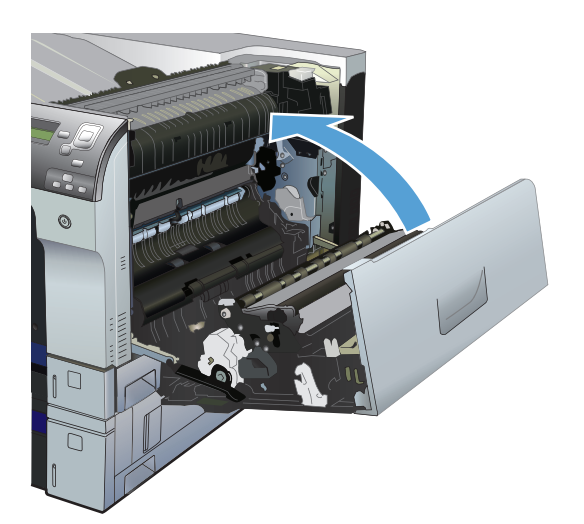

# שחרור חסימות ממגש **,2** מגש **3** או מגש אופציונלי

<span id="page-121-0"></span>זהירות: פתיחת מגש כאשר הנייר תקוע עלולה לגרום לקריעת הגיליון ולהותיר פיסות נייר בתוך המגש. דבר זה<mark>. את</mark> עלול לגרום לחסימות נייר נוספות. הקפד לשחרר את חסימות הנייר לפני פתיחת המגש.

> **1**. פתח את המגש כדי לוודא שהנייר מוערם באופן<br>תקין. הוצא את כל הגיליונות התקועים או הפגומים. כדי לקבל גישה לחסימת הנייר דרך חלל המגש, שלוף את המגש מהמוצר.

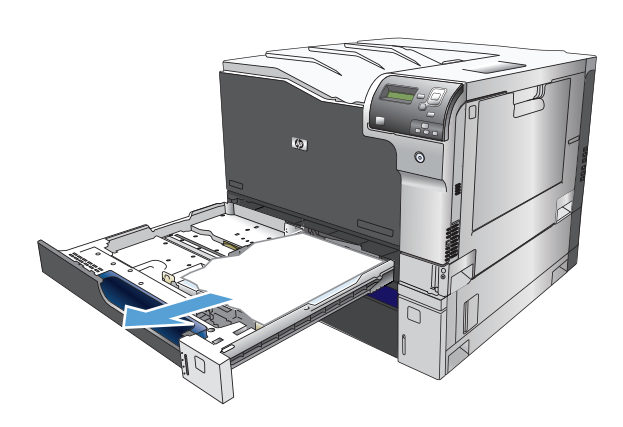

.**2** סגור את המגש.

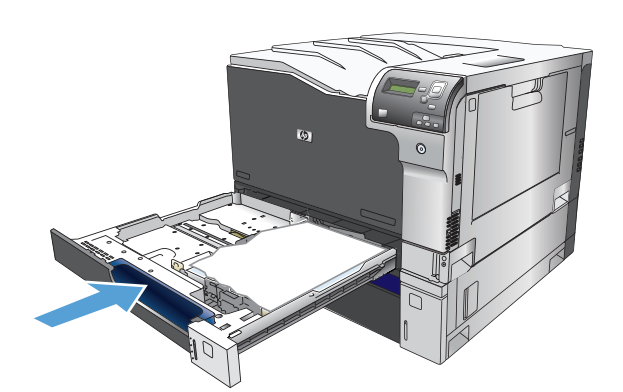

.**3** אם החסימה היא במגש ,3 באפשרותך גם לפתוח את הדלת בצד הימני של המגש, להסיר את הנייר התקוע ולאחר מכן לסגור את הדלת.

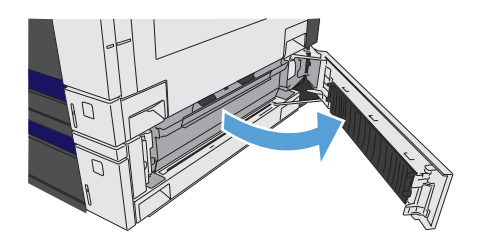

# שחרור חסימות בדלת הימנית העליונה

זהירות: כאשר המוצר מופעל, ה-Fuser מתחמם. המתן לקירור ה -Fuser לפני הטיפול בו.

.**1** פתח את הדלת הימנית העליונה.

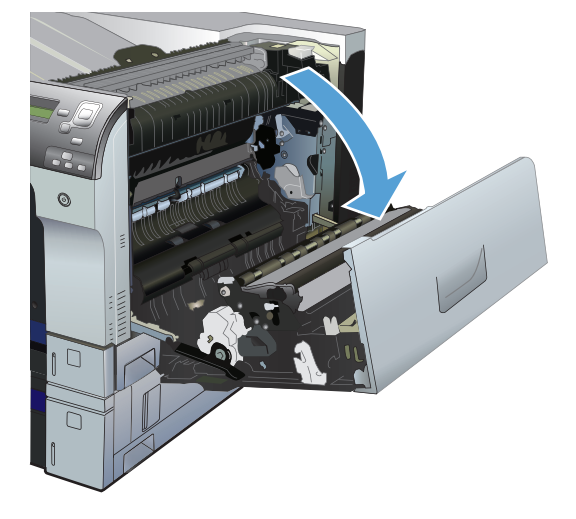

.**2** שלוף את הגיליון בעדינות מאזור הרמת הנייר.

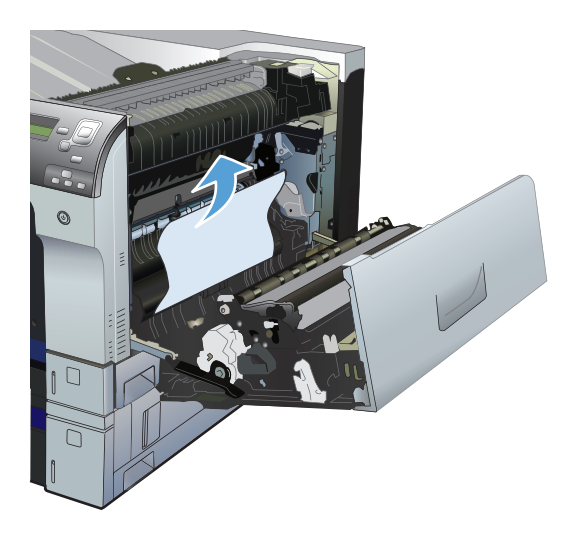

.**3** אם יש נייר גלוי לעין בכניסה לחלקו התחתון של ה - Fuser, משוך אותו בעדינות כלפי מטה כדי להוציאו.

זהירות: \_ אין לגעת בגלגלת ההעברה (הסבר 1). חומרים מזהמים על הגלגלת יכולים להשפיע על איכות ההדפסה.

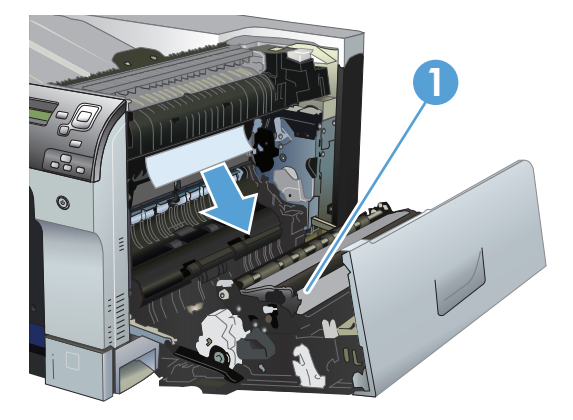

.**4** ייתכן שהנייר תקוע בתוך ה -Fuser, בנקודה שבה אין אפשרות לראותו. פתח את דלת הגישה לחסימות Fuser. אם הנייר תקוע בתוך ה -Fuser, משוך אותו בעדינות כלפי מעלה כדי להוציאו. אם הנייר נקרע, הקפד להוציא את כל פיסות הנייר.

זהירות: גם כאשר גוף ה-Fuser מתקרר, הגלגלות שבתוכו עדיין יכולות להיות . אל תיגע בגלגלות הפנימית של ה -Fuser עד שיתקררו.

אם לא נמצא נייר אך המוצר עדיין לדווח על חסימה, הסר את ה -Fuser כדי לחפש נייר חסום בתוך חלל ה-Fuser. הסר את הנייר ולאחר מכן התקן מחדש את ה-Fuser.

הערה: ודא שה-Fuser מותקן מחדש כהלכה לפני סגירת הדלת הימנית העליונה.

.**5** סגור את הדלת הימנית העליונה.

<span id="page-123-0"></span>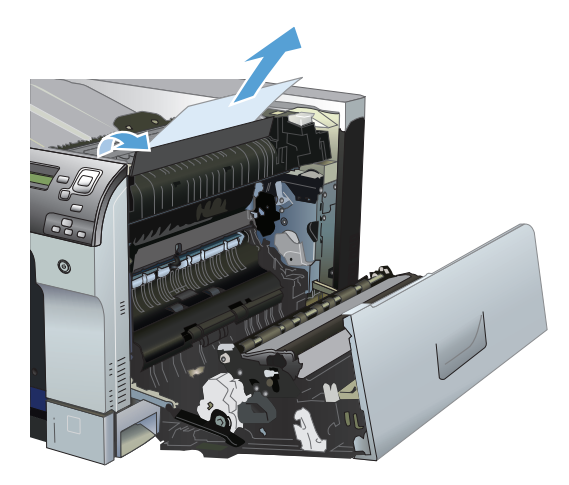

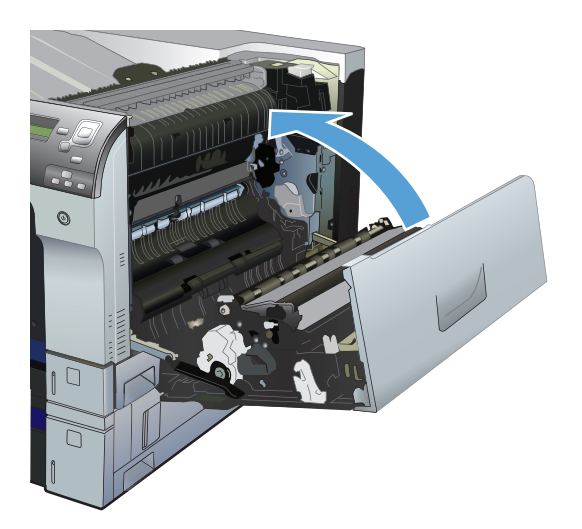

# שחרור חסימות נייר בדלת הימנית התחתונה

.**1** פתח את הדלת הימנית התחתונה.

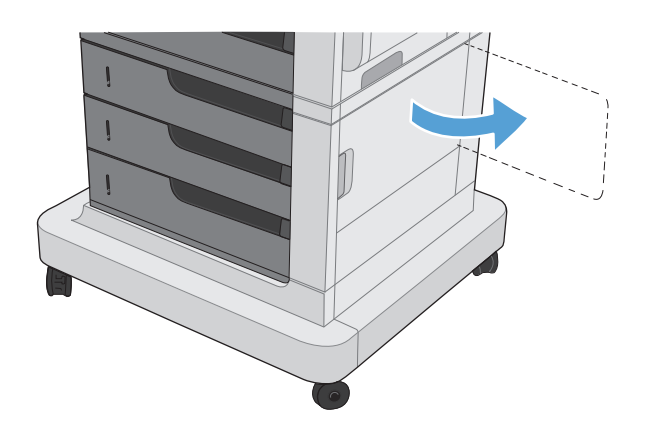

.**2** אם ניתן לראות את הנייר, משוך את הגיליון התקוע בעדינות כלפי מעלה או כלפי מטה כדי להוציאו.

<span id="page-124-0"></span>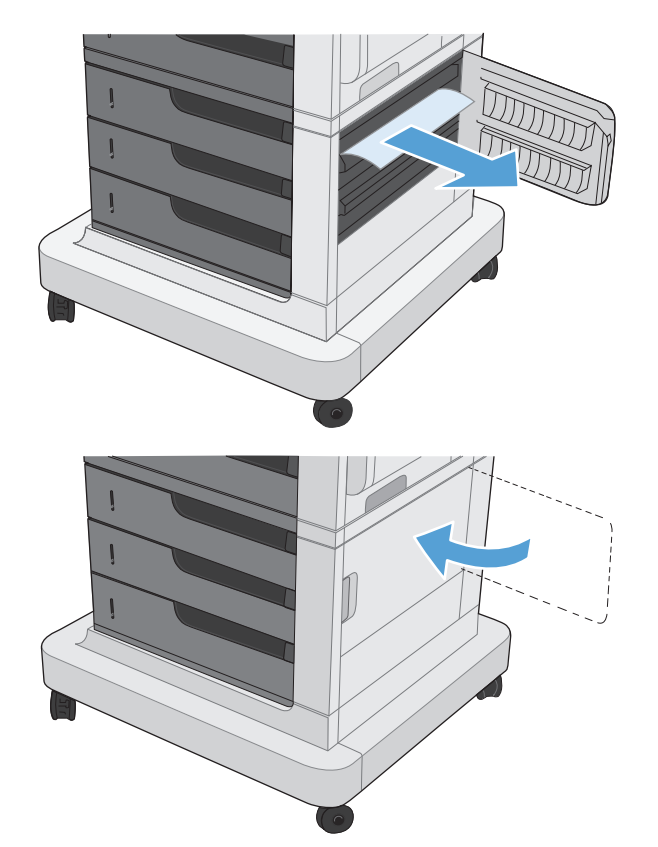

#### .**3** סגור את הדלת הימנית התחתונה.

# שחרור חסימות באזור סל הפלט

.**1** אם ניתן לראות את הנייר דרך סל הפלט, אחוז בקצהו ושלוף אותו בעדינות.

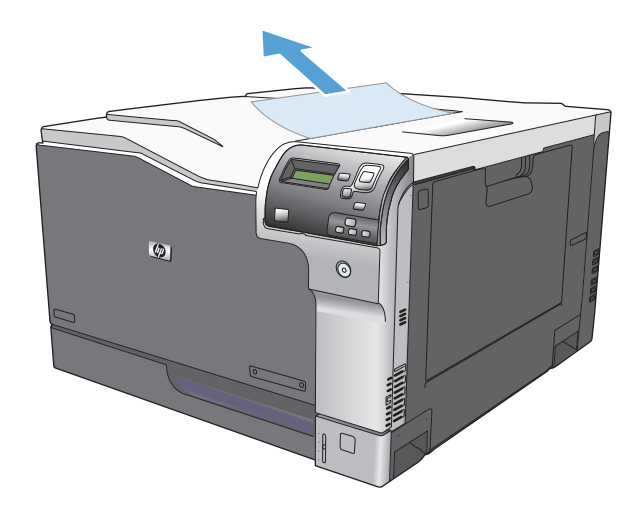

# א חומרים מתכלים ואביזרים

- הזמנת חלפים, אביזרים [וחומרים](#page-127-0) מתכלים
	- מק"[טים](#page-128-0)

# הזמנת חלפים**,** אביזרים וחומרים מתכלים

<span id="page-127-0"></span>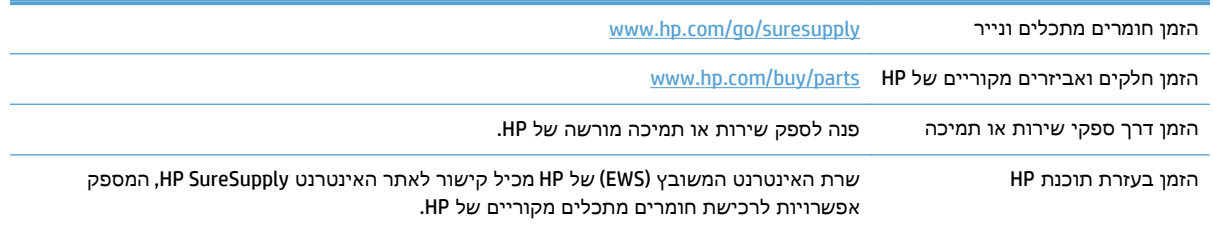

# מק**"**טים

מידע על ההזמנות ועל זמינות עשוי להשתנות במהלך חיי המוצר.

## אביזרים

<span id="page-128-0"></span>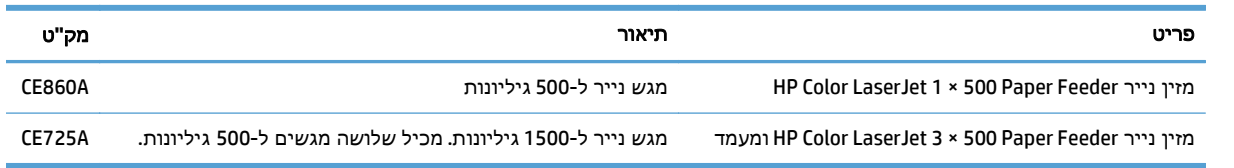

# מחסניות הדפסה

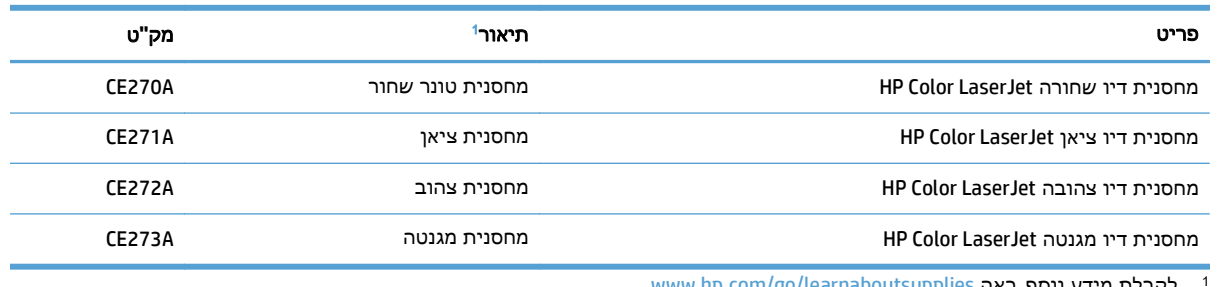

לקבלת מידע נוסף, ראה www.hp.com/go/learnaboutsupplies

# כבלים וממשקים

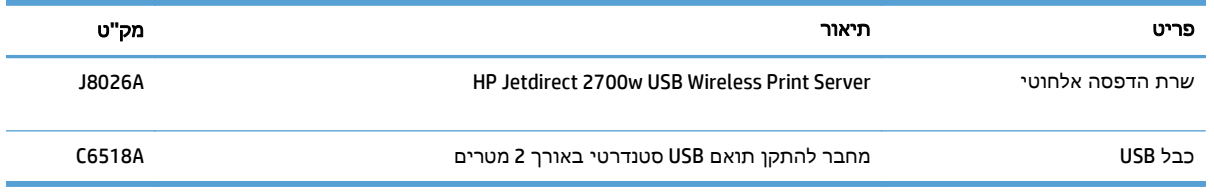

# ערכות תחזוקה

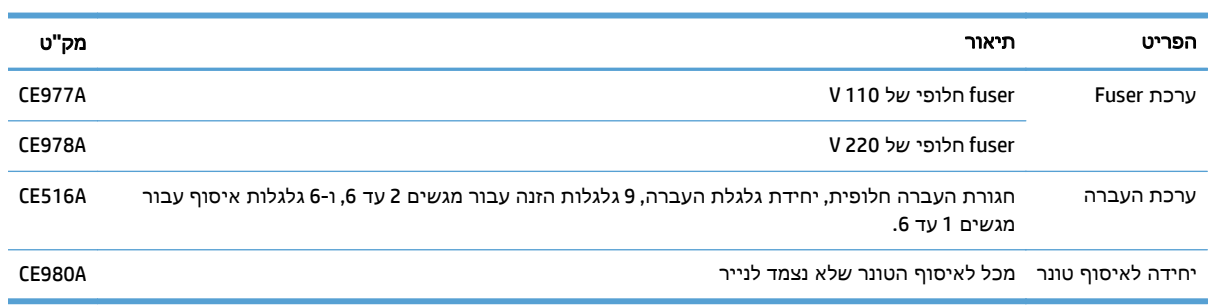

# אינדקס

#### א

אביזרים הזמנה [116](#page-127-0) מק"טים [117](#page-128-0) אחסון מחסניות טונר [89](#page-100-0) אחסון, עבודות הגדרות Mac [66](#page-77-0) אחסון עבודות הגדרות Mac [66](#page-77-0) עם Windows [64](#page-75-0) אמצעים למניעת זיופים [89](#page-100-0) אפשרויות צבע [75](#page-86-0) (Windows) HP EasyColor הגדרה (Mac) [79](#page-90-0) אתר האינטרנט למלחמה בהונאות [89](#page-100-0) אתר האינטרנט למלחמה בהונאות של [89](#page-100-0) HP אתרי אינטרנט [87](#page-98-0) הורדה ,HP Web Jetadmin דיווח על הונאות [89](#page-100-0) מנהל הדפסה אוניברסלי [32](#page-43-0)

# ב

ביטול בקשת הדפסה X OS Mac (([62](#page-73-0) ביטול בקשת הדפסה (Windows ([60](#page-71-0) בקרה על עבודות הדפסה [30](#page-41-0)

# ג

גודלי דפים שינוי גודל מסמכים (Mac ([59](#page-70-0) שינוי גודל מסמכים (Windows( [53](#page-64-0) גודלי מעטפות נתמכים [15](#page-26-0) גודלי נייר בחירה (Mac) [62](#page-73-0) בחירת גדלים מותאמים אישית [62](#page-73-0) (Mac)

בחירת גדלים מותאמים אישית [61](#page-72-0) (Windows) נתמכים [15](#page-26-0) נתמכים בהדפסה דו-צדדית [17](#page-28-0) גודל נייר שינוי ,[14](#page-25-0) [60](#page-71-0) גופנים טעינה, Mac [86](#page-97-0)

ד

דגמים, מאפיינים [2](#page-13-0) דופלקס (הדפסה דו-צדדית) הגדרות (Windows ([39](#page-50-0) דו-צדדית, הדפסה הגדרות (Windows ([39](#page-50-0) דלת ימנית עליונה חסימות [110](#page-121-0) דלת ימנית תחתונה חסימות [112](#page-123-0) דפי מידע הדפסה או הצגה [9](#page-20-0) דפים ריקים הוספה בין עבודות הדפסה [69](#page-80-0) דפים של מפריד עבודות הדפסה [69](#page-80-0) דרישות דפדפן שרת האינטרנט המשובץ [84](#page-95-0) דרישות דפדפן אינטרנט שרת אינטרנט משובץ של HP [84](#page-95-0) דרישות מערכת שרת אינטרנט משובץ של HP [84](#page-95-0)

# ה

הגדרות ערכות מוגדרות מראש של מנהלי התקן Mac ([57](#page-68-0) הגדרות מנהל התקן ב -Mac אחסון עבודות [66](#page-77-0)

הדפסה הגדרות (Mac) [57](#page-68-0) עבודות מאוחסנות [67](#page-78-0) הדפסה בגוני אפור [74](#page-85-0) הדפסה דו-צדדית [57](#page-68-0) Mac באופן ידני (Mac ([57](#page-68-0) באופן ידני (Windows ([41](#page-52-0) הגדרות (Windows ([39](#page-50-0) הדפסה דו-צדדית (דופלקס) טעינת נייר [25](#page-36-0) הדפסה דו-צדדית ידנית [57](#page-68-0) Mac [41](#page-52-0) Windows הדפסה משני צדי הדף [57](#page-68-0) Mac הדפסת דופלקס (דו-צדדית) גודלי נייר נתמכים [17](#page-28-0) הדפסת דופלקס (הדפסה דו-צדדית) טעינת נייר [25](#page-36-0) הודעות סוגי [101](#page-112-0) רשימה מספרית [102](#page-113-0) הודעות שגיאה לוח הבקרה [101](#page-112-0) סוגי [101](#page-112-0) רשימה מספרית [102](#page-113-0) הזמנה חומרים מתכלים ואביזרים [116](#page-127-0) מק"טים עבור [117](#page-128-0) הלחצן 'עצור' [5](#page-16-0) הערות [iii](#page-4-0) הערות אזהרה [iii](#page-4-0) הערות זהירות [iii](#page-4-0) התפריט Administration) ניהול), לוח הבקרה [8](#page-19-0)

התקנה יחידה לאיסוף טונר מחסניות הדפסה

#### ז

זיהוי אוטומטי של נייר זיכרון כלול שגיאות חומרים מתכלים

# ח

חוברות הדפסה (Mac) [59](#page-70-0) יצירה (Windows ( חומר הדפסה גדלים נתמכים טעינה במגש 1 חומרי הדפסה חומרי הדפסה מיוחדים הנחיות חומרים מתכלים הזמנה החלפה זיוף מיחזור מספרי פריטים סטטוס, הצגה בעזרת תוכנית השירות של HP ל-Mac שגיאות זיכרון שלא מתוצרת HP חומרים מתכלים מזויפים חומרים מתכלים שלא מתוצרת HP חסימות fuser גורמים נפוצים של דלת ימנית עליונה דלת ימנית תחתונה מגש 2 מגש 3 מגש 4 מגש ,4 5 או 6 מגש 5 מגש 6 מיקומים חסימות נייר גורמים נפוצים של

מגש 1 מיקומים סל פלט

חשמל פתרון בעיות

## ט

טעינה מגש 1 מגש 2 [,20](#page-31-0) מגש 3 [,20](#page-31-0) מגשים ,4 5 ו -6 [,20](#page-31-0) טעינת נייר טעינת קבצים, Mac

> י יחידה לאיסוף טונר החלפה

## כ

כבל, USB מק"ט כיוון נייר, בעת טעינה שינוי (Mac) שינוי כיוון הדפסה בחירה, Windows שינוי (Mac) שינוי כיוון ההדפסה לאורך בחירה, Windows כיוון ההדפסה לרוחב בחירה, Windows כיוון לאורך שינוי (Mac) שינוי כיוון לרוחב שינוי (Mac) שינוי

# ל

לוח הבקרה דף ניקוי, הדפסה הודעות, סוגי הודעות, רשימה מספרית התפריט Administration) ניהול) לחצנים נוריות לחצן 'בית' לחצנים, לוח בקרה איתור לכידה

# מ

מאוחסנות, עבודות הדפסה

יצירה (Windows ( מחיקה מאפיינים מגש זיהוי אוטומטי של נייר חסימות נייר קיבולת מגש חסימות קיבולת מגשים טעינה כיוון הנייר כלולים קביעת תצורה קיבולת מוסכמות, מסמך [iii](#page-4-0) מוסכמות במסמך [iii](#page-4-0) מחזור חומרים מתכלים מחיקה עבודות מאוחסנות מחסניות מיחזור שלא מתוצרת HP מחסניות, הדפסה החלפה מספרי חלקים מספרי פריטים מחסניות הדפסה אחסון החלפה מספרי חלקים מחסניות טונר אחסון מיחזור שבבי זיכרון שלא מתוצרת HP מחסנית הדפסה ניהול מידע אודות המוצר מנהל הדפסה אוניברסלי מנהל הדפסה אוניברסלי של HP מנהלי הדפסה נתמכים מנהלי הדפסה (Mac( הגדרות מנהלי הדפסה של Windows נתמכים מנהלי התקן אוניברסליים

הגדרות (Mac) [57](#page-68-0) ערכות מוגדרות מראש (Mac) [57](#page-68-0) שינוי גודלי הנייר [60](#page-71-0) שינוי סוגים וגדלים של נייר [14](#page-25-0) מנהלי התקן PCL אוניברסליים [32](#page-43-0) מספר דגם מיקום [4](#page-15-0) מספרי חלקים מחסניות הדפסה [117](#page-128-0) מספר סידורי מיקום [4](#page-15-0) מעטפות טעינה במגש 1 [19](#page-30-0) כיוון טעינה [25](#page-36-0) מק"טים רשימה של [117](#page-128-0) מקשים, לוח בקרה איתור [5](#page-16-0) משימות הדפסה [31](#page-42-0)

## נ

נוריות לוח בקרה [5](#page-16-0) נורית 'מוכן' איתור [5](#page-16-0) נורית 'נתונים' איתור [5](#page-16-0) נורית 'שים לב' איתור [5](#page-16-0) ניהול צבע [74](#page-85-0) נייר טעינה [19](#page-30-0) כיוון טעינה [25](#page-36-0) כריכות, שימוש בסוגי נייר שונים [50](#page-61-0) עמוד ראשון ואחרון, שימוש בסוגי נייר שונים [50](#page-61-0) נייר, הזמנה [116](#page-127-0) נייר, עמודי שער הדפסה (Mac) [58](#page-69-0) נייר מיוחד הדפסה (Windows ([47](#page-58-0) הנחיות [12](#page-23-0) נייר מיוחד לעמודי שער הדפסה (Mac) [58](#page-69-0) נייר נתמך [15](#page-26-0) ניקוי מוצר [94](#page-105-0)

נתיב נייר ניקוי [94](#page-105-0)

## ס

סוגי נייר בחירה (Mac) [58](#page-69-0) נתמכים [18](#page-29-0) שינוי [14](#page-25-0) סוג נייר בחירה (Windows) [47](#page-58-0) סטטוס הודעות, סוגי [101](#page-112-0) תוכנית שירות של HP ל-Mac [85](#page-96-0) סימני מים הדפסה (Mac) [62](#page-73-0) הדפסה (Windows) [61](#page-72-0) סלים, פלט קיבולת [24](#page-35-0) סל פלט חסימות נייר [113](#page-124-0)

## ע

עבודות הדפסה מאוחסנות יצירה (Windows ([64](#page-75-0) עבודות מאוחסנות הדפסה [67](#page-78-0) יצירה Mac (([66](#page-77-0) מחיקה [67](#page-78-0) עזרה עצמית גישה [98](#page-109-0) עמוד אחרון הדפסה על נייר שונה (Windows( [50](#page-61-0) עמודי כריכה הדפסה על נייר שונה (Windows( [50](#page-61-0) עמודים לגיליון בחירה (Mac) [58](#page-69-0) בחירה (Windows ([43](#page-54-0) עמודים מרובים לגיליון הדפסה (Mac) [58](#page-69-0) הדפסה (Windows ([43](#page-54-0) עמוד ראשון הדפסה על נייר שונה (Windows( [50](#page-61-0) עצות [iii](#page-4-0) עצירת בקשת הדפסה X OS Mac (([62](#page-73-0) עצירת בקשת הדפסה (Windows ([60](#page-71-0) ערכות מוגדרות מראש (Mac) [57](#page-68-0)

ערכת Fuser מק"ט [117](#page-128-0) ערכת העברה מק"ט [117](#page-128-0) ערכת צבע החלפה, Windows [78](#page-89-0)

## פ

פתרון בעיות הודעות, סוגי [101](#page-112-0) הודעות לוח הבקרה [101](#page-112-0) הודעות שגיאה, רשימות מספריות [102](#page-113-0) רשימת פעולות לביצוע [99](#page-110-0)

# צ

צבע Control Edge) בקרת קצה) [75](#page-86-0) אפור נייטרלי [75](#page-86-0) אפשרויות halftone) גון ביניים) [74](#page-85-0) הדפסה בגוני אפור [74](#page-85-0) הדפסת דוגמאות צבע [80](#page-91-0) התאמה לספר דוגמאות [80](#page-91-0) התאמת Pantone ®[81](#page-92-0) כוונון [74](#page-85-0) מודפס לעומת מוצג [80](#page-91-0) ניהול [73](#page-84-0) שימוש [73](#page-84-0) צבעים התאמה [80](#page-91-0)

# ק

קושחה עדכון, Mac [86](#page-97-0) קיצורי דרך (Windows( שימוש [34](#page-45-0) קיצורי דרך (Windows( יצירה [36](#page-47-0)

#### ר

רשתות [87](#page-98-0) HP Web Jetadmin שרתי הדפסה כלולים [2](#page-13-0)

#### ש

שבב זיכרון, מחסנית טונר תיאור [89](#page-100-0)

שינוי גודל של מסמכים [59](#page-70-0) Mac [53](#page-64-0) Windows שינוי קנה מידה של מסמכים [59](#page-70-0) Mac [53](#page-64-0) Windows שקפים [47](#page-58-0) (Windows הדפסה ( זיהוי אוטומטי [30](#page-41-0) (EWS שרת אינטרנט משובץ ( מאפיינים [84](#page-95-0) (EWS שרת אינטרנט משובץ ( חיבור רשת [84](#page-95-0) שרת האינטרנט המשובץ (EWS) של HP מאפיינים [84](#page-95-0) שרת האינטרנט המשובץ (EWS) של HP חיבור רשת [84](#page-95-0)

## ת

תג זיכרון איתור [90](#page-101-0) תוויות [47](#page-58-0) (Windows הדפסה ( דפסה על [23](#page-34-0) ה תוכנה תוכנית שירות של HP [85](#page-96-0) תוכנית שירות של HP [85](#page-96-0) [85](#page-96-0) Mac - תוכנית שירות של HP ל Mac - תוכנית שירות של HP ל [85](#page-96-0) Bonjour מאפיינים [85](#page-96-0) [70](#page-81-0) HP ePrint תוכנת תפריטים, לוח הבקרה [8](#page-19-0) Administration) ניהול) תצוגת גרפיקה וטקסט, לוח הבקרה \_5<br>תצורות, דגמים \_[2](#page-13-0)<br>A

[70](#page-81-0) AirPrint

## B

Bonjour זיהוי [84](#page-95-0)

## E

[75](#page-86-0) Control Edge) בקרת קצה) Explorer, גרסאות נתמכות שרת אינטרנט משובץ של HP [84](#page-95-0)

F

fu ser חסימות [110](#page-121-0)

## H

HP Easy Color השבתה [75](#page-86-0) שימוש [75](#page-86-0) [70](#page-81-0) HP ePrint [87](#page-98-0) HP Web Jetadmin

# I

Internet Explorer, גרסאות נתמכות שרת אינטרנט משובץ [84](#page-95-0)

## J

M

[87](#page-98-0) Jetadmin, HP Web

Mac הגדרות מנהלי התקן [57](#page-68-0) שינוי סוגים וגדלים של נייר [14](#page-25-0) Macintosh תוכנית שירות של HP [85](#page-96-0)

#### N

Navigator Netscape, גרסאות נתמכות שרת אינטרנט משובץ [84](#page-95-0) Meutral Grays (אפור נייטרלי)<br>W

Windows הדפסה משני צדי הדף [41](#page-52-0) מנהל הדפסה אוניברסלי [32](#page-43-0) [14](#page-25-0) שינוי סוגים וגדלים של נייר